# **EPSON®** LQ-580

Impresora matricial de 24 agujas

Manual del Usuario

Todos los derechos reservados. Ninguna parte de esta publicación podrá ser reproducida, almacenada en sistemas de reproducción, transmitidas en forma alguna ni por ningún medio, electrónico, mecánico, fotocopias, grabación, o cualquier otro, sin el previo consentimiento escrito por parte de SEIKO EPSON CORPORATION. La información contenida aquí es exclusiva para esta impresora EPSON. EPSON no se hace responsable de la utilización de dicha información para otras impresoras.

Ni SEIKO EPSON CORPORATION ni sus afiliados serán responsables ante el comprador de este producto ni para con terceras partes de los daños, pérdidas, costes, o gastos en que pueda incurrir el comprador ni terceras partes como resultado de accidente, mal uso o abuso de este producto así como tampoco de modificaciones, reparaciones o alteraciones de este producto, (excepto en los EEUU) o el no cumplimiento estricto de las instrucciones de funcionamiento y mantenimiento de SEIKO EPSON CORPORATION.

SEIKO EPSON CORPORATION y sus afiliados no serán responsables contra daños o problemas que puedan surgir de la utilización de opciones o consumibles distintos a los designados como Productos Originales EPSON o Productos Aprobados por EPSON a través de SEIKO EPSON CORPORATION.

EPSON y EPSON ESC/P son marcas comerciales registradas de SEIKO EPSON CORPORATION.

Microsoft, Windows, y Windows NT son marcas comerciales registradas de Microsoft Corporation.

IBM es una marca comercial registrada de International Business Machines Corporation.

**Aviso general:** Otros nombres de productos utilizados en esta documentación lo son con fines únicamente de identificación y sólo son marcas comerciales de sus respectivos propietarios.

Copyright © 1999 por SEIKO EPSON CORPORATION, Nagano, Japón Editado en España por [EPSON IBÉRICA, S.A., Barcelona](http://www.epson.es) 1ª Edición (Enero 2000) [Traducido por www.caballeria.com](http://www.caballeria.com)

# *Contenido*

#### *[Conocer la impresora](#page-8-0)*

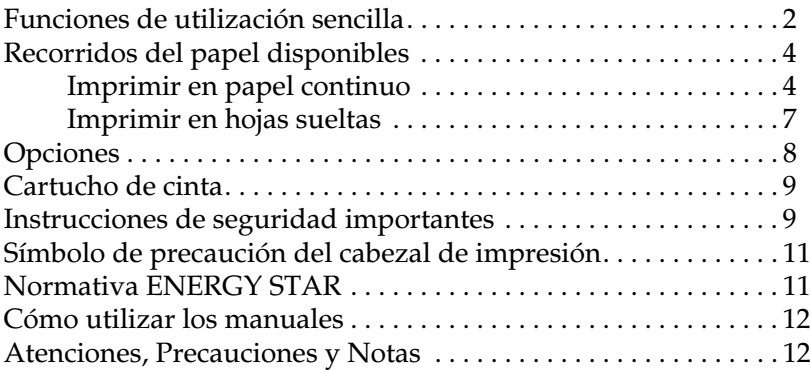

## *[Capítulo 1](#page-20-0) Preparación de la impresora*

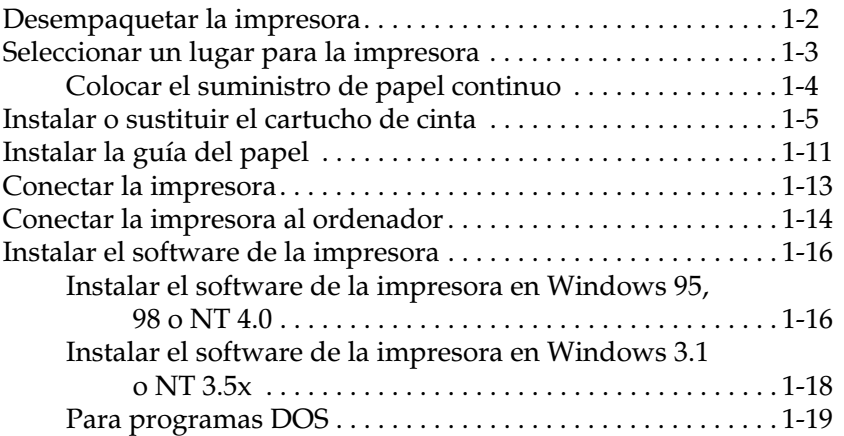

#### *[Capítulo 2](#page-39-0) Imprimir en papel continuo*

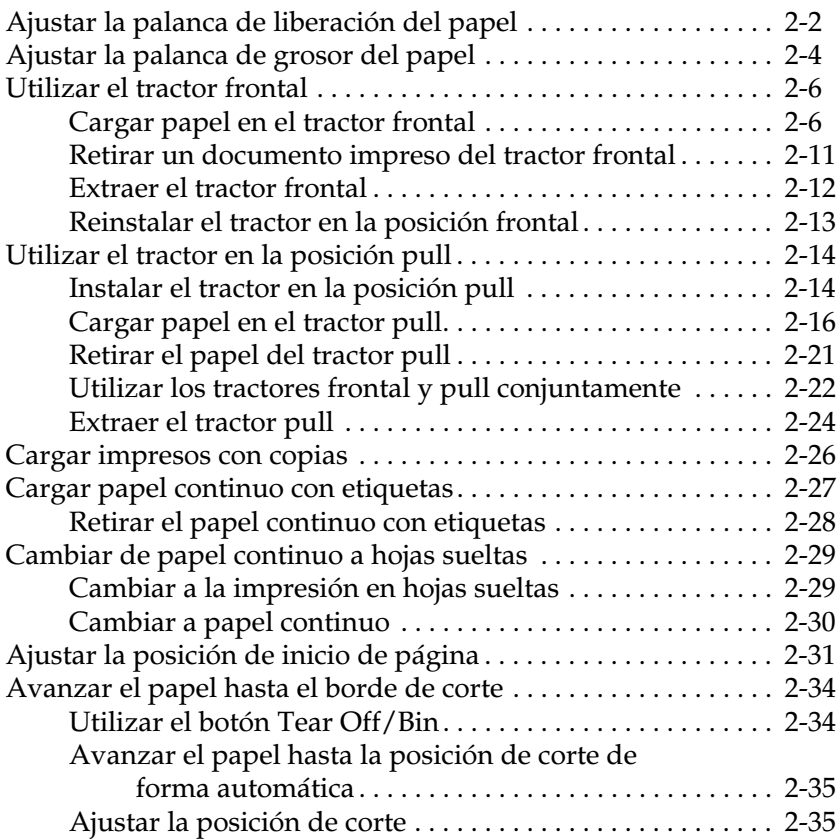

#### *[Capítulo 3](#page-75-0) Imprimir en hojas sueltas*

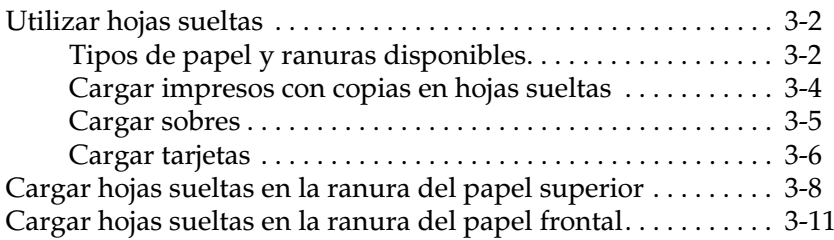

### *[Capítulo 4](#page-88-0) Utilizar el software de la impresora*

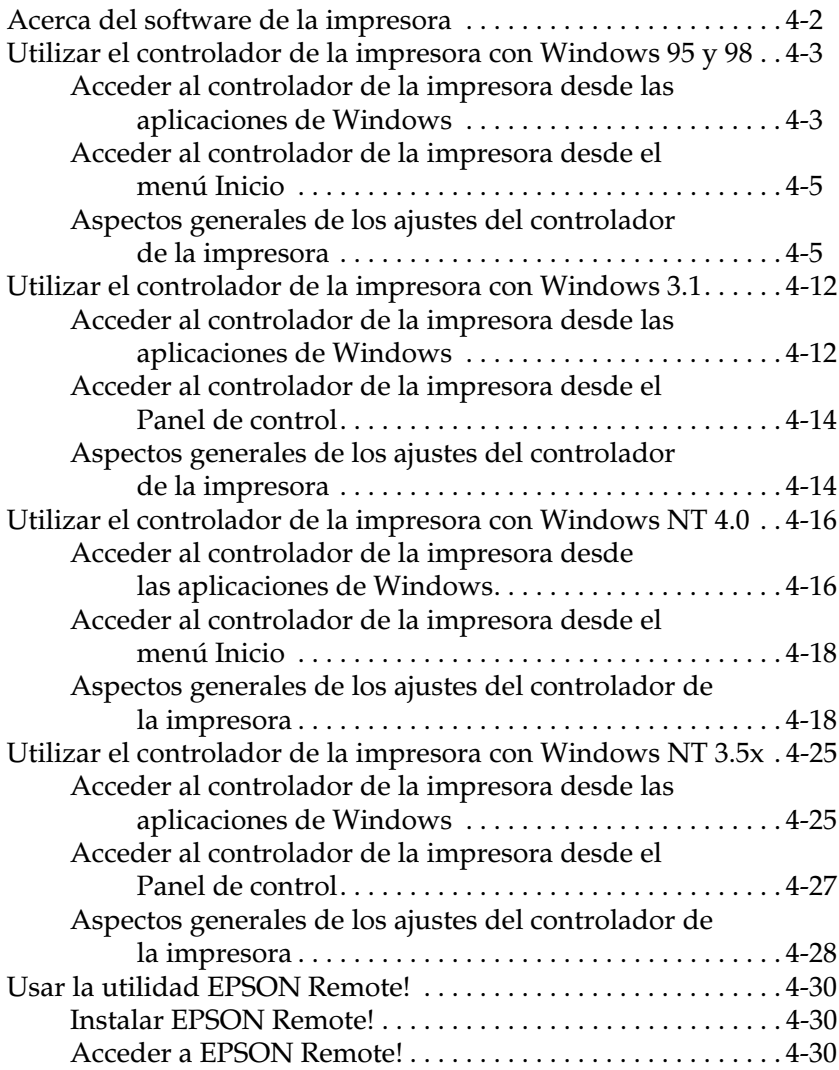

#### *[Capítulo 5](#page-118-0) Cambiar los ajustes de la impresora desde el Panel de control*

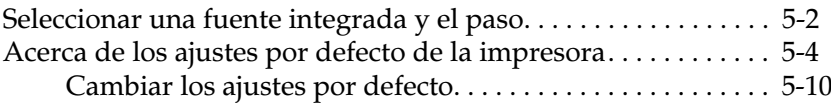

#### *[Capítulo 6](#page-129-0) Utilizar EPSON Status Monitor 3*

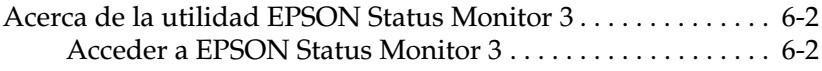

#### *[Capítulo 7](#page-132-0) Solucionar problemas*

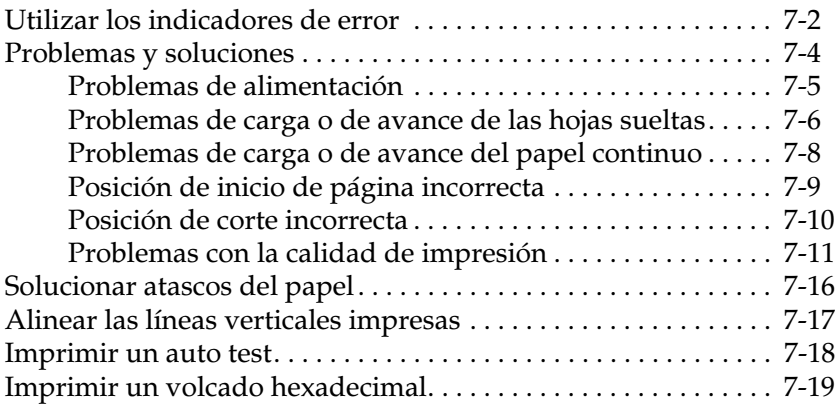

#### *[Apéndice A](#page-152-0) Mejorar la impresora con opciones*

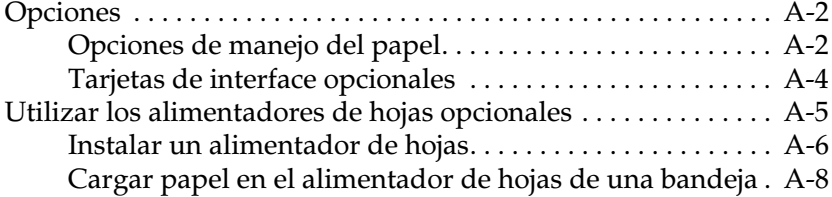

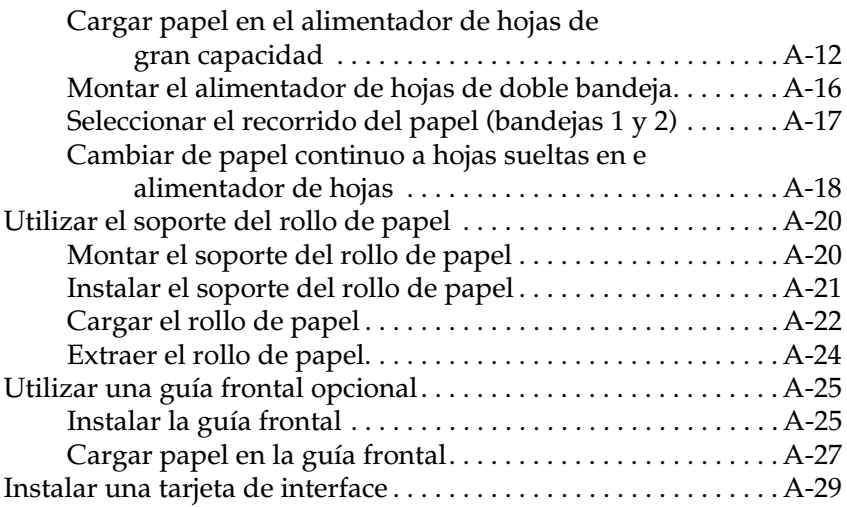

#### *[Apéndice B](#page-182-0) Limpiar y transportar la impresora*

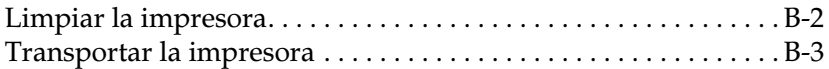

#### *[Apéndice C](#page-185-0) Especificaciones*

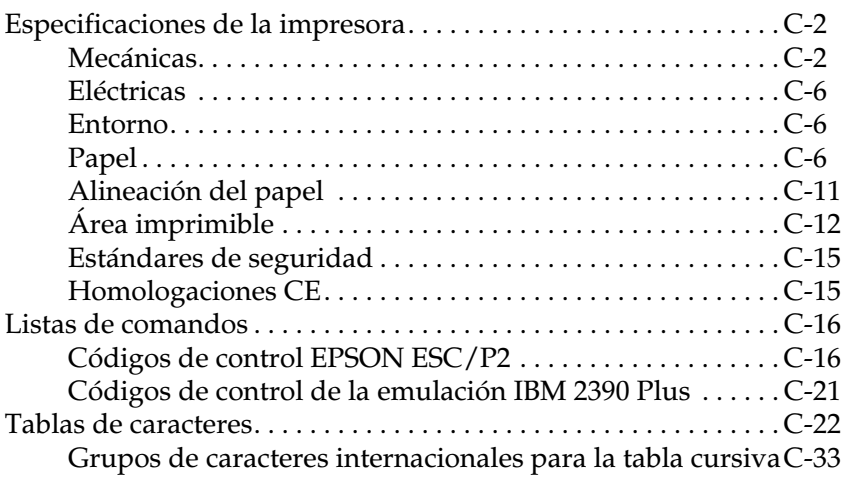

#### *[Apéndice D](#page-218-0) Centro de Atención al Cliente*

[Contactar con el Centro de Atención al Cliente. . . . . . . . . . . . . . D-2](#page-219-0)

*[Glosario](#page-220-0)*

*[Índice](#page-226-0)*

# <span id="page-8-0"></span>*Conocer la impresora*

La impresora matricial EPSON<sup>®</sup> LQ-580 de 24 agujas proporciona una impresión de alta calidad y unas altas prestaciones en un diseño compacto.

Características:

- ❏ varios recorridos de papel para adaptarse a cada tipo de impresión
- ❏ posibilidad de trabajar con muchos tipos de papel, papel continuo, impresos con copias (original y cuatro copias), etiquetas, hojas sueltas, sobres y tarjetas
- ❏ alta velocidad de impresión, más de 400 caracteres por segundo a 10 caracteres por pulgada

Junto con la impresora se entrega el software del controlador de la misma, la utilidad EPSON Status Monitor 3 para Microsoft® Windows® 95, 98, o NT 4.0 (que le permite comprobar el status de la impresora de forma rápida y sencilla) y otras aplicaciones. Además, incluye muchas opciones disponibles para adaptarse a cada modelo de impresión.

# <span id="page-9-0"></span>*Funciones de utilización sencilla*

Esta sección insiste en algunas funciones de utilización sencilla, que pueden ser muy útiles.

❏ Utilice la **función de corte de papel** para ahorrar papel.

Si carga papel en el tractor frontal, puede utilizar la función de corte para avanzar el papel continuo hasta el borde de corte de la impresora al finalizar la impresión. Así podrá cortar las hojas fácilmente y aprovechar el papel que normalmente se pierde entre los documentos. Si desea más información, consulte el Capítulo 2.

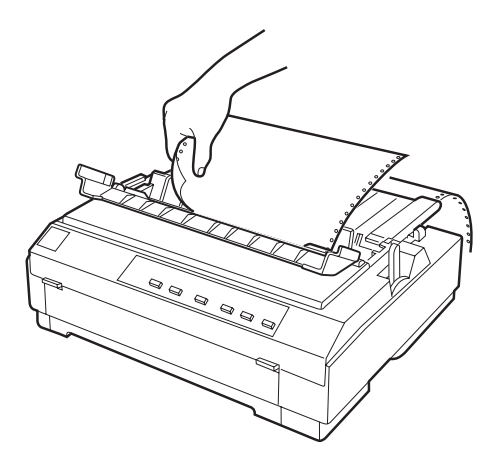

❏ Utilice la **palanca de liberación del papel** para cambiar el recorrido del papel sin retirar el papel continuo del tractor frontal.

Si utiliza la palanca de liberación del papel, podrá imprimir fácilmente en hojas sueltas sin retirar el papel continuo del tractor frontal. Si desea más información, consulte el Capítulo 2.

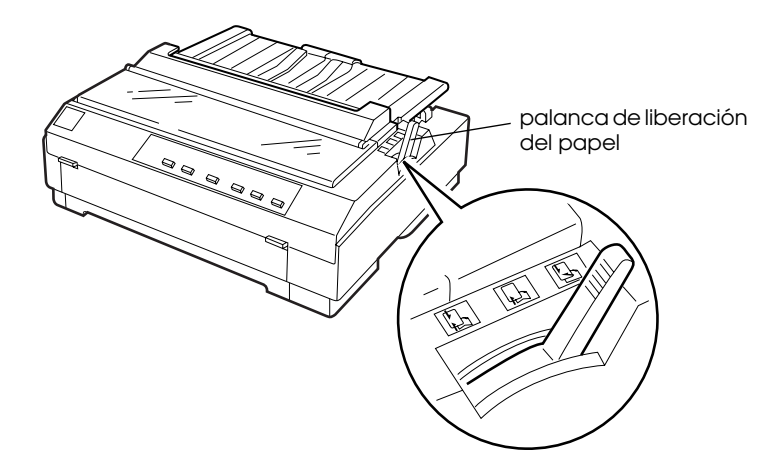

❏ Utilice la **función de micro ajuste** para ajustar la posición de inicio y de corte. (Consulte el glosario si desea más información sobre la posición de inicio y de corte.)

La función de micro ajuste le permite avanzar o retroceder el papel en incrementos de 1/180 pulgadas y realizar ajustes precisos de las posiciones de inicio de página y de corte. Para más información, consulte el Capítulo 2.

# <span id="page-11-0"></span>*Recorridos del papel disponibles*

La impresora dispone de diversos recorridos del papel para imprimir en papel continuo y en hojas sueltas. Como se describe a continuación, el papel puede avanzar en la impresora desde la parte superior, frontal, inferior o posterior. Puede seleccionar el recorrido del papel que mejor se adapte a sus necesidades actuales.

# <span id="page-11-1"></span>*Imprimir en papel continuo*

Puede elegir entre dos posiciones del tractor (frontal y pull) y tres ranuras de entrada del papel (frontal, posterior e inferior) para la impresión en papel continuo. Esta sección le ayudará a determinar qué recorridos del papel y qué posiciones del tractor se adaptan mejor a sus necesidades al imprimir con papel continuo. Si desea más información acerca de la instalación del tractor y de la carga de papel consulte las secciones correspondientes del Capítulo 2.

#### *Utilizar un tractor frontal*

Si tiene que cortar el papel continuo a menudo (por ejemplo, si imprime pedidos o tiquets de venta), es recomendable utilizar un tractor frontal. Éste le permite utilizar el borde de corte de la impresora para cortar más fácilmente las hojas impresas del papel continuo por la línea perforada. Cuando el papel continuo esté cargado en el tractor frontal, también podrá cargar hojas sueltas desde la guía del papel sin retirar el papel continuo.

El tractor sale de fábrica instalado en la posición posterior. Consulte en la siguiente tabla los detalles acerca del recorrido de avance del papel correspondiente.

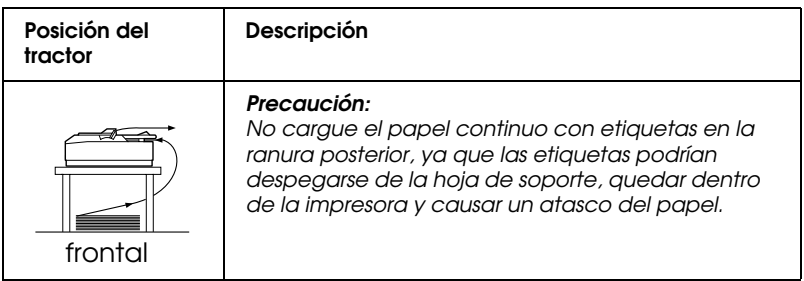

#### *Utilizar un tractor pull*

Si imprime a menudo con papel continuo grueso o de gramaje alto, como impresos con copias o papel con etiquetas, utilice un tractor pull. El tractor pull ayuda a evitar los atascos del papel y permite cargar papel continuo desde la parte frontal, posterior o inferior de la impresora. Sin embargo, con el tractor pull no podrá utilizar la función de corte del papel.

#### *Nota:*

*Si piensa utilizar un tractor en la posición pull, puede desinstalar el tractor de la posición posterior y reinstalarlo en la posición pull, o puede adquirir una unidad de tractor opcional (C800202) e instalarla en la posición pull. Consulte las instrucciones en el Capítulo 2.*

Puede utilizar las ranuras frontal, inferior, o posterior con el tractor pull.

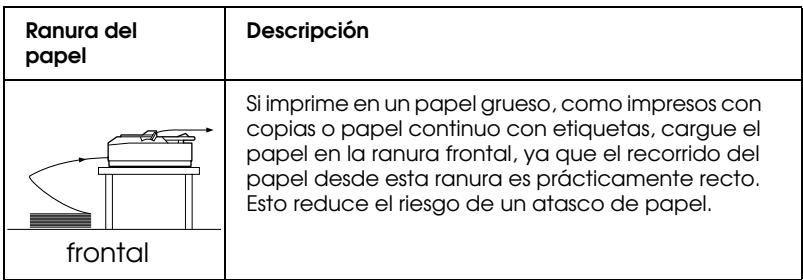

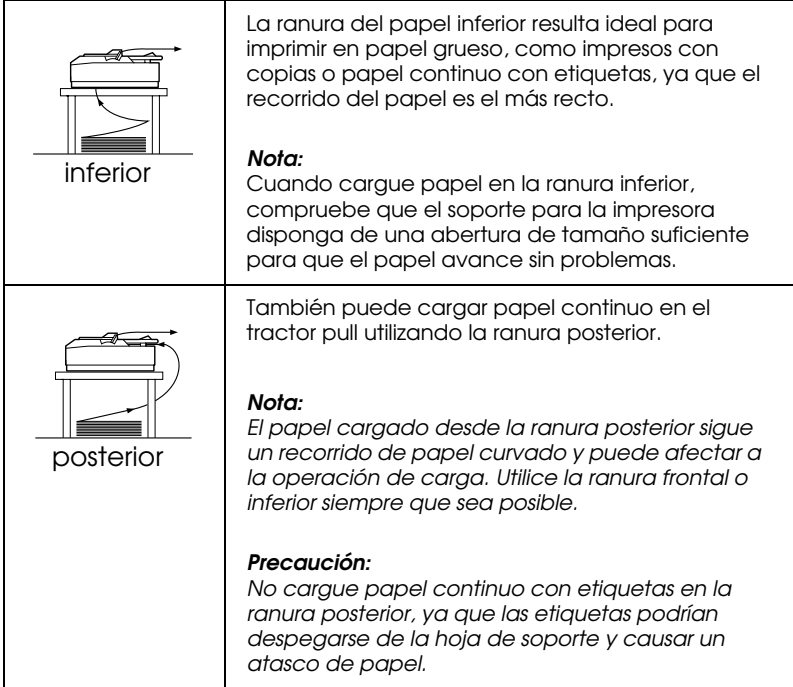

## *Utilizar los tractores frontal y pull conjuntamente*

Para mejorar el avance del papel continuo y reducir los atascos de papel, puede utilizar dos tractores al mismo tiempo. Esto es especialmente útil para imprimir formularios preimpresos en papel continuo, impresos con copias, etiquetas y gráficos de alta calidad.

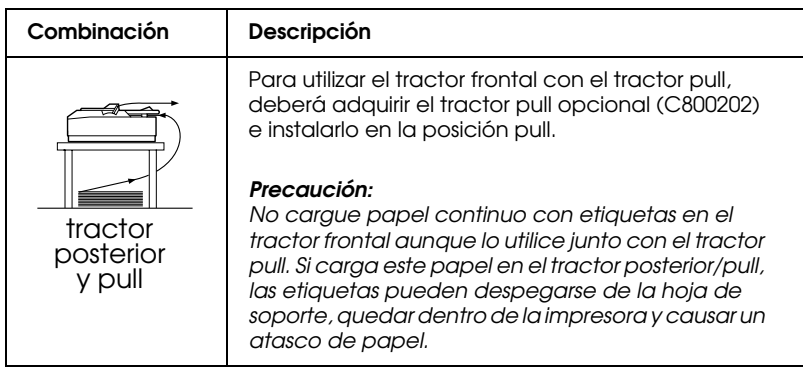

#### *Nota:*

*Para más información sobre cómo utilizar dos tractores frontal y pull conjuntamente, consulte la sección ["Utilizar los tractores frontal y pull](#page-60-1)  [conjuntamente" en la página 2-22.](#page-60-1)*

# <span id="page-14-0"></span>*Imprimir en hojas sueltas*

Puede cargar hojas sueltas desde la parte superior o frontal de la impresora y hojas sueltas normales desde todas las posiciones, incluso con papel continuo cargado en el tractor frontal.

Esta sección le ayudará a determinar qué ranura del papel se adapta mejor a sus necesidades de impresión con hojas sueltas. Consulte las instrucciones del Capítulo 3 para la carga de papel.

#### *Cargar papel en la ranura superior*

En la ranura superior puede cargar hojas sueltas normales, sobres o tarjetas.

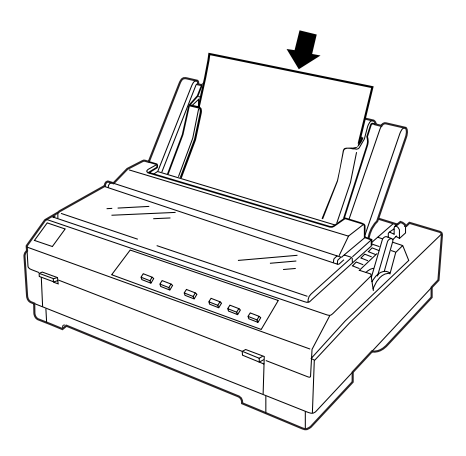

*Nota: Cargue los sobres sólo en la ranura superior.*

#### *Cargar papel en la ranura frontal*

En la ranura frontal puede cargar hojas sueltas normales, impresos de una sola copia o tarjetas.

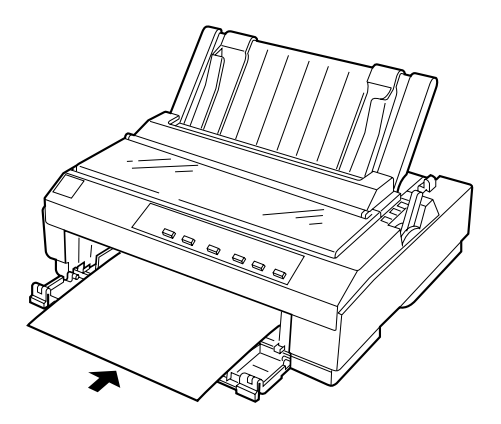

#### *Nota: Utilice siempre la ranura frontal para cargar impresos de una copia.*

# <span id="page-15-0"></span>*Opciones*

Con la impresora se entregan todos los elementos necesarios para imprimir en papel continuo y hojas sueltas utilizando distintos recorridos del papel. Si añade opciones, como un alimentador de hojas, una unidad de tractor pull, un soporte del rollo de papel, o una guía del papel frontal, puede ampliar la versatilidad de la impresora. También puede adquirir tarjetas de interface opcionales para complementar el interface paralelo integrado de la impresora. Si desea más información sobre las opciones de la impresora, consulte el [Apéndice A, "Mejorar la impresora con opciones"](#page-152-0).

# <span id="page-16-0"></span>*Cartucho de cinta*

La impresora utiliza el siguiente cartucho de cinta:

Cartucho de cinta negra EPSON #7753 Cartucho tipo película EPSON #7768

Deberá sustituir el cartucho de cinta cuando la impresión sea débil. Los cartuchos de cinta EPSON están diseñados y fabricados para funcionar correctamente con la impresora EPSON, aseguran un funcionamiento correcto y una larga duración del cabezal de impresión y de los otros componentes de la impresora.

Para cambiar un cartucho de cinta, siga las instrucciones de la sección ["Instalar o sustituir el cartucho de cinta" en la página 1-5.](#page-24-1)

#### *Nota:*

*Si desea obtener impresiones de alta calidad, utilice el cartucho de película opcional. Para el funcionamiento diario, utilice el cartucho de cinta negra estándar.*

# <span id="page-16-1"></span>*Instrucciones de seguridad importantes*

Consulte las siguientes instrucciones de seguridad y guárdelas por si debe consultarlas posteriormente. Siga las advertencias e instrucciones que aparecen escritas en la impresora.

- ❏ No coloque la impresora sobre una superficie inestable ni cerca de un radiador o fuente de calor.
- ❏ Coloque la impresora en una superficie plana, ya que no funcionará correctamente si está inclinada o ladeada.
- ❏ No bloquee ni cubra las aberturas de la carcasa de la impresora. No inserte objetos por las ranuras.
- ❏ Utilice sólo el tipo de fuente de alimentación indicado en la etiqueta de la impresora.
- ❏ Conecte todo el equipo a tomas de corriente con derivación a masa. Evite compartir el mismo circuito con fotocopiadoras o sistemas de aire acondicionado, que se conectan y desconectan regularmente.
- ❏ No utilice un cable de alimentación dañado o deshilachado.
- ❏ Si utiliza un cable de extensión con la impresora, asegúrese de que el total de amperios de los dispositivos conectados al cable de extensión no sobrepase el amperaje de los cables. Igualmente, asegúrese de que el total de todos los dispositivos conectados a la toma de corriente no exceda el amperaje de la toma de corriente.
- ❏ Desconecte la impresora antes de limpiarla y límpiela sólo con un paño húmedo.
- ❏ No vierta líquido sobre la impresora.
- ❏ No intente reparar usted mismo la impresora, salvo en los puntos específicamente explicados en esta guía.
- ❏ Desconecte la impresora y consulte al servicio técnico siempre que:

El cable de alimentación o el conector estén dañados; si ha entrado líquido en la impresora; si la impresora se ha caído o la carcasa ha resultado dañada; si la impresora no funciona con normalidad o muestra un cambio significativo en su rendimiento. Ajuste sólo aquellos controles mencionados en las instrucciones de funcionamiento.

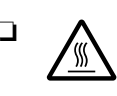

❏ Las partes de la impresora marcadas con este símbolo pueden estar calientes. Desactive la impresora y déjela enfriar unos minutos antes de tocar ninguna parte de la impresora donde aparezca este símbolo.

❏ Si utiliza la impresora en Alemania, tenga en cuenta:

Para proporcionar una protección adecuada contra cortocircuitos y sobreintensidades, la instalación del edificio debe estar protegida por un fusible de 16 Amp.

# <span id="page-18-0"></span>*Símbolo de precaución del cabezal de impresión*

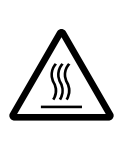

Este símbolo en el cabezal de impresión indica que esta parte podría estar caliente. Nunca toque el cabezal de impresión después de utilizar la impresora. Deje enfriar la impresora unos minutos antes de tocarlo.

# <span id="page-18-1"></span>*Normativa ENERGY STAR*

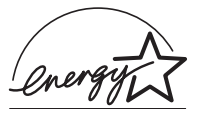

Como miembro de ENERGY STAR, EPSON ha decidido que este producto cumpla con las especificaciones del Programa Internacional ENERGY STAR para el aprovechamiento de la energía.

El Programa Internacional ENERGY STAR para Equipos de Oficina es una colaboración voluntaria de las industrias de equipamiento informático y de oficina para promocionar la introducción de ordenadores personales, monitores, impresoras, fax, fotocopiadoras y escáneres que aprovechen mejor la energía, en un esfuerzo por reducir la contaminación atmosférica producida por la generación de energía.

# <span id="page-19-0"></span>*Cómo utilizar los manuales*

Este *Manual del usuario* proporciona información detallada acerca de cómo configurar y utilizar la impresora. El *Manual de referencia rápida*, que también se entrega con la impresora, resume la información básica acerca de cómo utilizarla.

# <span id="page-19-1"></span>*Atenciones, Precauciones y Notas*

Este manual utiliza las siguientes convenciones:

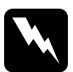

Las Atenciones deben seguirse escrupulosamente para evitar *daños personales.* 

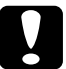

c *Las Precauciones deben observarse para evitar daños en el equipo.* 

*Las Notas contienen información importante y consejos útiles acerca del funcionamiento de la impresora.*

# <span id="page-20-0"></span>*Capítulo 1 Preparación de la impresora*

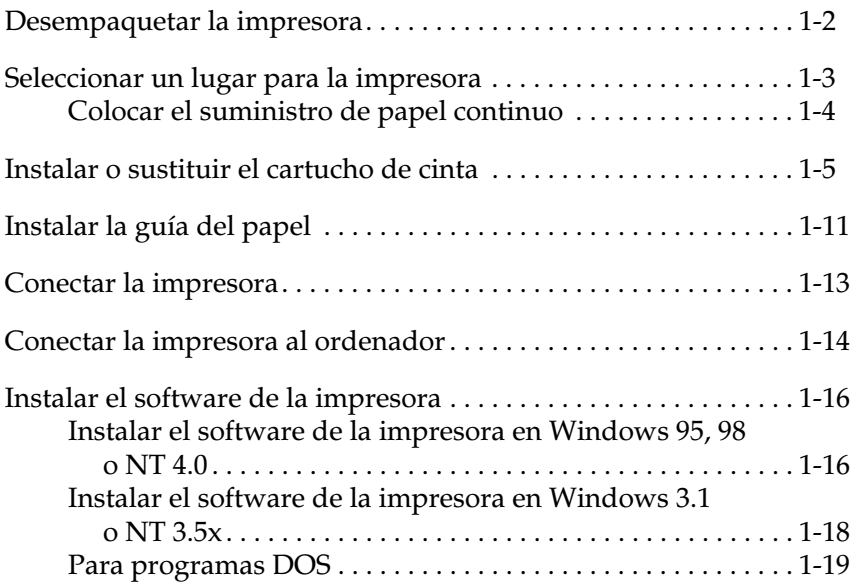

# <span id="page-21-0"></span>*Desempaquetar la impresora*

Además de este manual, la caja de la impresora debe contener un CD-ROM del software de la impresora EPSON, una hoja de instrucciones y los siguientes elementos:

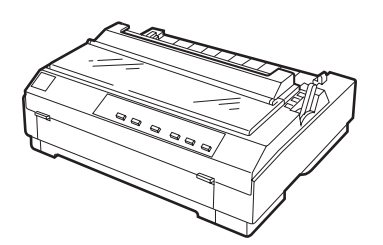

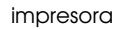

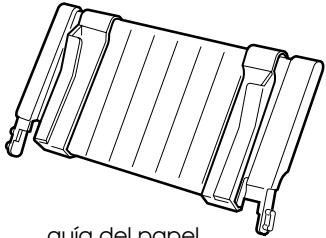

guía del papel

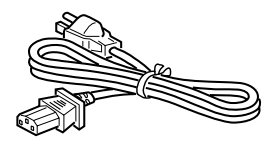

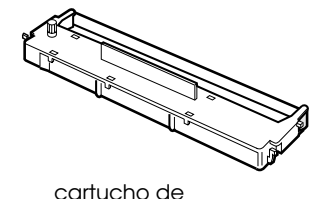

cinta

cable de alimentación

#### *Nota:*

*Según el modelo de la impresora, puede ocurrir que el cable de alimentación esté conectado de forma permanente a la impresora. Asimismo, la forma del conector del cable también puede variar según el país en el que adquirió la impresora; compruebe que el conector tenga la forma adecuada para su país.*

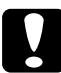

c *Precaución: Existen varias versiones de la impresora, diseñadas para funcionar bajo diferentes voltajes, y no es posible ajustar la impresora para su utilización a un voltaje distinto. Si la etiqueta de la parte posterior de la impresora no indica el voltaje correcto para su país, póngase en contacto con su distribuidor.*

Deberá retirar todos los materiales protectores de alrededor y del interior de la impresora antes de instalarla y activarla. Siga las instrucciones de la hoja (se entrega con la impresora) para retirar estos materiales.

Guarde todos los materiales protectores y de embalaje por si debe transportar la impresora posteriormente. Siempre debe transportarla en su embalaje original o en materiales equivalentes.

## <span id="page-22-0"></span>*Seleccionar un lugar para la impresora*

Al seleccionar un lugar para instalar la impresora siga estas directrices básicas.

- ❏ Coloque la impresora en una superficie plana y estable, ya que no funcionará correctamente si está inclinada o ladeada.
- ❏ Coloque la impresora en un lugar donde pueda conectarla fácilmente a un cable de interface de red, si fuera necesario.
- ❏ Deje suficiente espacio alrededor de la impresora para facilitar el funcionamiento y mantenimiento.
- ❏ No utilice ni almacene la impresora en lugares sujetos a cambios rápidos de temperatura y humedad. Asimismo, manténgala alejada de la luz directa del sol, de la luz intensa, de fuentes de calor y de la humedad o polvo excesivos.
- ❏ Evite instalar la impresora en lugares sujetos a golpes o vibraciones.
- ❏ Coloque la impresora cerca de una toma de corriente, de forma que pueda desconectar fácilmente el cable de alimentación.
- ❏ Evite las tomas eléctricas controladas por conmutadores de pared o por temporizadores automáticos. El corte accidental de alimentación puede borrar información de la memoria de la impresora o del ordenador. Evite también las tomas que se encuentren en el mismo circuito que motores de gran tamaño u otros aparatos que puedan causar fluctuaciones de voltaje.
- ❏ Mantenga todo el sistema informático alejado de fuentes potenciales de interferencias electromagnéticas, tales como altavoces o las unidades base de los teléfonos inalámbricos.
- ❏ Utilice una toma eléctrica convenientemente conectada a tierra; no utilice un adaptador.
- ❏ Compruebe que el recorrido del papel se encuentre libre de obstáculos antes de imprimir en papel continuo. (Consulte la sección siguiente.)

Si ha pensado en utilizar un soporte para la impresora, siga estas directrices básicas:

- ❏ Utilice un soporte que aguante 20 kg como mínimo.
- ❏ No utilice nunca un soporte en que la impresora quede inclinada. La impresora siempre debe quedar plana.
- ❏ Coloque el cable de alimentación de la impresora y el cable del interface de modo que no interfieran con el avance del papel. Si fuera posible, ate los cables a una pata del soporte de la impresora.

# <span id="page-23-0"></span>*Colocar el suministro de papel continuo*

Antes de utilizar papel continuo compruebe que el suministro quede alineado con el tractor, de forma que el papel avance sin problemas en la impresora, tal como se muestra en la figura.

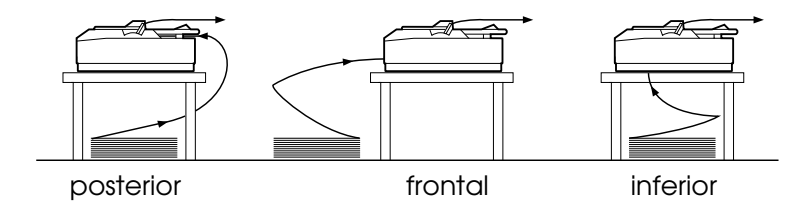

# <span id="page-24-1"></span><span id="page-24-0"></span>*Instalar o sustituir el cartucho de cinta*

EPSON recomienda utilizar los cartuchos de cinta negra EPSON (#7753) o el cartucho de película EPSON (#7768). Los productos no fabricados por EPSON pueden dañar la impresora.

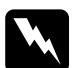

w *Atención: Deberá mover el cabezal de impresión con la mano para instalar o sustituir el cartucho de cinta. Si ha utilizado la impresora hace poco, es posible que el cabezal de impresión esté caliente; déjelo enfriar unos minutos antes de tocarlo.*

1. Compruebe que la impresora esté desactivada.

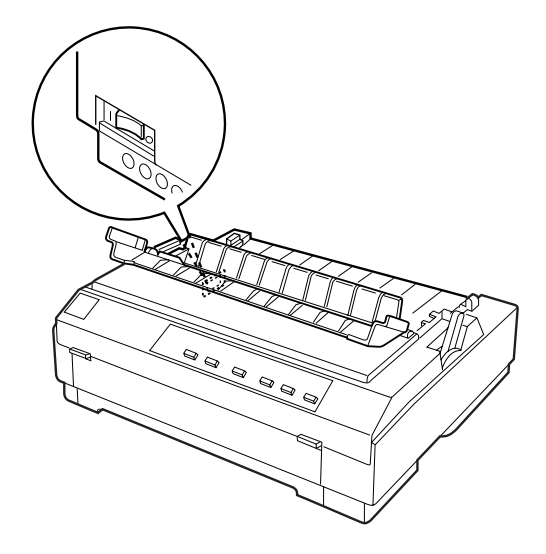

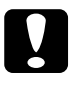

c *Precaución: Si desplaza el cabezal de impresión con la impresora activada ésta puede resultar dañada.*

2. Si la impresora está conectada a una toma de corriente, desconéctela.

3. Levante la cubierta de la impresora por su borde posterior y extráigala tirando de ella hacia arriba.

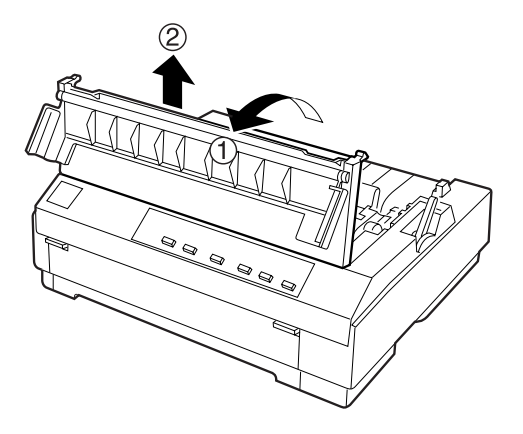

4. Empuje hacia arriba las pestañas de ambos lados de la unidad tensora del papel y extráigala de la impresora tirando de ella. Guárdela en un lugar seguro.

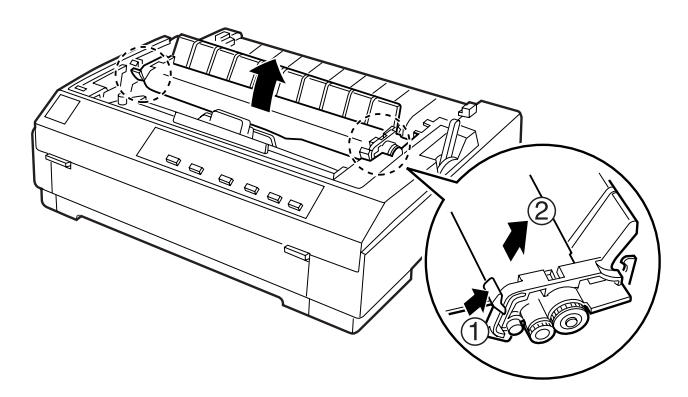

#### *Nota:*

*Si está instalado el tractor pull, no es necesario extraer la unidad tensora del papel.*

5. Compruebe que el cabezal de impresión no esté caliente; si lo está, déjelo enfriar unos minutos antes de tocarlo. A continuación, deslice manualmente el cabezal de impresión hasta el centro de la impresora.

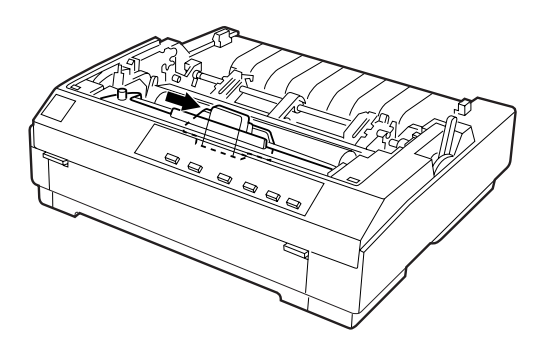

6. Si el cartucho usado todavía está instalado, sujételo por el asa y tire de él recto hacia arriba. Deseche el cartucho de cinta usado de forma adecuada.

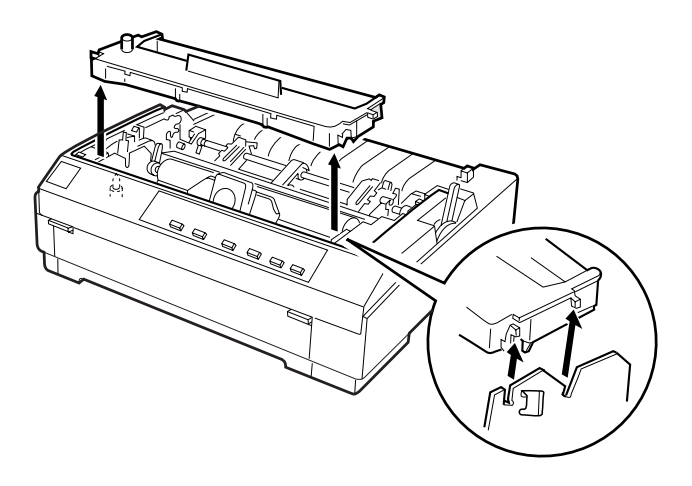

7. Extraiga el nuevo cartucho de cinta de su envoltorio. Gire el mando tensor de la cinta en la dirección de la flecha para tensarla.

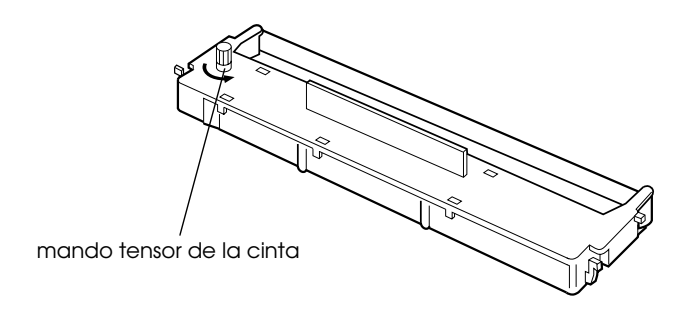

8. Sostenga el cartucho de cinta por el asa y presiónelo hacia abajo hasta que quede bloqueado en su sitio; a continuación, presione ambos extremos del cartucho para comprobar que los anclajes de cada lado encajen en las muescas.

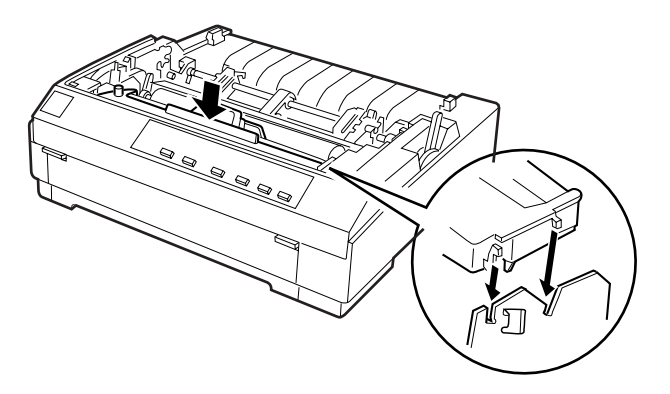

9. Utilice un objeto puntiagudo, por ejemplo un bolígrafo, para guiar la cinta entre el cabezal de impresión y la guía de la cinta. Gire el mando tensor de la cinta para facilitar el avance correcto de ésta.

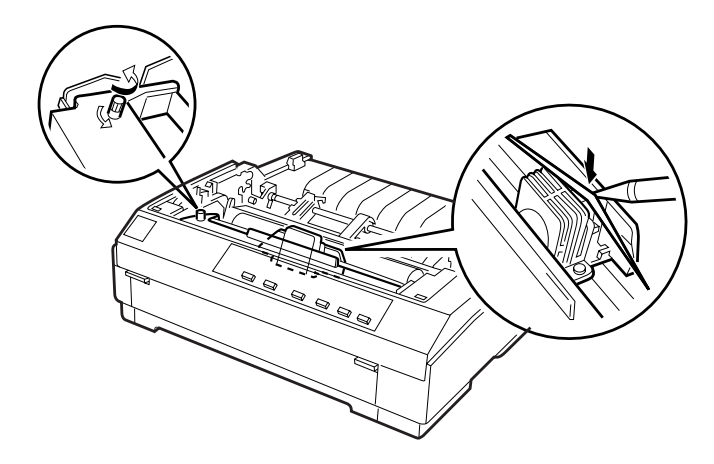

10. Deslice el cabezal de impresión de lado a lado para comprobar que se desplaza correctamente. Compruebe también que la cinta no esté arrugada o doblada.

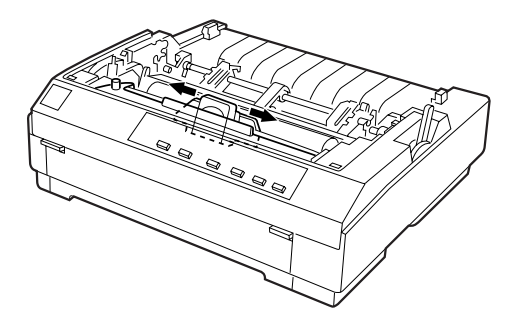

11. Para colocar de nuevo la unidad tensora del papel, bájela hasta los anclajes de montaje de la impresora y presione ambos extremos de la unidad hasta que encaje en su sitio.

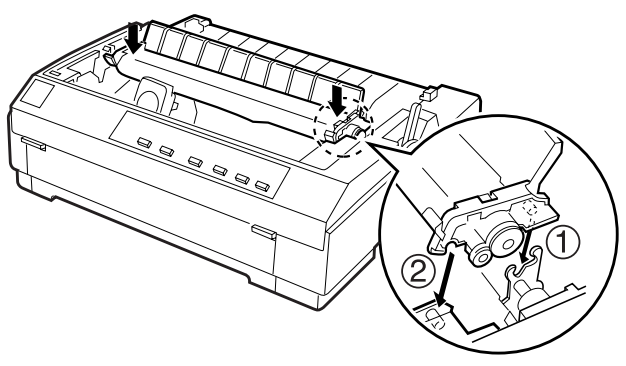

12. Coloque de nuevo la cubierta de la impresora, insertando primero las pestañas frontales en las ranuras de la impresora y después bajando la cubierta hasta que quede en su sitio. Presione hacia abajo hasta que oiga un clic.

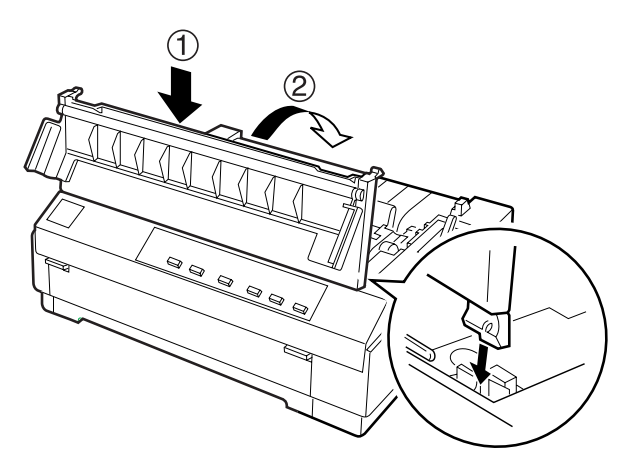

#### *Nota:*

*Puede instalar el cartucho de cinta opcional #7768 del mismo modo que ha instalado este cartucho de cinta. No obstante, al utilizar un cartucho de cinta tipo película, debería tener en cuenta estos puntos:*

- ❏ *Imprima sólo en papel normal.*
- ❏ *Ajuste la palanca de grosor del papel a la posición inferior.*

# <span id="page-30-0"></span>*Instalar la guía del papel*

Siga los pasos descritos a continuación para instalar la guía del papel:

1. Compruebe que la cubierta de la guía del papel esté abierta, tal como se muestra en la figura. Instale la guía del papel deslizando las ranuras de su parte inferior por los anclajes de la impresora. A continuación, vuelva a colocar la guía.

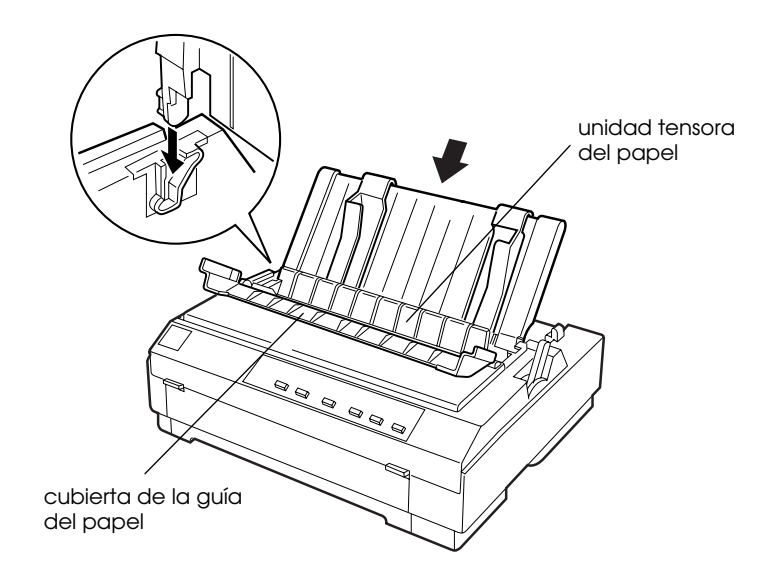

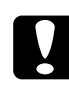

c *Precaución: Asegúrese de deslizar las ranuras de la parte inferior de la guía del papel sobre los anclajes de cada lado de la impresora.* 

2. Cierre la cubierta de la guía del papel.

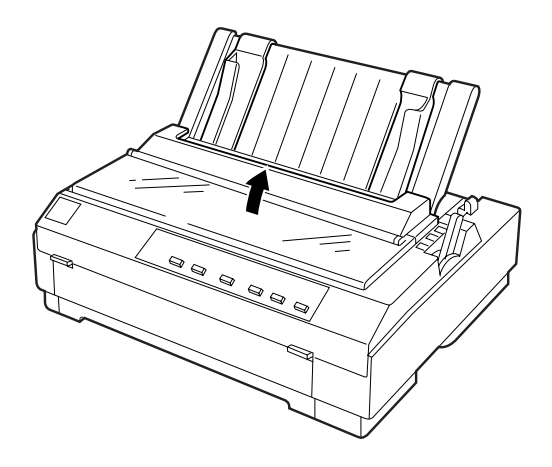

# <span id="page-32-0"></span>*Conectar la impresora*

1. Compruebe que la impresora esté desactivada.

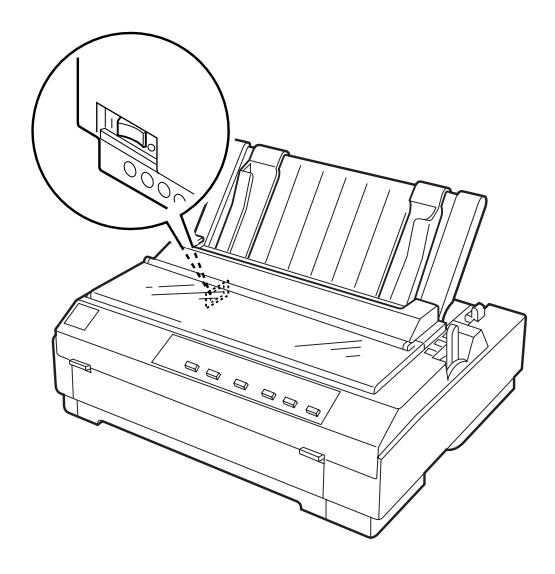

2. Compruebe la etiqueta de la parte posterior de la impresora para asegurarse de que el voltaje coincide con el de la toma de corriente. Asimismo, compruebe que el conector del cable de alimentación de la impresora coincida con la toma.

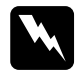

w *Atención: No es posible cambiar el voltaje de la impresora. Si el voltaje especificado y el voltaje de la toma de corriente no coinciden, póngase en contacto con su distribuidor. No conecte el cable de alimentación.*

- 3. Si el cable de alimentación no está conectado a la impresora, conecte el extremo adecuado a la toma de CA de la parte posterior de la impresora.
- 4. Conecte el cable de alimentación a una toma de corriente adecuadamente derivada a masa.

# <span id="page-33-0"></span>*Conectar la impresora al ordenador*

La impresora dispone de dos conexiones de interface por separado: un interface paralelo compatible con IEEE-1284 y un interface opcional Tipo B. Si desea más información, consulte la sección ["Tarjetas de interface opcionales" en la página A-4.](#page-155-1)

Si el ordenador precisa de un tipo distinto de interface de impresora, debería poder utilizar uno de los interfaces opcionales descritos en la sección ["Tarjetas de interface opcionales" en la](#page-155-1)  [página A-4.](#page-155-1)

Siga los pasos descritos a continuación para conectar la impresora al ordenador utilizando el interface paralelo integrado, o un conector con cable de derivación a masa.

- 1. Compruebe que tanto la impresora como el ordenador estén desactivados.
- 2. Conecte firmemente el conector del cable al conector del interface paralelo.

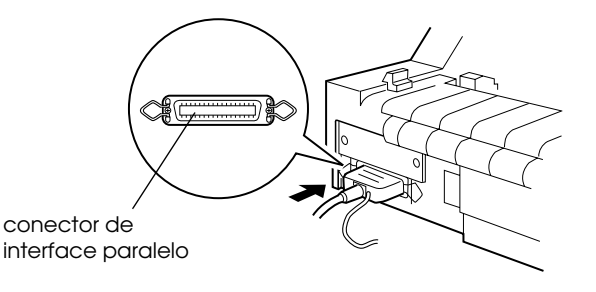

3. Presione los clips metálicos hasta que queden en su lugar, a ambos lados del conector.

1

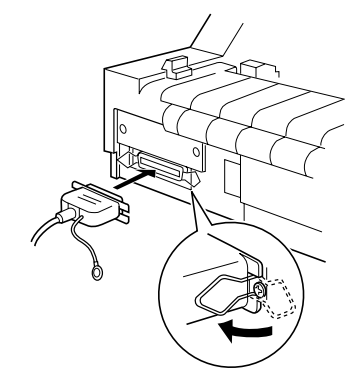

4. Si el cable dispone de un cable de masa, conéctelo al conector de masa de la impresora, tal como se muestra en la figura.

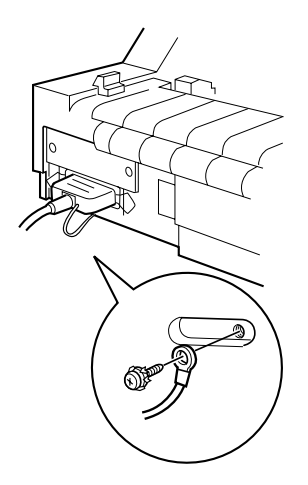

5. Conecte el otro extremo del cable al ordenador.

Una vez conectada la impresora al ordenador, instale el software de la impresora de la forma descrita en la sección siguiente.

# <span id="page-35-0"></span>*Instalar el software de la impresora*

Una vez conectada la impresora al ordenador, deberá instalar el software incluido en el CD-ROM del software de la impresora EPSON, que se entrega con ésta.

El software de la impresora incluye:

- ❏ Controlador de la impresora El controlador de la impresora es la aplicación que ejecuta, o "controla", la impresora. Con él podrá definir ajustes como la calidad de impresión, la resolución y el tamaño del papel.
- ❏ EPSON Status Monitor 3 (sólo para Windows 95, 98, o NT 4.0) EPSON Status Monitor 3 le notifica los errores de la impresora y visualiza el estado de la impresora.
- ❏ EPSON Remote! (utilidad de configuración de la impresora basada en DOS) La utilidad EPSON Remote! permite cambiar fácilmente los ajustes por defecto de la impresora desde la pantalla del ordenador. Consulte la sección ["Usar la utilidad EPSON](#page-117-3)  [Remote!" en la página 4-30](#page-117-3).

Para instalar el software de la impresora, consulte las secciones ["Instalar el software de la impresora en Windows 95, 98 o NT 4.0"](#page-35-1)  o ["Instalar el software de la impresora en Windows 3.1 o NT 3.5x"](#page-37-0) en esta misma sección. Si utiliza DOS, consulte la sección ["Para](#page-38-0)  [programas DOS" en la página 1-19.](#page-38-0)

#### <span id="page-35-1"></span>*Instalar el software de la impresora en Windows 95, 98 o NT 4.0*

Siga los pasos descritos a continuación para instalar el software de la impresora en Windows 95, 98, o NT 4.0:

#### *Nota:*

❏ *La instalación del software de la impresora en Windows NT 4.0 puede requerir privilegios de administración de red. Si desea más información, consulte con el administrador de red.*
- ❏ *Si desea realizar una copia en disquetes del software de la impresora incluido en el CD-ROM, ejecute el programa* EPSETUP*. En el cuadro de diálogo que aparece, elija el idioma, el sistema operativo y la impresora correspondiente, seleccione* Driver *y haga clic en el botón de la* Crear discos del driver *y siga las instrucciones que aparezcan en pantalla.*
- ❏ *Si utiliza la versión en disquetes del software de EPSON, realice una copia de seguridad del disco del software de la impresora EPSON o de los discos antes de iniciar la instalación.*
- 1. Compruebe que Windows 95, 98, o NT 4.0 estén activos y que la impresora esté desactivada.
- 2. Inserte el CD del software de la impresora en la unidad de CD-ROM. Aparece el cuadro de diálogo donde debe seleccionar su impresora. (Para usuarios de disquetes, inserte el disco en una disquetera, haga doble clic en el icono de ésta y abra el icono Setup.exe.)
- 3. Haga clic en Driver e Instalar para iniciar la instalación del software de la impresora.
- 4. Siga las instrucciones de la pantalla.

### *Nota:*

- ❏ *Si aparece la pantalla* Nuevo hardware encontrado *o cualquier otro Asistente al activar el ordenador, haga clic en*  Cancelar *y siga los pasos anteriores.*
- ❏ *El tiempo de instalación depende del ordenador.*

Si desea más información acerca de cómo abrir y utilizar el software, consulte el [Capítulo 4, "Usar la utilidad EPSON](#page-117-0)  [Remote!"](#page-117-0). Cuando instale el controlador de la impresora en Windows 95, 98 o NT 4.0, también se instalará EPSON Status Monitor 3. Consulte el Capítulo 6 si desea información acerca de la instalación y utilización de Status Monitor.

## *Instalar el software de la impresora en Windows 3.1 o NT 3.5x*

Siga los pasos descritos a continuación para instalar el software de la impresora en Windows 3.1 o Windows NT 3.5x.

### *Nota:*

*La instalación del software de la impresora en Windows NT 3.5x puede requerir privilegios de administración de red. Si desea más información, consulte con el administrador de red.*

- 1. Compruebe que Windows esté activo y que la ventana del Administrador de programas esté abierta.
- 2. Inserte el CD del software de la impresora en la unidad de CD-ROM. (Si utiliza la versión en disquetes, insértelo en una disquetera.)
- 3. Seleccione Ejecutar en el menú Archivo. Aparecerá el cuadro de diálogo Ejecutar. En el cuadro de la Línea de comando, escriba D:SETUP (si la letra de la unidad de CD-ROM no es la "D", o si utiliza la versión en disquetes, sustituya la "D" por la letra correspondiente) y haga clic en Aceptar.

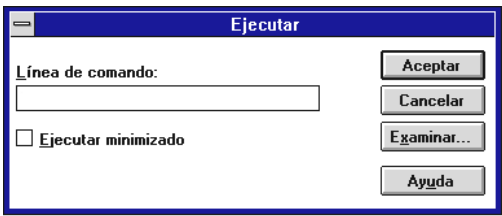

Si desea realizar una versión en disquetes del software de la impresora incluido en el CD-ROM, escriba EPSETUP en vez de SETUP. En el cuadro de diálogo que aparece, elija el idioma, el sistema operativo y la impresora correspondiente, seleccione Driver y haga clic en el botón Crear discos del driver y siga las instrucciones que aparezcan en pantalla.

- 4. Seleccione la impresora en la lista.
- 5. El programa de instalación empieza a copiar los archivos del software de la impresora.

6. Una vez completada la instalación, haga clic en Aceptar para salir del programa de instalación.

El programa de instalación selecciona de forma automática esta impresora como la predeterminada para las aplicaciones de Windows.

Si desea más información acerca de cómo abrir y utilizar el software, consulte el [Capítulo 4, "Usar la utilidad EPSON](#page-117-0)  [Remote!"](#page-117-0).

## *Para programas DOS*

Para controlar la impresora desde aplicaciones de DOS, deberá seleccionar la impresora utilizada, u otra impresora disponible, desde la lista de impresoras de la aplicación.

Seleccione la impresora EPSON LQ-580 en el paso correspondiente del procedimiento de configuración o de instalación de la aplicación de DOS. Si la lista de la aplicación no incluye la impresora LQ-580 seleccione la primera impresora disponible de las de esta lista:

LQ-580 LQ-870 LQ-570/570+ LQ-850+ LQ-850 LQ-510/550 LQ-200 LQ-500 LQ-860+ LQ-2550 LQ-2500 LQ-800 LQ-1500

### *Nota:*

*Si la aplicación no muestra una alternativa adecuada, consulte con el fabricante del software para que le facilite una actualización.*

# *Capítulo 2 Imprimir en papel continuo*

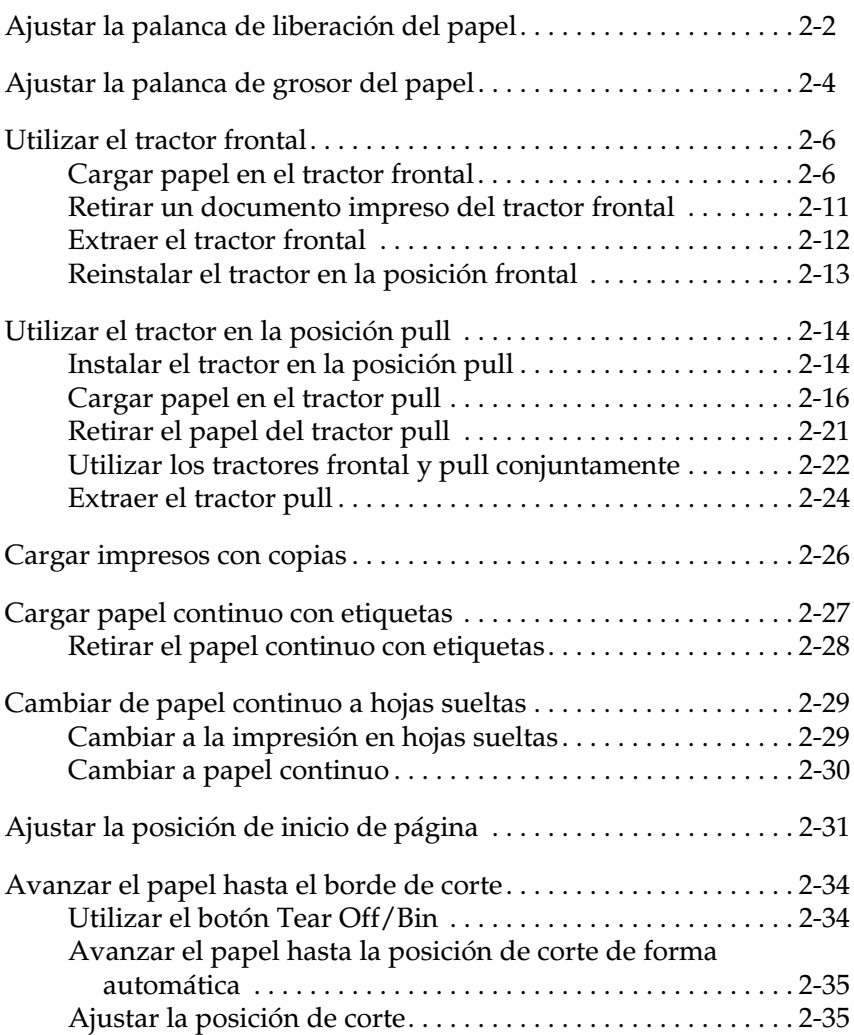

## <span id="page-40-0"></span>*Ajustar la palanca de liberación del papel*

Puede cargar papel continuo en la impresora desde varios orígenes del papel, incluso desde el tractor frontal. La palanca de liberación del papel se ajusta para indicar el origen del papel que desea utilizar, tal como se describe en la tabla siguiente.

### *Nota:*

*Para decidir el origen y el recorrido del papel que mejor se adapta a sus necesidades de impresión, consulte la sección ["Recorridos del papel](#page-11-0)  [disponibles" en la página 4.](#page-11-0)*

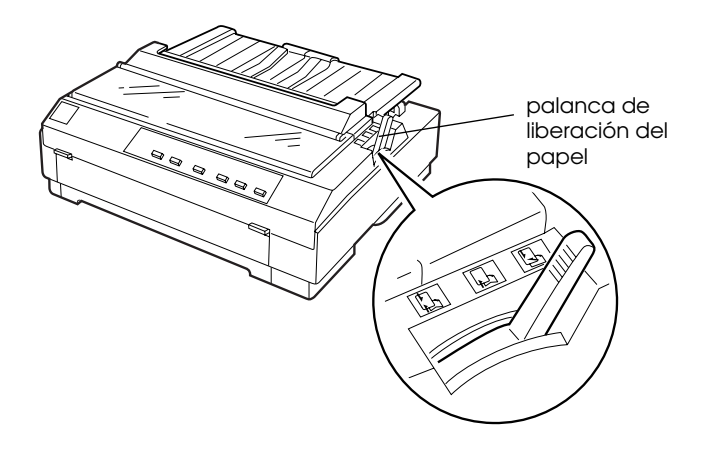

La tabla siguiente describe cada una de las posiciones de la palanca de liberación del papel.

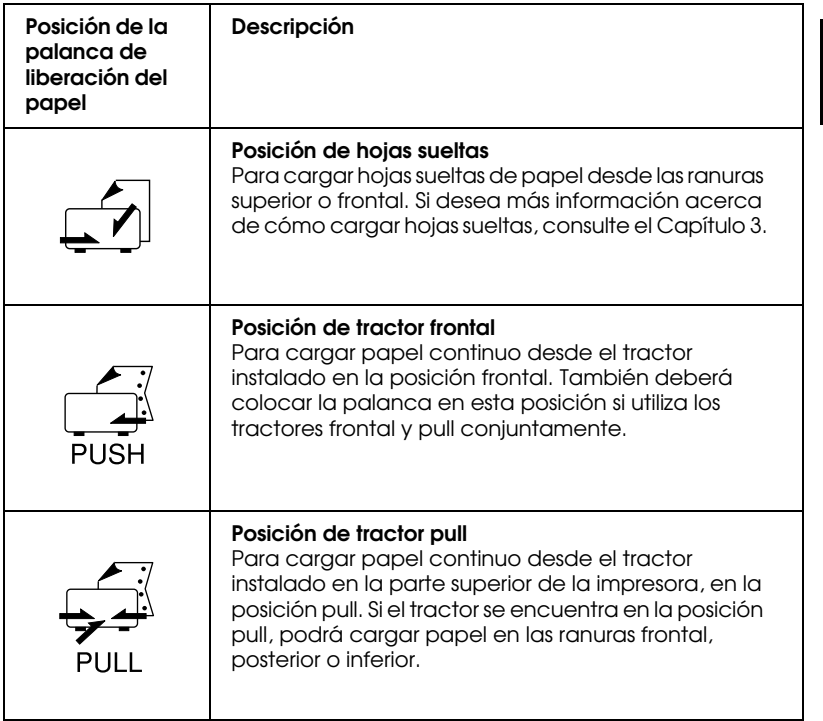

2

## <span id="page-42-0"></span>*Ajustar la palanca de grosor del papel*

Mediante esta palanca la impresora se adapta a los distintos grosores del papel. La palanca de grosor del papel está situada debajo de la cubierta de la impresora. Puede seleccionar una de las ocho posiciones indicadas en la escala situada junto a la palanca.

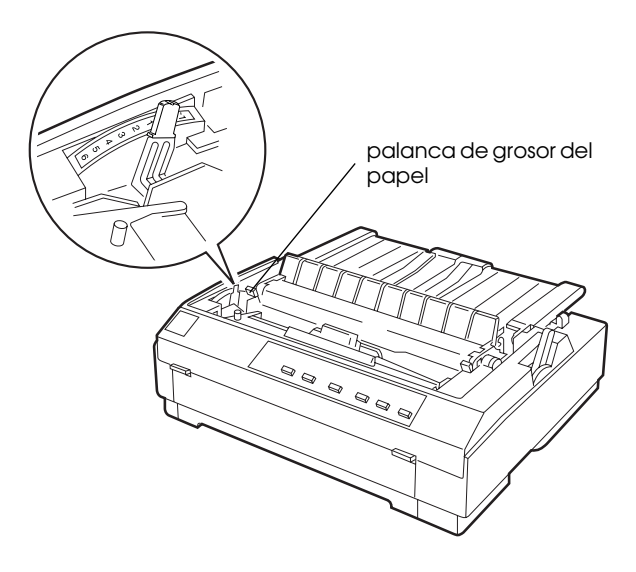

Consulte la tabla siguiente para ajustar la palanca de grosor del papel según el grosor de éste.

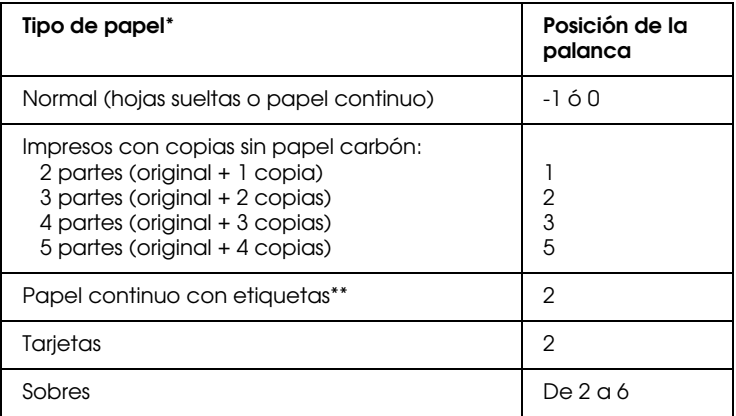

\* Consulte todas las especificaciones del papel en el Apéndice C.

\*\* El papel continuo con etiquetas no se puede utilizar con el tractor frontal. Para imprimir con este papel, instale la unidad del tractor en la posición pull.

### *Nota:*

- ❏ *Si las imágenes impresas quedan manchadas, es posible que deba ajustar la palanca de grosor del papel a una posición superior para mejorar la calidad de impresión.*
- ❏ *Si las imágenes impresas son débiles o con muchos espacios en blanco, es posible que deba ajustar la palanca de grosor del papel a una posición inferior para mejorar la calidad de impresión.*

## <span id="page-44-0"></span>*Utilizar el tractor frontal*

Para utilizar el tractor frontal, cargue papel continuo en la ranura posterior. Si desea más información acerca de cuándo debe utilizar el tractor frontal, consulte la sección ["Recorridos del papel](#page-11-0)  [disponibles" en la página 4](#page-11-0).

### *Nota:*

*La impresora se distribuye con el tractor instalado en la posición frontal. Si no está instalado en esta posición, pase a la sección ["Reinstalar el](#page-51-0)  [tractor en la posición frontal" en la página 2-13.](#page-51-0)*

### <span id="page-44-1"></span>*Cargar papel en el tractor frontal*

Si ha instalado un tractor en la posición pull, deberá extraerlo e instalar la unidad tensora del papel de la forma descrita en la sección ["Extraer el tractor pull" en la página 2-24](#page-62-0) antes de utilizar el tractor frontal.

### *Nota:*

*Para evitar atascos del papel, es recomendable cargar los impresos con copias utilizando las ranuras frontal o inferior y el tractor pull.*

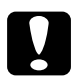

c *Precaución: No cargue papel continuo con etiquetas en la ranura de papel posterior, ya que éstas podrían despegarse de la hoja de soporte en el interior de la impresora y provocar un atasco del papel.*

Para cargar papel en el tractor frontal, siga los pasos descritos a continuación:

- 1. Compruebe que la impresora esté desactivada.
- 2. Abra la cubierta de la guía del papel y extraiga la guía sujetándola por los extremos y tirando de ella hacia arriba.

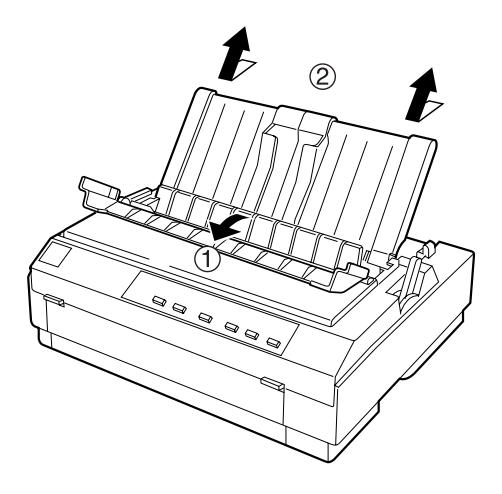

3. Coloque la palanca de liberación del papel en la posición de tractor frontal. Asimismo, coloque la palanca de grosor del papel (situada debajo de la cubierta de la impresora) en la posición correspondiente al grosor del papel utilizado.

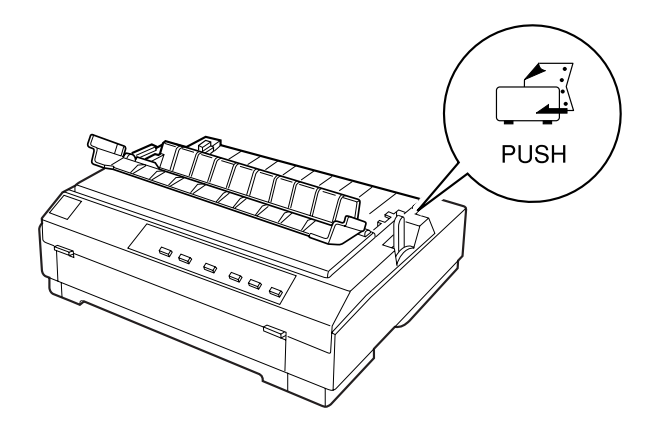

4. Libere las ruedas dentadas izquierda y derecha colocando las palancas de bloqueo de las ruedas hacia delante.

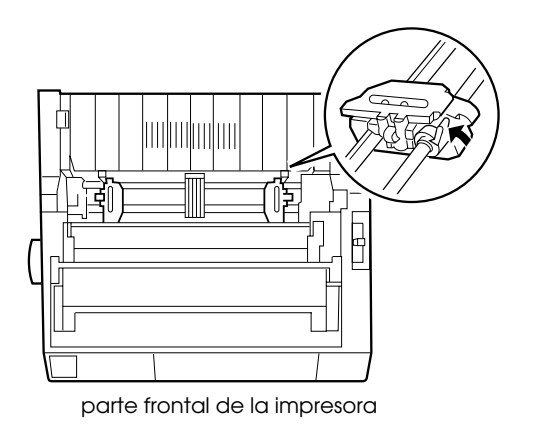

5. Desplace la rueda izquierda hasta el borde izquierdo del papel con la escala de la impresora (la impresión empieza en "0". Después, tire la palanca hacia atrás para bloquearla.

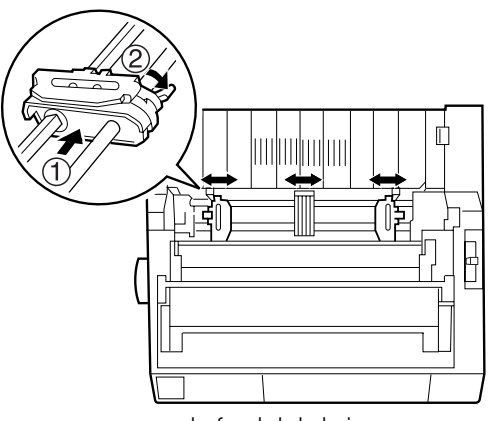

### parte frontal de la impresora

### *Nota:*

*Si desea más información acerca de la posición del margen izquierdo, consulte las secciones ["Alineación del papel"](#page-195-0) y ["Área imprimible"](#page-196-0)  del Apéndice C.*

- 6. Desplace la rueda derecha para que coincida con la anchura del papel, pero no la bloquee. Desplace el soporte del papel hasta situarlo entre las dos ruedas, como se indica en la ilustración del paso 5.
- 7. Compruebe que el borde del papel esté limpio y recto. A continuación, abra las tapas de las ruedas dentadas e inserte los tres primeros orificios del papel, con la cara imprimible hacia abajo, en los dientes del tractor. A continuación, cierre las cubiertas de las ruedas dentadas.

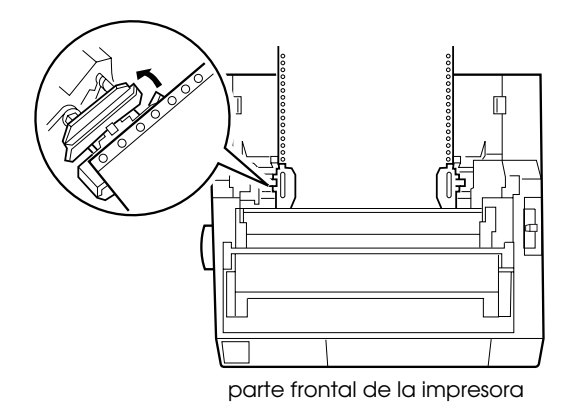

- 8. Desplace la rueda derecha para tensar el papel y bloquéela en su posición presionando la palanca de bloqueo de la rueda.
- 9. Instale la guía del papel de la forma descrita en la sección ["Instalar la guía del papel" en la página 1-11.](#page-30-0) Una vez instalada, levántela por su parte central y colóquela plana para que sujete el papel.

10. Desplace las guías laterales al centro de la guía del papel. A continuación, cierre la cubierta de la guía del papel.

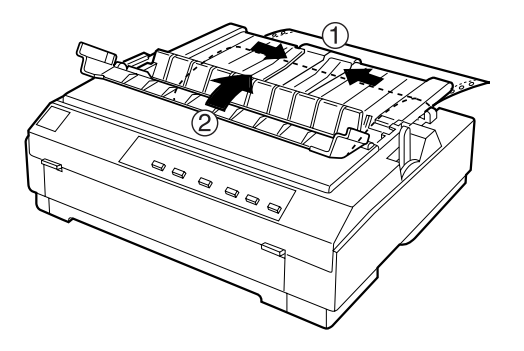

11. Active la impresora. Es posible que deba comprobar y cambiar los ajustes del controlador de la impresora, tal como se describe en el Capítulo 4. Cuando la impresora reciba datos, cargará el papel de forma automática y empezará a imprimir. Las páginas impresas avanzan por la guía del papel hacia la parte posterior de la impresora.

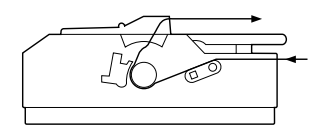

12. Una vez finalizada la impresión, siga los pasos descritos en la sección siguiente para cortar el documento impreso. Si la primera línea impresa de la página aparece en una posición demasiado alta o baja, puede solucionarlo utilizando la función de micro ajuste. Consulte la sección ["Ajustar la](#page-69-0)  [posición de inicio de página" en la página 2-31.](#page-69-0)

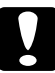

c *Precaución: Nunca utilice el mando para ajustar la posición de inicio de página, ya que la impresora podría resultar dañada o podría perderse la posición de inicio de página.*

### <span id="page-49-0"></span>*Retirar un documento impreso del tractor frontal*

Para retirar el documento impreso, siga estos pasos:

- 1. Compruebe que los indicadores Tear Off/Bin parpadeen, lo cual indica que el papel se encuentra en la posición de corte. Puede que deba pulsar el botón Tear Off/Bin.
- 2. Abra la cubierta de la guía del papel y corte el documento utilizando el borde de corte de la unidad tensora del papel.

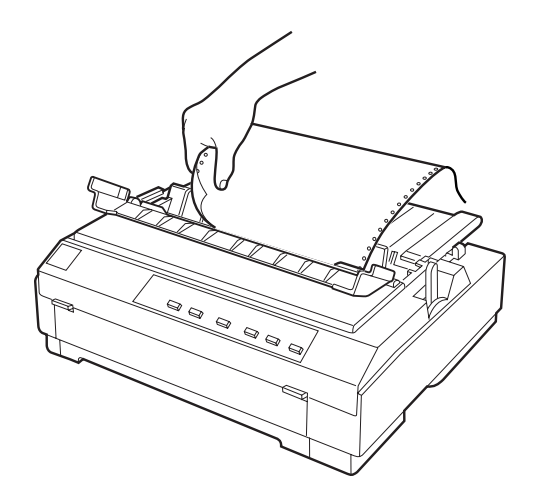

### *Nota:*

*Si la perforación del papel no está alineada con el borde de corte, puede ajustar la posición utilizando la función de micro ajuste. Consulte la sección ["Ajustar la posición de corte" en la página 2-35](#page-73-1).*

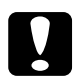

c *Precaución: Nunca utilice el mando para ajustar la posición de corte, ya que la impresora podría resultar dañada o podría perderse la posición de corte.*

3. Cierre la cubierta de la guía del papel.

Cuando reanude la impresión, la impresora hace retroceder el papel de forma automática hasta la posición de inicio de página y empieza a imprimir.

Pulse el botón Load/Eject para que el papel continuo avance hasta la posición de reposo, donde podrá retirarlo. (Consulte en el Glosario la descripción de la posición de reposo.) A continuación, abra las cubiertas de las ruedas dentadas del tractor y extraiga el papel.

c *Precaución: Corte siempre el documento impreso antes de pulsar el botón*  Load/Eject*. Si hace retroceder demasiadas páginas a la vez podría provocar un atasco del papel.*

## <span id="page-50-0"></span>*Extraer el tractor frontal*

Para extraer el tractor de la posición frontal, siga estos pasos:

- 1. Extraiga el papel del tractor, tal como se describe en la sección anterior.
- 2. Desactive la impresora.
- 3. Extraiga la guía del papel sujetándola por ambos lados y levantándola.
- 4. Presione las lengüetas de bloqueo del tractor, inclínelo hacia arriba y extráigalo de la impresora.

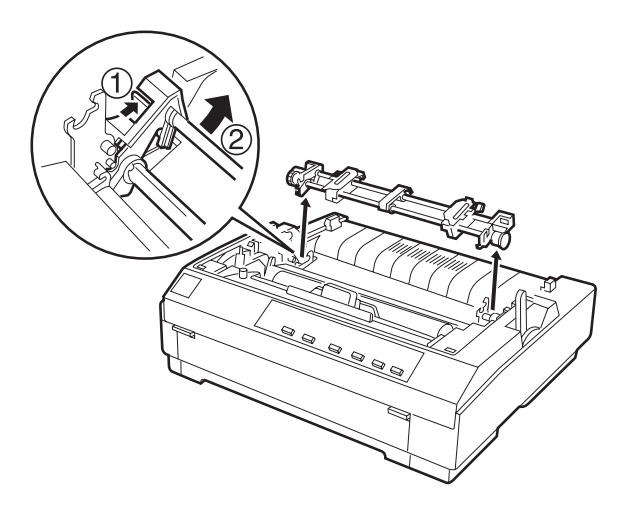

### <span id="page-51-0"></span>*Reinstalar el tractor en la posición frontal*

Si ha instalado un tractor en la posición pull, deberá extraerlo e instalar la unidad tensora del papel de la forma descrita en la sección ["Extraer el tractor pull" en la página 2-24](#page-62-0) antes de utilizar el tractor frontal.

Para reinstalar el tractor en la posición frontal, siga los pasos descritos a continuación:

- 1. Compruebe que la impresora esté desactivada.
- 2. Extraiga la guía del papel sujetándola por ambos lados y levantándola.
- 3. Inserte el tractor en las ranuras de montaje de la impresora y presione ambos extremos del tractor para asegurar una inserción firme.

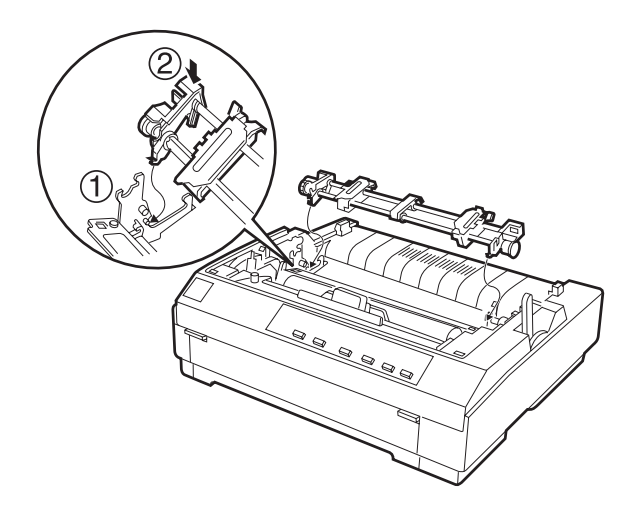

Ahora ya puede cargar papel continuo en el tractor frontal. Para extraer el tractor, consulte la sección ["Extraer el tractor frontal"](#page-50-0)  [en la página 2-12.](#page-50-0)

## <span id="page-52-0"></span>*Utilizar el tractor en la posición pull*

El tractor en la posición pull resulta ideal para imprimir en papel continuo grueso y de elevado gramaje, como por ejemplo impresos con copias o papel continuo con etiquetas. No obstante, con el tractor pull no podrá utilizar la función de corte.

El papel grueso requiere un recorrido del papel recto para no atascarse, por lo que es mejor cargarlo en las ranuras frontal o inferior si utiliza el tractor pull.

c *Precaución: No cargue papel continuo con etiquetas en la ranura de papel posterior, ya que éstas podrían despegarse de la hoja de soporte en el interior de la impresora y provocar un atasco del papel.*

Para reducir aún más la posibilidad de atascos del papel y mejorar las prestaciones del papel continuo, puede utilizar dos tractores conjuntamente. Si utiliza este método de impresión, puede cargar el papel tanto en el tractor frontal como en el pull. Consulte la sección ["Utilizar los tractores frontal y pull conjuntamente" en la](#page-60-0)  [página 2-22](#page-60-0).

## <span id="page-52-1"></span>*Instalar el tractor en la posición pull*

Para instalar un tractor en la posición pull, deberá extraer el tractor frontal o adquirir el tractor pull opcional (C800202). Para extraer el tractor frontal, consulte la sección ["Extraer el tractor](#page-50-0)  [frontal" en la página 2-12.](#page-50-0)

Para instalar un tractor en la posición pull, siga los pasos descritos a continuación:

1. Compruebe que la impresora esté desactivada. A continuación, levante la cubierta de la impresora y extráigala. 2. Presione las pestañas laterales de la unidad tensora del papel, levántela y extráigala. Guárdela en un lugar seguro.

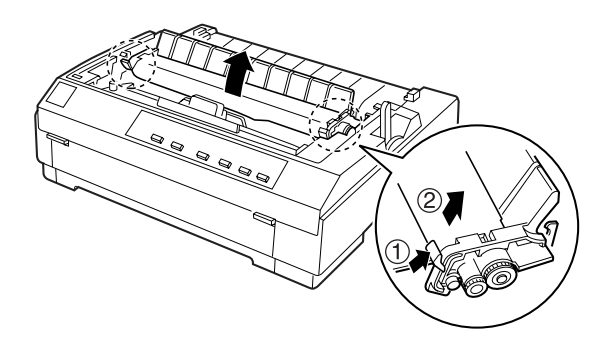

3. Inserte el tractor en las ranuras de montaje de la impresora y presione ambos extremos del tractor para asegurar una inserción firme.

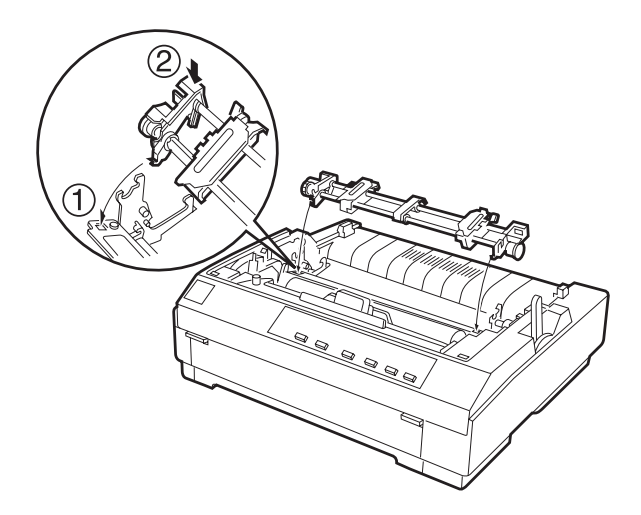

Ahora ya puede cargar papel continuo en el tractor pull de la forma descrita en la sección siguiente. Para extraer el tractor pull, consulte la sección ["Extraer el tractor pull" en la página 2-24.](#page-62-0)

## <span id="page-54-0"></span>*Cargar papel en el tractor pull*

Cuando utilice el tractor pull, cargue papel continuo en las ranuras frontal o inferior, si fuera posible; si lo carga en la ranura posterior aumentarán las posibilidades de que el papel se atasque.

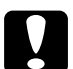

c *Precaución: No cargue papel continuo con etiquetas en la ranura de papel posterior, ya que las etiquetas podrían despegarse de la hoja de soporte en el interior de la impresora y provocar un atasco del papel.*

Para cargar papel en el tractor pull, siga los pasos descritos a continuación:

- 1. Compruebe que la impresora esté desactivada y que haya extraído la cubierta de la impresora. Compruebe también que el tractor esté instalado en la posición pull.
- 2. Deslice las guías laterales hasta el centro de la guía del papel, levántela por su parte central y colóquela plana.
- 3. Coloque la palanca de liberación del papel en la posición de tractor pull. Asimismo, coloque la palanca de grosor del papel en la posición correspondiente al grosor del papel utilizado.

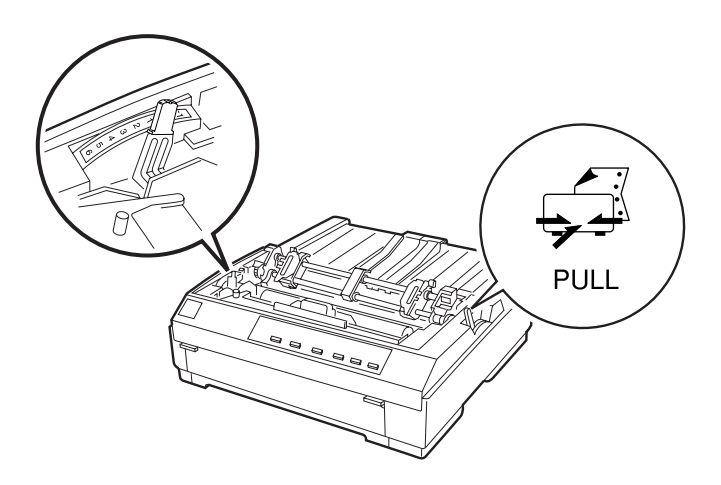

4. Libere las ruedas dentadas izquierda y derecha empujando las palancas de bloqueo de las ruedas hacia adelante.

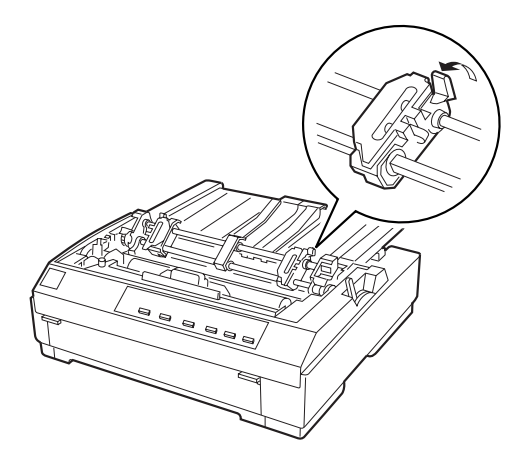

5. Desplace la rueda izquierda hasta el borde izquierdo del papel utilizando la escala de la guía del papel como referencia (la impresión empieza en la marca de la flecha). A continuación, empuje la palanca hacia atrás para bloquearla.

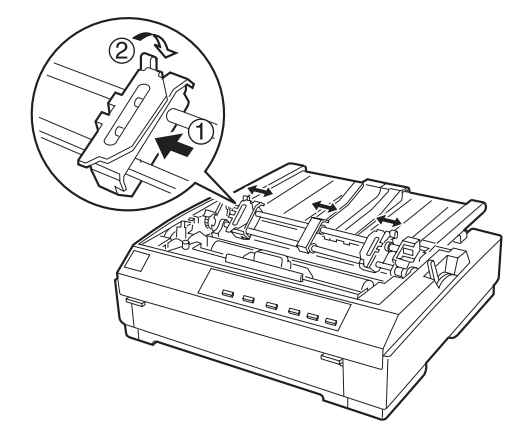

### *Nota:*

*Consulte, en las secciones ["Alineación del papel"](#page-195-0) y ["Área](#page-196-0)  [imprimible"](#page-196-0) del Apéndice C, la información acerca de la posición del borde izquierdo.*

- 6. Desplace la rueda derecha para que coincida con la anchura del papel, pero no la bloquee. Desplace el soporte del papel hasta situarlo entre las dos ruedas.
- 7. Compruebe que el borde del papel esté limpio y recto y abra ambas cubiertas de las ruedas dentadas.
- 8. Inserte el papel en la ranura frontal, inferior o posterior, tal como muestran las figuras, hasta que salga entre el rodillo y la guía de la cinta. Tire del papel hasta que la perforación situada entre la primera y la segunda página quede nivelada con la parte superior de la cinta de la impresora.

Antes de cargar papel en la ranura frontal, abra la cubierta frontal y extráigala. A continuación, cargue el papel con la cara imprimible hacia arriba. Cargue el papel en la ranura inferior con la cara imprimible hacia arriba (hacia delante). Antes de cargar papel en la ranura posterior, extraiga la guía del papel. A continuación, cargue el papel en la ranura posterior con la cara imprimible hacia abajo e instale la guía del papel.

- 9. Encaje tres orificios de cada lado del papel en los dientes de ambas ruedas y cierre las cubiertas de las ruedas.
- 10. Desplace la rueda dentada derecha para tensar el papel y bloquéela en su posición presionando la palanca de bloqueo de la rueda.
- 11. Si utiliza la ranura frontal, instale la cubierta frontal con el papel continuo colocado de la forma mostrada en la figura, y después ciérrela.

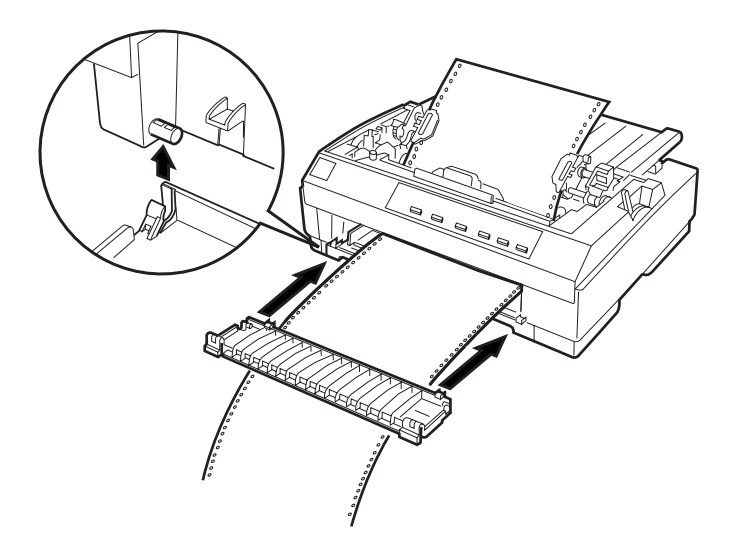

- 12. Si utiliza la ranura posterior, coloque de nuevo la guía del papel, compruebe que las guías laterales estén juntas en el centro de ésta, levante la guía por su parte central y colóquela plana.
- 13. Active la impresora.

14. Tense el papel y ajuste la posición de inicio de página (la posición donde la impresora empezará a imprimir) pulsando el botón LF/FF o utilizando la función de micro ajuste. (Para utilizar la función de micro ajuste, consulte la sección ["Ajustar](#page-69-0)  [la posición de inicio de página" en la página 2-31.](#page-69-0)) La impresión empezará en la posición actual sin hacer avanzar el papel.

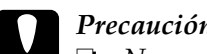

- Precaución:
	- ❏ *Nunca utilice el mando para tensar el papel ni para ajustar la posición de inicio de página, ya que la impresora podría resultar dañada o podría perderse la posición de inicio de página.*
- ❏ *Tense siempre el papel, ya que en caso contrario podría reducirse la calidad de impresión.*
- 15. Instale la cubierta de la impresora y cierre la cubierta de la guía del papel.
- 16. Es posible que deba comprobar y cambiar los ajustes del controlador de la impresora de la forma descrita en el Capítulo 4. Después, envíe un trabajo de impresión a la impresora. Ésta empezará a imprimir desde la posición actual sin hacer avanzar el papel. Las páginas impresas avanzan por la guía del papel hacia la parte posterior de la impresora.

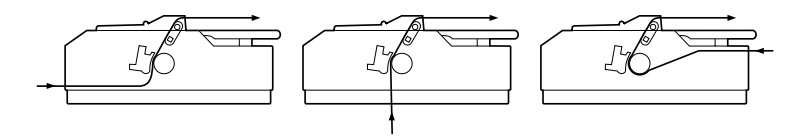

17. Una vez finalizada la impresión, abra la cubierta de la guía del papel y corte el documento impreso por la perforación más cercana a la ranura de salida del papel.

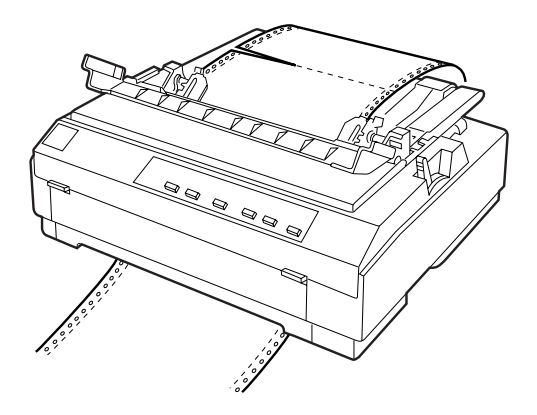

## <span id="page-59-0"></span>*Retirar el papel del tractor pull*

1. Finalizada la impresión, corte el suministro de papel por la perforación más cercana a la ranura de entrada del papel.

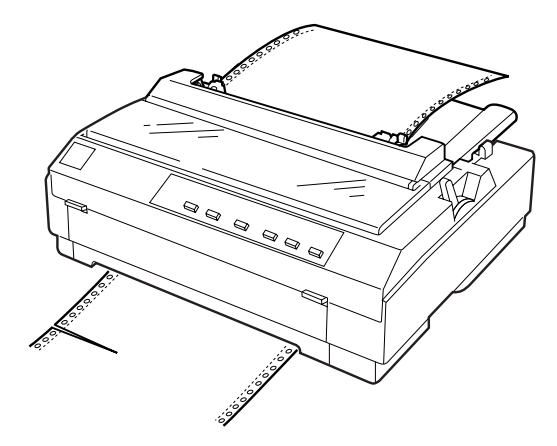

2. Mantenga pulsado el botón LF/FF para expulsar el papel de la impresora.

## <span id="page-60-0"></span>*Utilizar los tractores frontal y pull conjuntamente*

Para mejorar el avance del papel continuo y reducir los atascos del papel puede utilizar dos tractores al mismo tiempo. Si utiliza dos tractores conjuntamente, podrá cargar papel en la ranura del papel posterior tanto en el tractor frontal como en el pull.

Para utilizar el tractor frontal con el tractor pull, deberá adquirir el tractor pull opcional (C800202). Instale el tractor pull opcional de la forma descrita en la sección ["Instalar el tractor en la posición](#page-52-1)  [pull" en la página 2-14.](#page-52-1)

Para cargar papel en los dos tractores, siga los pasos descritos a continuación:

- 1. Extraiga la cubierta de la impresora y la guía del papel.
- 2. Compruebe que uno de los tractores se encuentre en la posición frontal y el otro en la posición pull, de la forma descrita anteriormente en este mismo Capítulo.
- 3. Coloque la palanca de liberación del papel en la posición de tractor frontal. Asimismo, coloque la palanca de grosor del papel en la posición adecuada al grosor del papel utilizado.
- 4. Cargue papel en el tractor frontal de la forma descrita anteriormente en este mismo Capítulo.
- 5. Active la impresora. Pulse el botón Load/Eject para que el papel avance hasta la posición de inicio de página. A continuación, pulse el botón LF/FF hasta que la perforación situada entre la primera y la segunda página quede nivelada con la parte superior de la cinta de la impresora.

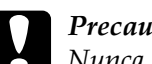

c *Precaución: Nunca utilice el mando para mover el papel, ya que la impresora podría resultar dañada o podría perderse la posición de inicio de página.*

6. Coloque el papel en las ruedas dentadas del tractor pull, de la forma descrita en la sección ["Cargar papel en el tractor pull"](#page-54-0)  [en la página 2-16.](#page-54-0)

- 7. Coloque la palanca de liberación del papel en la posición de tractor pull. A continuación, tense el papel con la función de micro ajuste (descrita en la sección ["Ajustar la posición de](#page-69-0)  [inicio de página" en la página 2-31\)](#page-69-0) si fuera necesario.
- 8. Coloque la palanca de liberación del papel de nuevo en la posición de tractor frontal ajustada en el paso 2.
- 9. Cuando la impresora reciba datos, empezará a imprimir en la posición actual. Si fuera necesario, siga los pasos descritos en la sección ["Ajustar la posición de inicio de página" en la](#page-69-0)  [página 2-31](#page-69-0) para ajustar la posición actual del papel.

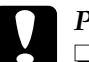

- c *Precaución:* ❏ *Nunca utilice el mando para tensar el papel ni para ajustar la posición de inicio de página, ya que la impresora podría resultar dañada o podría perderse la posición de inicio de página.*
	- ❏ *Tense siempre el papel, ya que en caso contrario podría reducirse la calidad de impresión.*
- 10. Coloque la guía del papel, deslice las guías laterales hasta el centro de la guía, levántela por su parte central y colóquela plana.
- 11. Coloque la cubierta de la impresora y cierre la cubierta de la guía del papel.
- 12. Es posible que deba comprobar y cambiar los ajustes del controlador de la impresora de la forma descrita en el Capítulo 4. Envíe un trabajo de impresión a la impresora. Ésta empezará a imprimir desde la posición actual sin hacer avanzar el papel. Las páginas impresas avanzan por la guía del papel hacia la parte posterior de la impresora.

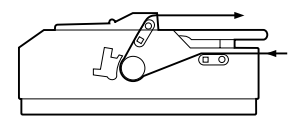

2

13. Una vez finalizada la impresión, abra la cubierta de la guía del papel y corte el documento impreso por la perforación más cercana a la ranura de salida del papel.

Para retirar el papel del tractor, siga los pasos descritos en la sección ["Retirar el papel del tractor pull" en la página 2-21.](#page-59-0)

### <span id="page-62-0"></span>*Extraer el tractor pull*

Para extraer el tractor de la posición pull, siga los pasos descritos a continuación:

- 1. Retire todo el papel cargado en el tractor pull, de la forma descrita en la sección ["Retirar el papel del tractor pull" en la](#page-59-0)  [página 2-21](#page-59-0).
- 2. Desactive la impresora. A continuación, extraiga la cubierta de la impresora, levante la guía del papel y extráigala.
- 3. Presione las lengüetas de bloqueo del tractor, inclínelo hacia usted y extráigalo de la impresora.

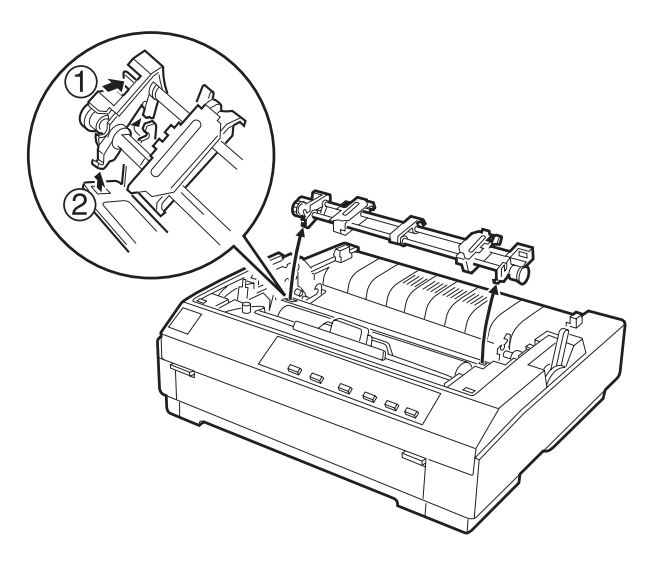

- 4. Guarde el tractor en un lugar seguro, o instálelo en la posición frontal de la forma descrita en la sección ["Reinstalar el tractor](#page-51-0)  [en la posición frontal" en la página 2-13](#page-51-0).
- 5. Para volver a colocar la unidad tensora del papel, colóquela sobre los anclajes de montaje de la impresora. A continuación, presione ambos extremos de la unidad hasta que encaje en su posición con un clic.

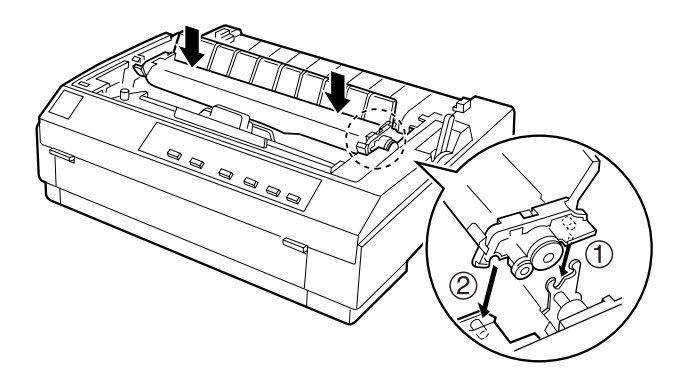

6. Coloque de nuevo la guía del papel y la cubierta de la impresora. A continuación, cierre la cubierta de la guía del papel.

## <span id="page-64-0"></span>*Cargar impresos con copias*

Puede utilizar impresos sin papel carbón de hasta cinco partes (cuatro copias además del original). Compruebe que coloca la palanca de grosor del papel en la posición correcta, según el número de capas del impreso.

Para mejores resultados al imprimir en papel grueso, como impresos con copias, seleccione un recorrido del papel recto o prácticamente recto. Se recomienda cargar los impresos con copias utilizando la ranura frontal o inferior y el tractor pull.

Excepto en lo referente al ajuste de la palanca de grosor del papel, los impresos con copias se cargan de la misma forma que el papel continuo normal. Consulte los detalles acerca de cómo cargar papel continuo en las secciones anteriores del presente Capítulo.

### *Nota:*

- ❏ *Compruebe que los impresos con copias no excedan los 0,39 mm de grosor en su área imprimible, y los 0,76 mm en los bordes perforados.*
- ❏ *No cargue papel dañado, doblado o arrugado.*
- ❏ *Si utiliza papel con copias pegadas, compruebe que, al imprimir, el lado encolado no entre en contacto con el cabezal de impresión, ya que en este caso el cabezal podría resultar seriamente dañado.*

## <span id="page-65-0"></span>*Cargar papel continuo con etiquetas*

Cuando imprima etiquetas, utilice solamente hojas de soporte de papel continuo con orificios para ruedas dentadas y preparadas para su uso con un tractor. No imprima hojas sueltas de etiquetas, ya que es posible que la hoja de soporte no avance correctamente.

El papel grueso, como por ejemplo el papel continuo con etiquetas, requiere un recorrido del papel recto o prácticamente recto. Al cargar etiquetas, utilice el tractor en la posición pull y cargue las etiquetas en la ranura frontal o inferior.

Cargue las etiquetas de la misma forma que el papel continuo normal, exceptuando el hecho de que deberá colocar la palanca de grosor del papel en la posición 2 antes de imprimirlas. Si desea más información, consulte la sección ["Cargar papel en el tractor](#page-54-0)  [pull" en la página 2-16](#page-54-0).

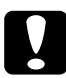

### c *Precaución:*

- ❏ *No cargue papel continuo con etiquetas en la ranura de papel posterior, ya que el recorrido del papel de esta ranura es curvado y las etiquetas podrían despegarse de la hoja de soporte en el interior de la impresora y provocar un atasco del papel.*
- ❏ *Las etiquetas son sensibles a la temperatura y a la humedad, por lo que solamente debe utilizarlas bajo condiciones normales de funcionamiento, tal como se indica:*

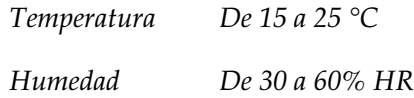

- ❏ *No cargue papel continuo con etiquetas dañado, doblado o arrugado.*
- ❏ *No deje las etiquetas cargadas en la impresora, ya que podrían enrollarse en el rodillo y atascarse al reanudar la impresión.*

## <span id="page-66-0"></span>*Retirar el papel continuo con etiquetas*

Para evitar que las etiquetas se despeguen de la hoja de soporte y atasquen la impresora, siga los pasos descritos a continuación al retirar el papel continuo con etiquetas de la impresora.

1. Corte el suministro de papel por la perforación más cercana a la ranura de entrada del papel.

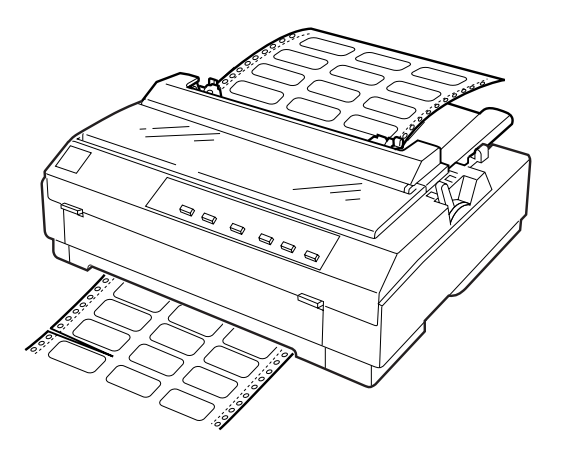

2. Mantenga pulsado el botón LF/FF para expulsar las etiquetas restantes de la impresora.

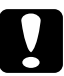

c *Precaución: Nunca pulse los botones* Load/Eject *o* Tear Off/Bin*. Si se hacen retroceder, las etiquetas pueden despegarse fácilmente de la hoja de soporte y provocar un atasco del papel.*

## <span id="page-67-0"></span>*Cambiar de papel continuo a hojas sueltas*

Puede pasar fácilmente de imprimir en papel continuo con el tractor frontal a imprimir en hojas sueltas, y viceversa, sin necesidad de retirar o recargar el papel continuo.

### <span id="page-67-1"></span>*Cambiar a la impresión en hojas sueltas*

Para pasar de imprimir en papel continuo con el tractor frontal a imprimir en hojas sueltas, siga los pasos descritos a continuación.

### *Nota:*

*Si uno de los tractores se encuentra en la posición pull, retire todo el papel continuo antes de pasar a imprimir en hojas sueltas. Consulte la sección ["Retirar el papel del tractor pull" en la página 2-21.](#page-59-0)*

1. Si quedan páginas impresas en la impresora, pulse el botón Tear Off/Bin para hacer avanzar el papel hasta la posición de corte y, a continuación, corte las páginas impresas.

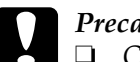

- c *Precaución:* ❏ *Corte el documento impreso antes de pulsar el botón*  Load/Eject *en el paso siguiente. Si hace retroceder demasiadas páginas a la vez podría provocar un atasco del papel.*
	- ❏ *Nunca utilice el mando para expulsar el papel con la impresora activada, ya que ésta podría resultar dañada o podría perderse la posición de corte.*
- 2. Pulse el botón Load/Eject para hacer retroceder el papel continuo hasta la posición de espera. El papel se encuentra todavía en el tractor frontal, pero ya no se encuentra en el recorrido del papel.
- 3. Cargue hojas sueltas en la cubierta superior o frontal, de la forma descrita en el Capítulo 3.

## <span id="page-68-0"></span>*Cambiar a papel continuo*

Para pasar de imprimir en hojas sueltas a imprimir en papel continuo con el tractor frontal, siga los pasos descritos a continuación:

1. Si queda alguna hoja suelta en la impresora, pulse el botón Load/Eject para expulsarla.

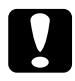

c *Precaución: Nunca utilice el mando para expulsar el papel con la impresora activada, ya que ésta podría resultar dañada o podría perderse la posición de inicio de página.*

- 2. Compruebe que el tractor esté instalado en la posición frontal. Para instalar el tractor en la posición frontal, consulte la sección ["Reinstalar el tractor en la posición frontal" en la](#page-51-0)  [página 2-13](#page-51-0).
- 3. Cargue papel continuo en el tractor frontal, de la forma descrita anteriormente en este mismo Capítulo.

La impresora cargará el papel continuo de forma automática al empezar la impresión.

## <span id="page-69-0"></span>*Ajustar la posición de inicio de página*

La posición de inicio de página es la posición donde la impresora empieza a imprimir. Si la impresión aparece en una posición demasiado alta o baja en la página, puede utilizar la función de micro ajuste para ajustar la posición de inicio de página. Siga los pasos descritos a continuación:

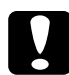

c *Precaución: Nunca utilice el mando para ajustar la posición de inicio de página, ya que la impresora podría resultar dañada o podría perderse la posición de inicio de página.*

### *Nota:*

- ❏ *El ajuste de la posición de inicio de página seguirá activo hasta que lo cambie, incluso si desactiva la impresora.*
- ❏ *El ajuste de margen superior definido en algunas aplicaciones tiene preferencia sobre el ajuste de la posición de inicio de página definido con la función de micro ajuste. Si fuera necesario, ajuste la posición de inicio de página desde la aplicación.*
- 1. Compruebe que la impresora esté activada.
- 2. Si fuera necesario, cargue papel de la forma descrita anteriormente en este mismo Capítulo. Si carga papel en el tractor frontal, pulse el botón Load/Eject para que el papel avance hasta la posición de inicio de página actual.
- 3. Levante la cubierta de la impresora y extráigala.
- 4. Mantenga pulsado el botón Pause unos tres segundos. El indicador Pause empieza a parpadear y la impresora entra en el modo de micro ajuste.

5. Pulse el botón LF/FF ♦ para desplazar hacia arriba la posición de inicio de página, o el botón Load/Eject  $\bullet$  para desplazarla hacia abajo.

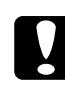

c *Precaución: Nunca utilice el mando para ajustar la posición de inicio de página, ya que la impresora podría resultar dañada o podría perderse la posición de inicio de página.*

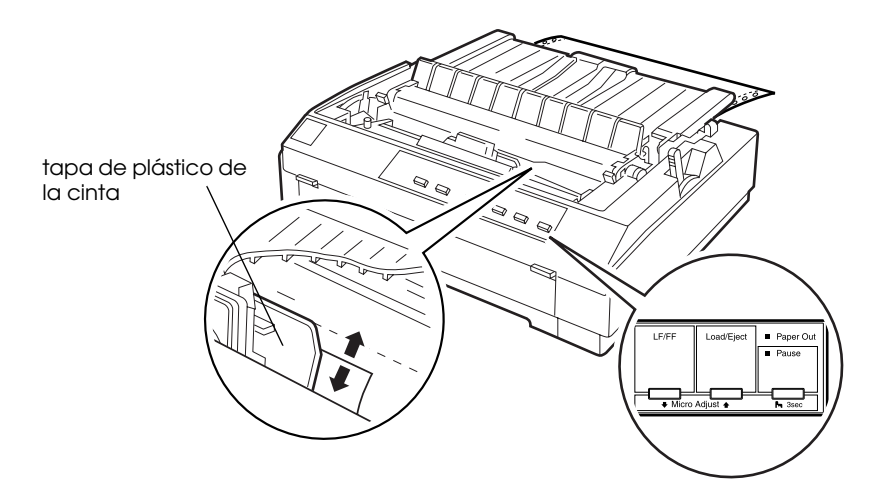

### *Nota:*

- ❏ *La impresora tiene una posición de inicio de página mínima y máxima. Si intenta ajustarla más allá de dichos límites, la impresora emitirá un pitido y el papel dejará de avanzar.*
- ❏ *Cuando el papel alcance la posición de inicio de página por defecto, la impresora emitirá un pitido y el papel dejará de moverse durante unos instantes. Puede utilizar la posición por defecto como punto de referencia al ajustar la posición de inicio de página.*

Para ajustar la posición de inicio de página para el papel continuo cargado en el tractor pull, consulte el ejemplo siguiente:

En primer lugar, marque un punto 6,5 mm por encima de la perforación del papel; a continuación, coloque el papel de forma que la marca quede al mismo nivel que el borde superior de la tapa de plástico de la cinta. Así conseguirá un margen de 8,5 mm en la página siguiente, con lo cual la impresora empezará a imprimir 8,5 mm por debajo de la perforación. Si marca un punto 5,5 mm por encima de la perforación, el margen obtenido en la página siguiente será de 9,5 mm.

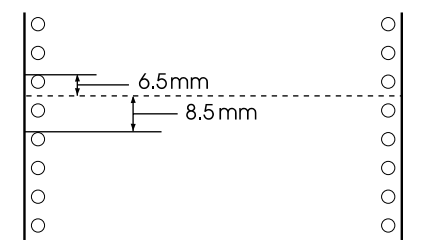

6. Una vez ajustada la posición de inicio de página, pulse el botón Pause para salir del modo de micro ajuste.
# *Avanzar el papel hasta el borde de corte*

Si utiliza el tractor frontal, puede utilizar la función de corte para hacer avanzar el papel continuo hasta el borde de corte de la impresora al finalizar la impresión, donde podrá cortarlo fácilmente. Cuando reanude la impresión, la impresora hará avanzar de forma automática el papel hasta la posición de inicio de página, con lo cual podrá aprovechar el papel que normalmente se pierde entre documentos.

Tal como describimos a continuación, puede utilizar la función de corte de dos maneras: manual, pulsando el botón Tear Off/Bin de la impresora, o automática, activando el modo de corte automático.

Si la perforación entre páginas no está alineada con el borde de corte, puede ajustar la posición de la perforación utilizando la función de micro ajuste. Consulte la sección ["Ajustar la posición](#page-73-0)  [de corte" en la página 2-35](#page-73-0).

c *Precaución: Nunca utilice la función de corte (pulsando el botón* Tear Off/ Bin *o activando el modo de corte automático de la forma descrita a continuación) para hacer retroceder el papel continuo con etiquetas, ya que podrían despegarse de la hoja de soporte y atascar la impresora.* 

# *Utilizar el botón Tear Off/Bin*

Una vez impreso el documento, compruebe que los indicadores Tear Off/Bin no estén parpadeando. A continuación, pulse el botón Tear Off/Bin. La impresora hará avanzar el papel hasta el borde de corte.

#### *Nota:*

*Si los indicadores* Tear Off/Bin *parpadean, el papel se encuentra en la posición de corte. Si pulsa de nuevo el botón* Tear Off/Bin*, la impresora hará avanzar el papel hasta la siguiente posición de inicio de página.*

### *Avanzar el papel hasta la posición de corte de forma automática*

Para hacer avanzar los documentos impresos de forma automática hasta la posición de corte, deberá activar el modo de corte automático y seleccionar la longitud de página adecuada para el papel continuo en el modo de ajustes por defecto. Consulte las instrucciones en la sección ["Cambiar los ajustes por defecto"](#page-127-0)  [en la página 5-10.](#page-127-0)

Con el corte automático activado, la impresora hace avanzar de forma automática el papel hasta la posición de corte siempre que reciba una página completa de datos o un comando de avance de papel no seguido de más datos.

# <span id="page-73-0"></span>*Ajustar la posición de corte*

Si la perforación del papel no está alineada con el borde de corte, puede utilizar la función de micro ajuste para desplazar la perforación hasta la posición de corte. Siga los pasos descritos a continuación:

c *Precaución: Nunca utilice el mando para ajustar la posición de corte, ya que la impresora podría resultar dañada o podría perderse la posición de corte.*

#### *Nota:*

*El ajuste de la posición de corte seguirá activo hasta que lo cambie, incluso si desactiva la impresora.*

- 1. Compruebe que los indicadores Tear Off/Bin estén parpadeando, lo cual indica que el papel se encuentra en la posición de corte. Es posible que deba pulsar el botón Tear Off/Bin para que el papel avance hasta la posición de corte.
- 2. Abra la cubierta de la guía del papel.
- 3. Mantenga pulsado el botón Pause unos tres segundos. El indicador Pause empieza a parpadear y la impresora entra en el modo de micro ajuste.

4. Pulse el botón LF/FF → para hacer retroceder el papel, o el botón Load/Eject  $\bullet$  para hacerlo avanzar, hasta que la perforación del papel quede alineada con el borde de corte.

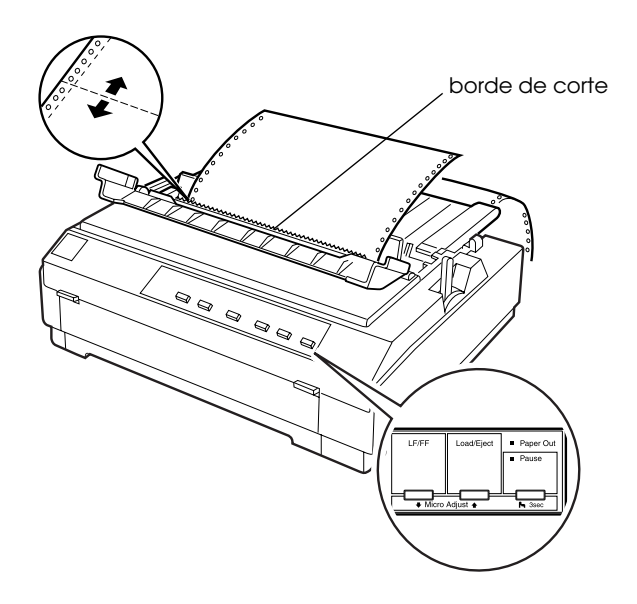

#### *Nota:*

*La impresora tiene unas posiciones de corte mínima y máxima. Si intenta ajustar la posición de corte más allá de dichos límites, la impresora emitirá un pitido y el papel dejará de avanzar.*

- 5. Una vez ajustada la posición de corte, pulse el botón Pause para desactivar el modo de micro ajuste.
- 6. Corte las páginas impresas.

Al reanudar la impresión, la impresora hará retroceder el papel de forma automática hasta la posición de inicio de página y empezará a imprimir.

# *Capítulo 3 Imprimir en hojas sueltas*

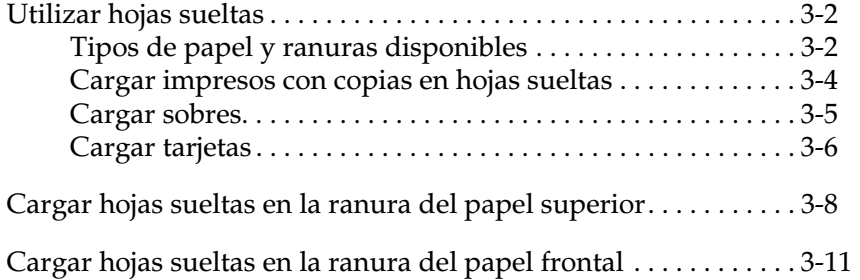

# <span id="page-76-0"></span>*Utilizar hojas sueltas*

# <span id="page-76-1"></span>*Tipos de papel y ranuras disponibles*

Tal como se muestra en las figuras, puede cargar hojas sueltas de papel de una en una con la guía del papel de la parte superior de la impresora o la cubierta frontal. Puede imprimir en hojas sueltas normales, impresos con copias, tarjetas y sobres. Las hojas sueltas deberían tener una anchura de 100 a 257 mm.

#### *Nota:*

- ❏ *Para cargar una pila de hojas sueltas, utilice el alimentador de hojas opcional. Consulte el [Apéndice A, "Mejorar la impresora con](#page-152-0)  [opciones".](#page-152-0)*
- ❏ *Si desea información detallada acerca de los tipos de hojas sueltas que puede utilizar, consulte el Apéndice C.*

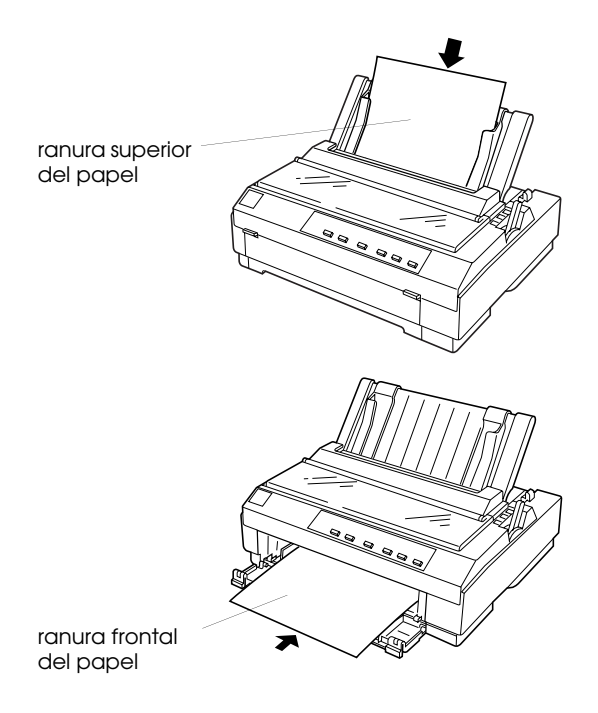

*3-2 Imprimir en hojas sueltas*

La siguiente tabla muestra los tipos de papel que puede cargar en las ranuras superior y frontal y el ajuste de la palanca de grosor del papel para cada tipo de papel. Si desea más información acerca de la palanca de grosor del papel, consulte la sección ["Ajustar la](#page-42-0)  [palanca de grosor del papel" en la página 2-4.](#page-42-0)

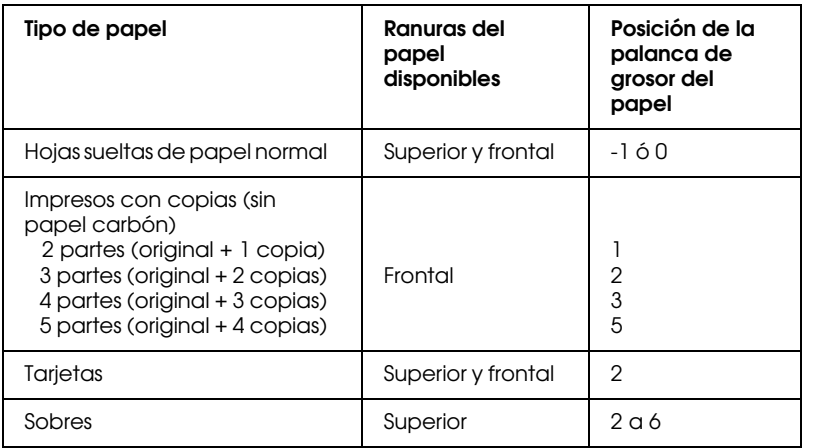

#### *Nota:*

- ❏ *Si las imágenes impresas quedan manchadas, pruebe a ajustar la palanca de grosor del papel a una posición superior para mejorar la calidad de impresión.*
- ❏ *Si las imágenes impresas son débiles o con muchos espacios en blanco, pruebe a ajustar la palanca de grosor del papel a una posición inferior para mejorar la calidad de impresión.*
- ❏ *No cargue papel dañado, doblado o arrugado.*

# <span id="page-78-0"></span>*Cargar impresos con copias en hojas sueltas*

Puede cargar impresos con copias en hojas sueltas únicamente en la ranura del papel frontal, tal como se describe en la sección ["Cargar hojas sueltas en la ranura del papel frontal" en la página](#page-85-0)  [3-11.](#page-85-0) Siga también estas instrucciones:

❏ Utilice sólo impresos con copias pegadas sin papel carbón, como se muestra a continuación.

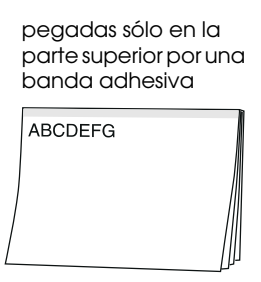

❏ Puede utilizar la ranura del papel frontal para cargar impresos con copias en hojas sueltas pegadas por la parte superior.

Inserte el impreso en la ranura frontal, con el borde pegado por delante y la cara imprimible hacia arriba, tal como muestra la figura.

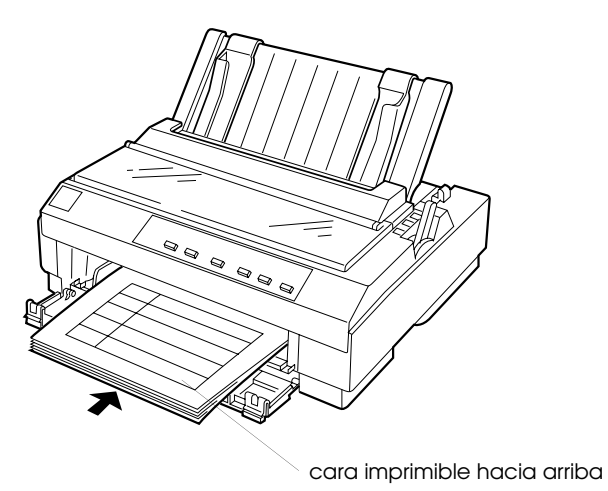

- ❏ Antes de imprimir, coloque la palanca de grosor del papel (situada debajo de la cubierta de la impresora) en la posición adecuada. Consulte los detalles en la tabla de la página 3-3.
- ❏ Compruebe que los impresos con copias no superen los 0,39 mm de grosor.

#### <span id="page-79-0"></span>*Cargar sobres*

Sólo puede cargar sobres en la ranura del papel superior, de la forma descrita en la sección ["Cargar hojas sueltas en la ranura del](#page-82-0)  [papel superior" en la página 3-8](#page-82-0). Siga las directrices detalladas a continuación:

❏ Cargue los sobres de uno en uno en la ranura superior, con el borde de la solapa por delante y con ésta hacia arriba.

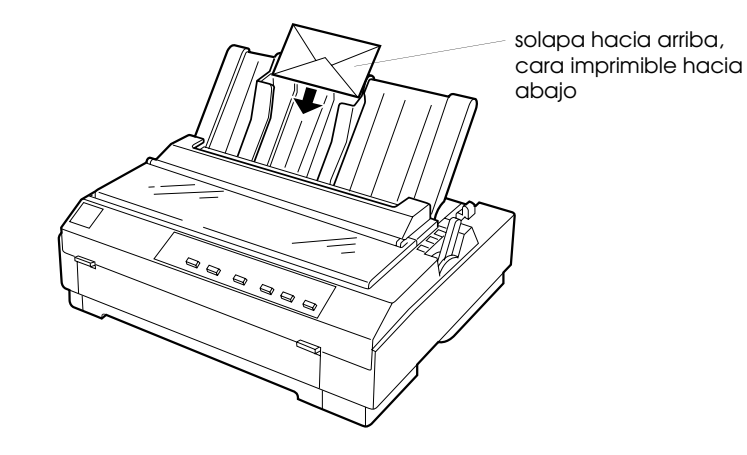

- ❏ Ajuste la palanca de grosor del papel (situada debajo de la cubierta de la impresora) en la posición 2 a 6 para que coincida con el grosor del sobre.
- ❏ No utilice sobres doblados, plegados o demasiado delgados; podrían arrugarse durante la impresión y causar un atasco.
- ❏ Si utiliza sobres del Nº 6, alinee el borde izquierdo del sobre con la flecha marcada en la impresora.

Solamente debe utilizar los sobres en las siguientes condiciones de temperatura y humedad:

> Temperatura De 15 a 25 °C Humedad De 30 a 60% HR

c *Precaución: Compruebe que la impresión se efectúe enteramente en el área imprimible de los sobres, ya que si imprime en el borde de un sobre el cabezal de impresión puede resultar dañado. Consulte los detalles acerca del área imprimible de los sobres en el Apéndice C.*

# <span id="page-80-0"></span>*Cargar tarjetas*

Puede cargar tarjetas de una en una en la ranura del papel superior o frontal, tal como se describe en las secciones ["Cargar](#page-82-0)  [hojas sueltas en la ranura del papel superior" en la página 3-8](#page-82-0) o ["Cargar hojas sueltas en la ranura del papel frontal" en la página](#page-85-0)  [3-11.](#page-85-0) Siga también estas instrucciones:

❏ Si carga las tarjetas con el borde largo por delante, hágalo siempre por la ranura superior.

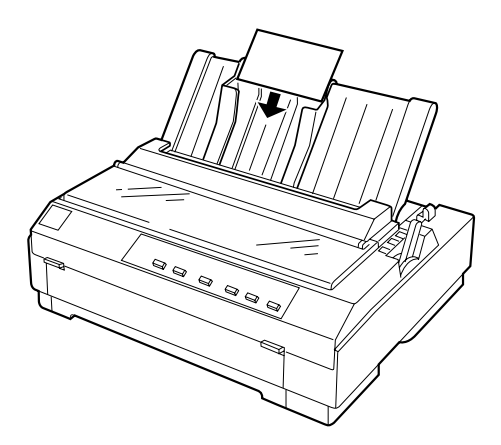

- ❏ Ajuste la palanca de grosor del papel (situada debajo de la cubierta de la impresora) en la posición 2.
- ❏ Antes de imprimir, active el modo de la tarjeta pulsando el botón Tear Off/Bin hasta que los dos indicadores Tear Off/ Bin estén iluminados. Finalizada la impresión de las tarjetas, pulse el mismo botón para salir del modo de la tarjeta. (Ha seleccionado la Bandeja 1 del alimentador de hojas sueltas opcional).

Solamente debe utilizar las tarjetas en las siguientes condiciones de temperatura y humedad:

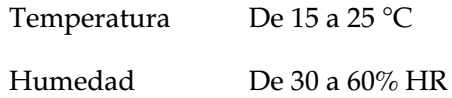

# <span id="page-82-0"></span>*Cargar hojas sueltas en la ranura del papel superior*

Siga los pasos descritos a continuación para cargar papel en la ranura superior:

- 1. Compruebe que la guía del papel esté instalada correctamente; en caso contrario, colóquela de la forma descrita en la sección ["Instalar la guía del papel" en la página](#page-30-0)  [1-11.](#page-30-0)
- 2. Desplace la guía del borde izquierdo hasta bloquearla en su posición, junto a la flecha de la guía del papel. A continuación, ajuste la guía del borde derecho para que coincida con la anchura del papel.

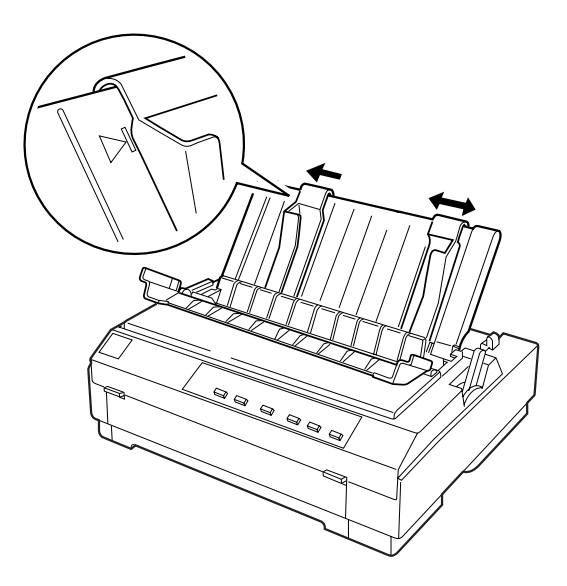

3. Coloque la palanca de liberación del papel en la posición de hojas sueltas, y la palanca de grosor del papel (situada debajo de la cubierta de la impresora) en la posición adecuada para el grosor del papel. (Consulte la tabla de la página 3-3.)

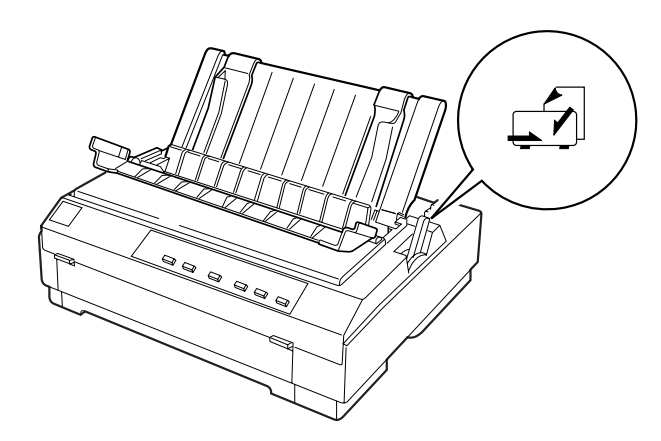

4. Cierre la cubierta de la guía del papel.

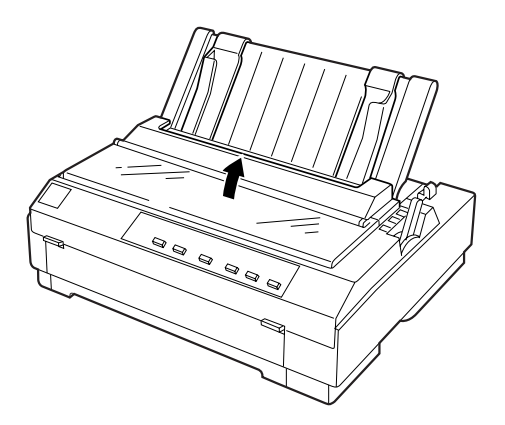

5. Active la impresora, si fuera necesario.

6. Inserte una hoja de papel entre las guías del borde y con la cara imprimible hacia abajo hasta que ofrezca resistencia. La impresora hará avanzar el papel de forma automática y estará preparada para imprimir.

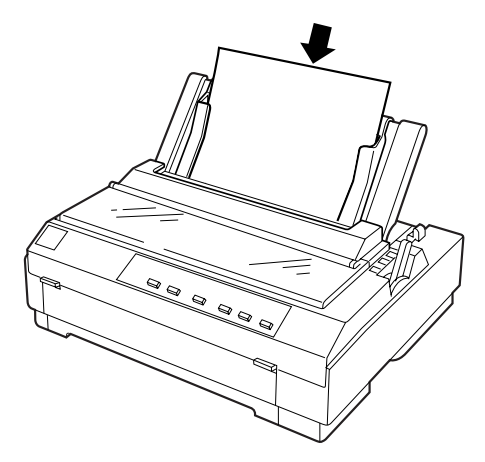

#### *Nota:*

*El tiempo transcurrido entre la inserción del papel y su avance puede determinarse con el ajuste Avance manual del modo de ajustes por defecto. Consulte las instrucciones en la sección ["Cambiar los](#page-127-0)  [ajustes por defecto" en la página 5-10.](#page-127-0)*

7. Compruebe los ajustes del controlador de la impresora de la forma descrita en el Capítulo 4, y cámbielos si fuera necesario. A continuación, envíe el trabajo a la impresora.

Cuando la impresora recibe datos, imprime la página y la expulsa a la guía del papel. Para continuar imprimiendo el documento, retire la página impresa e introduzca otra hoja. Si desea expulsar una hoja, pulse el botón Load/Eject.

Si la primera línea impresa de la página aparece en una posición demasiado alta o baja, puede solucionarlo utilizando la función de micro ajuste. Consulte la sección ["Ajustar la posición de inicio](#page-69-0)  [de página" en la página 2-31.](#page-69-0)

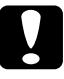

c *Precaución: Nunca utilice el mando para ajustar la posición de inicio de página ni para expulsar una hoja cuando la impresora esté activada, ya que podría resultar dañada o podría perderse la posición de inicio de página.*

# <span id="page-85-0"></span>*Cargar hojas sueltas en la ranura del papel frontal*

Siga los pasos descritos a continuación para cargar papel en la ranura del papel frontal:

- 1. Compruebe que la guía del papel esté instalada correctamente. Si no lo está, instálela de la forma indicada en la sección ["Instalar la guía del papel" en la página 1-11.](#page-30-0)
- 2. Compruebe que la cubierta de la guía del papel esté cerrada.
- 3. Si la cubierta frontal está cerrada, ábrala tirando de las pestañas de ambos extremos. Desplace la guía lateral hasta que quede bloqueada en su posición, junto a la flecha de la guía del papel.

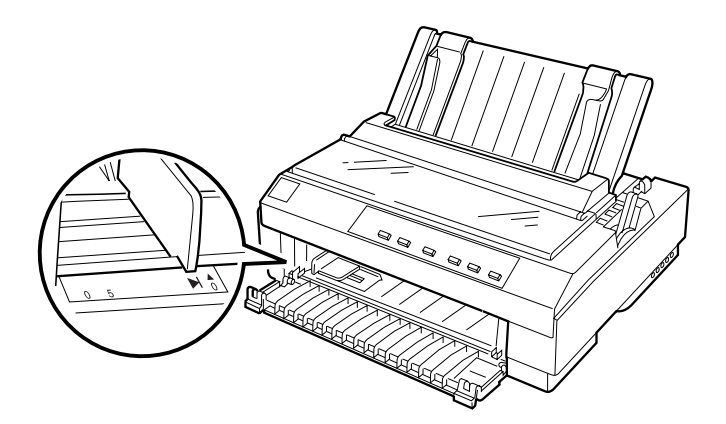

4. Coloque la palanca de liberación del papel en la posición de hojas sueltas. Coloque también la palanca de grosor del papel (situada debajo de la cubierta de la impresora) en la posición adecuada. (Consulte la tabla de la página 3-3).

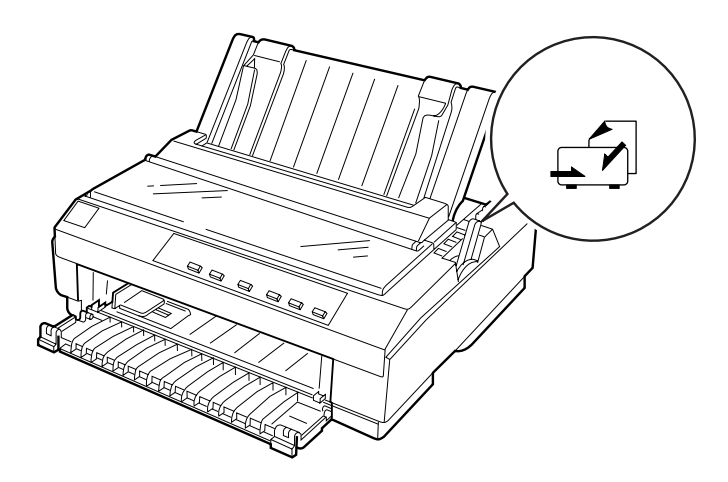

- 5. Active la impresora, si fuera necesario.
- 6. Comprobando que esté alineado con la guía lateral, cargue el papel, con la cara imprimible hacia arriba, hasta que ofrezca resistencia. La impresora hará avanzar el papel de forma automática y estará preparada para imprimir.

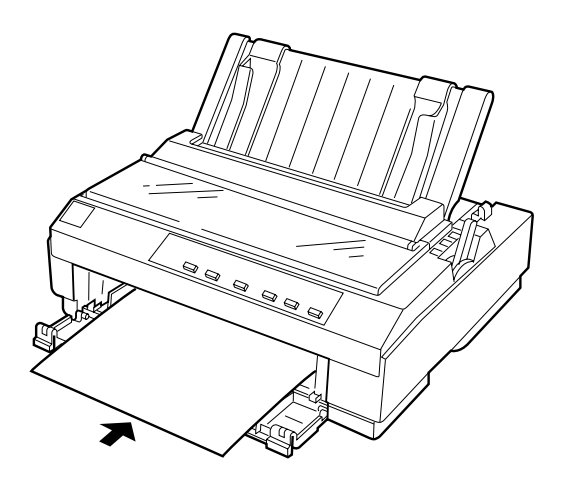

#### *Nota:*

*El tiempo transcurrido entre la inserción del papel y su avance puede determinarse con el ajuste Avance manual del modo de ajustes por defecto. Consulte las instrucciones en la sección ["Cambiar los](#page-127-0)  [ajustes por defecto" en la página 5-10.](#page-127-0)*

7. Es posible que deba comprobar y cambiar los ajustes del controlador de la impresora de la forma descrita en el Capítulo 4. A continuación, envíe el trabajo a la impresora.

Cuando la impresora recibe datos, imprime la página y la expulsa a la guía del papel, en la parte superior de la impresora. Para continuar imprimiendo el documento, retire la página impresa e inserte otra hoja en la cubierta frontal. Si desea expulsar una hoja, pulse el botón Load/Eject.

Si la primera línea impresa de la página aparece en una posición demasiado alta o baja, puede solucionarlo utilizando la función de micro ajuste. Consulte la sección ["Ajustar la posición de inicio](#page-69-0)  [de página" en la página 2-31.](#page-69-0)

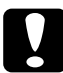

c *Precaución: Nunca utilice el mando para ajustar la posición de inicio de página ni para expulsar una hoja cuando la impresora esté activada, ya que podría resultar dañada o podría perderse la posición de inicio de página.*

# *Capítulo 4*

# *Utilizar el software de la impresora*

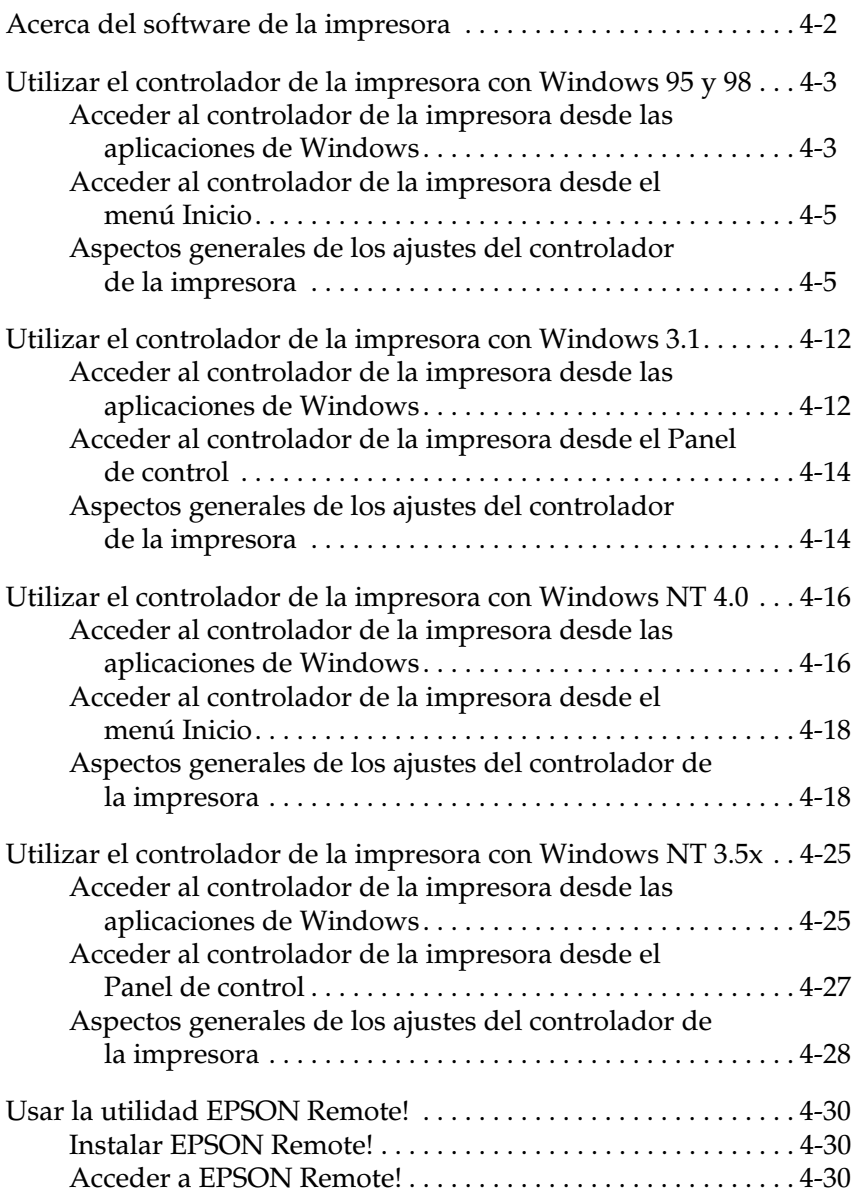

# <span id="page-89-0"></span>*Acerca del software de la impresora*

El software que se entrega con la impresora EPSON incluye el controlador de la impresora, la utilidad EPSON Remote!, y la utilidad EPSON Status Monitor 3 para Windows 95, 98 y NT 4.0.

Como se ha descrito en el Capítulo 1, un controlador de impresora es la aplicación que permite controlar la impresora desde el ordenador. Debe instalar el controlador de la impresora para que las aplicaciones de Windows puedan aprovechar las características de la impresora.

#### *Nota:*

*Antes de proseguir, compruebe que ha instalado el controlador de la impresora en el PC, como se indica en el Capítulo 1.*

EPSON Remote! es una utilidad de configuración de la impresora basada en DOS que le permite cambiar los ajustes por defecto de la impresora desde la pantalla del ordenador. Para usar la utilidad EPSON Remote! con DOS, consulte la sección ["Usar](#page-117-0)  [la utilidad EPSON Remote!" en la página 4-30.](#page-117-0)

El programa de la utilidad EPSON Status Monitor 3 está disponible sólo para Windows 95, 98 y NT 4.0. Monitoriza el estado de la impresora, le avisa cuando existe algún error y le ofrece sugerencias para solucionar problemas. Para utilizar Status Monitor, consulte el [Capítulo 6, "Utilizar EPSON Status Monitor](#page-129-0)  [3".](#page-129-0)

Para utilizar el controlador de la impresora, consulte las páginas siguientes, según la versión de Windows utilizada:

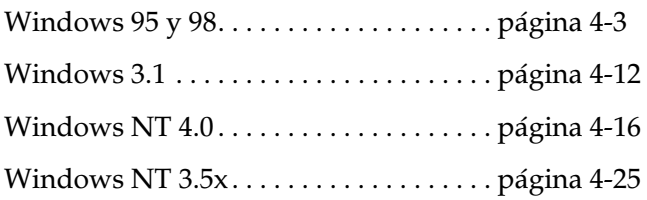

# <span id="page-90-0"></span>*Utilizar el controlador de la impresora con Windows 95 y 98*

Puede acceder al controlador de la impresora desde las aplicaciones de Windows o desde el menú Inicio. En el primer caso, todos los ajustes que realice solamente tendrán efecto en la aplicación que esté utilizando. Consulte la siguiente sección, ["Acceder al controlador de la impresora desde las aplicaciones de](#page-112-1)  [Windows".](#page-112-1) Cuando acceda al controlador de la impresora desde el menú Inicio, los ajustes del controlador de la impresora que realice afectarán a todas las aplicaciones. Consulte la sección ["Acceder al controlador de la impresora desde el menú Inicio" en](#page-92-0)  [la página 4-5.](#page-92-0) Si desea comprobar o cambiar los ajustes del controlador de la impresora, consulte la sección ["Aspectos](#page-92-1)  [generales de los ajustes del controlador de la impresora" en la](#page-92-1)  [página 4-5.](#page-92-1)

#### *Nota:*

*Muchas aplicaciones de Windows tienen preferencia sobre los ajustes realizados con el controlador de la impresora, pero no siempre; por lo tanto, deberá verificar que los ajustes del controlador de la impresora cumplan los requisitos.*

#### <span id="page-90-1"></span>*Acceder al controlador de la impresora desde las aplicaciones de Windows*

Siga los pasos descritos a continuación para acceder al controlador de la impresora desde una aplicación de Windows.

#### *Nota:*

*Los siguientes pasos le proporcionan las directrices generales para acceder al controlador de la impresora. El modo de acceder al controlador depende de la aplicación que utilice. Para más detalles consulte el manual de la aplicación.*

1. Seleccione Configurar impresión o Imprimir desde el menú Archivo de la aplicación. Aparecerá el cuadro de diálogo Imprimir o Configurar impresión.

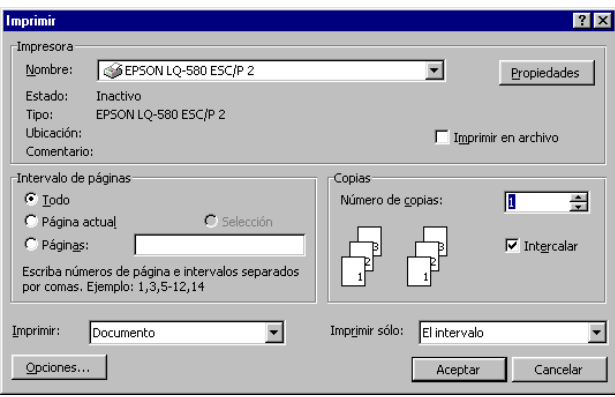

2. Compruebe que la impresora esté seleccionada y haga clic en Impresora, Configuración, Propiedades u Opciones. (Es posible que deba hacer clic en una combinación de estos botones.) Aparecerá la ventana Propiedades, con los menús Papel, Gráficos y Opciones de dispositivo, que contienen los ajustes del controlador de la impresora.

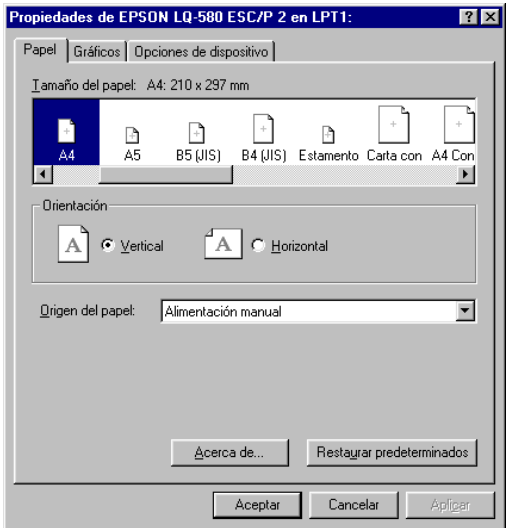

3. Si desea visualizar un menú, seleccione la ficha correspondiente en la ventana. Para más información acerca de los ajustes, consulte la sección ["Aspectos generales de los](#page-92-1)  [ajustes del controlador de la impresora".](#page-92-1)

### <span id="page-92-0"></span>*Acceder al controlador de la impresora desde el menú Inicio*

Siga los pasos descritos a continuación para acceder al controlador de la impresora desde el menú Inicio:

- 1. Haga clic en el botón Inicio y señale Configuración.
- 2. Haga clic en Impresoras.
- 3. Haga clic con el botón derecho del ratón en el icono de la impresora y seleccione Propiedades. Aparecerá en pantalla la ventana Propiedades, con los menús Papel, Gráficos y Opciones de dispositivo, que contienen los ajustes del controlador de la impresora.
- 4. Si desea visualizar un menú, seleccione la ficha correspondiente de la parte superior de la ventana. Para más información acerca de los ajustes del controlador de la impresora, consulte la siguiente sección.

#### <span id="page-92-1"></span>*Aspectos generales de los ajustes del controlador de la impresora*

El controlador de la impresora dispone de cuatro menús: Papel, Gráficos, Opciones de dispositivo y Utilidades. A continuación describimos los ajustes del controlador de la impresora de cada uno de estos menús. Para abrirlos, consulte en las secciones anteriores la forma de acceder al controlador de la impresora.

Cuando haya realizado los ajustes del controlador de la impresora, haga clic en Aceptar para aplicar los ajustes o en Restaurar predeterminados para restablecer los valores iniciales de los ajustes.

### *Menú Papel*

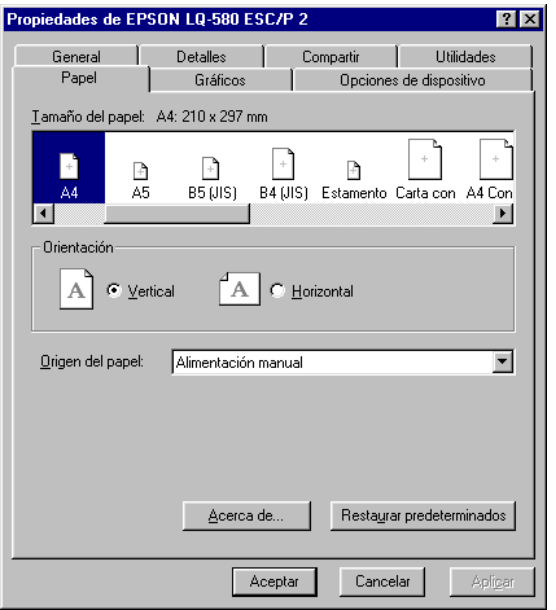

❏ Tamaño del papel Seleccione el tamaño del papel que desee utilizar. Si no aparece, utilice la barra de desplazamiento para recorrer la lista. Si el tamaño del papel personalizado no aparece en la lista, haga clic en Personalizado e introduzca el tamaño del papel en el cuadro de diálogo que aparece. ❏ Orientación Seleccione Horizontal o Vertical. ❏ Origen del papel Haga clic en la fuente del papel que desee utilizar.

### *Menú Gráficos*

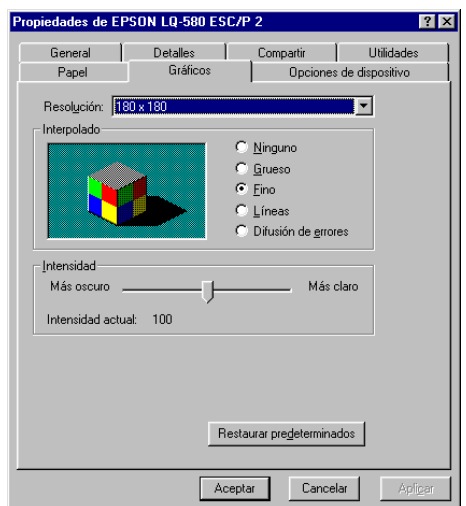

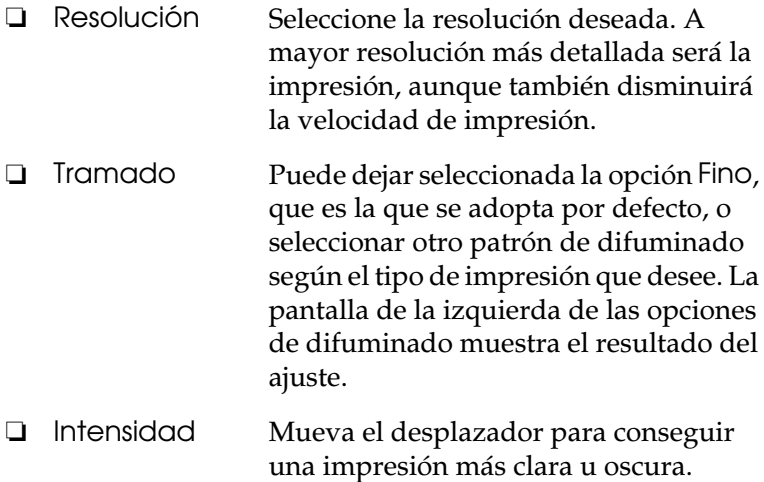

# *Menú Opciones de dispositivo*

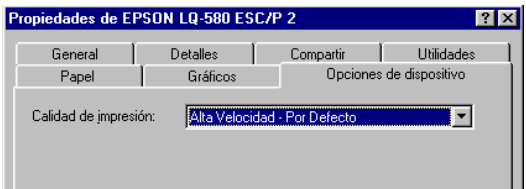

❏ Calidad de impresión Seleccione una de las opciones de resolución de la lista Calidad de impresión. Si activa Alta velocidad, entrará en el modo de impresión bidireccional y aumentará la velocidad de impresión. Si lo desactiva volverá al modo de impresión unidireccional. La velocidad de impresión disminuirá, pero mejorará la precisión de la impresión. La impresión por defecto utiliza los ajustes almacenados en la impresora.

Cuando haya comprobado (y cambiado, si fuera necesario) los ajustes del controlador de la impresora, podrá imprimir en papel continuo, como se indica en el Capítulo 2, o en hojas sueltas, como se indica en el Capítulo 3.

#### *Menú Utilidades*

Para usar las utilidades, seleccione la ficha Utilidades en la ventana del software de la impresora y haga clic en botón correspondiente a la utilidad que desee usar.

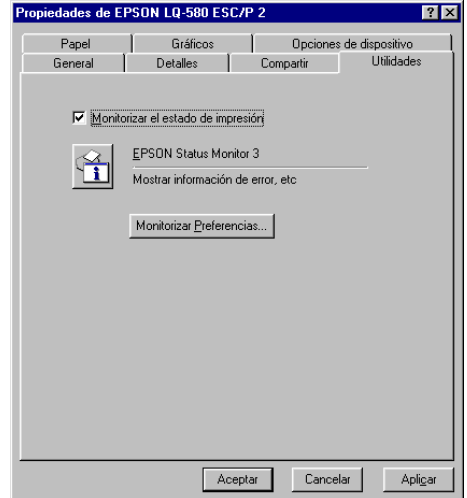

❏ EPSON Status Monitor 3 Si hace clic en este botón accederá a EPSON Status Monitor 3. Si desea monitorizar la impresora, compruebe que haya marcado la casilla de verificación Monitorizar Estado de impresión.

#### *Nota:*

*Esta utilidad solamente está disponible cuando:*

- ❏ *La impresora está conectada directamente al ordenador principal mediante el puerto paralelo [LPT1].*
- ❏ *El sistema está configurado para soportar la comunicación bidireccional.*

❏ Preferencias de monitorización

Haga clic en este botón para abrir el cuadro de diálogo Preferencias de monitorización, donde podrá definir ajustes para EPSON Status Monitor<sup>3</sup>.

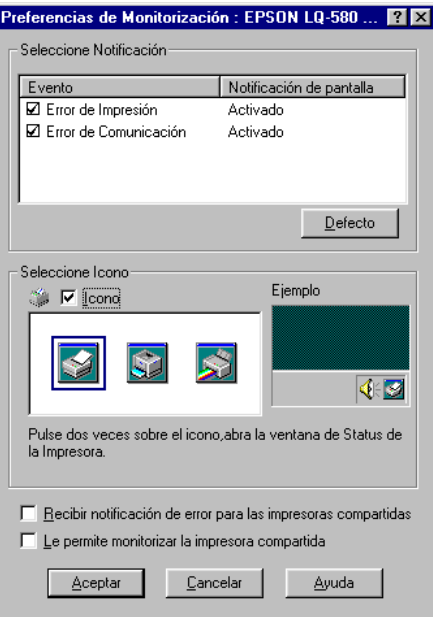

#### Puede cambiar los ajustes siguientes:

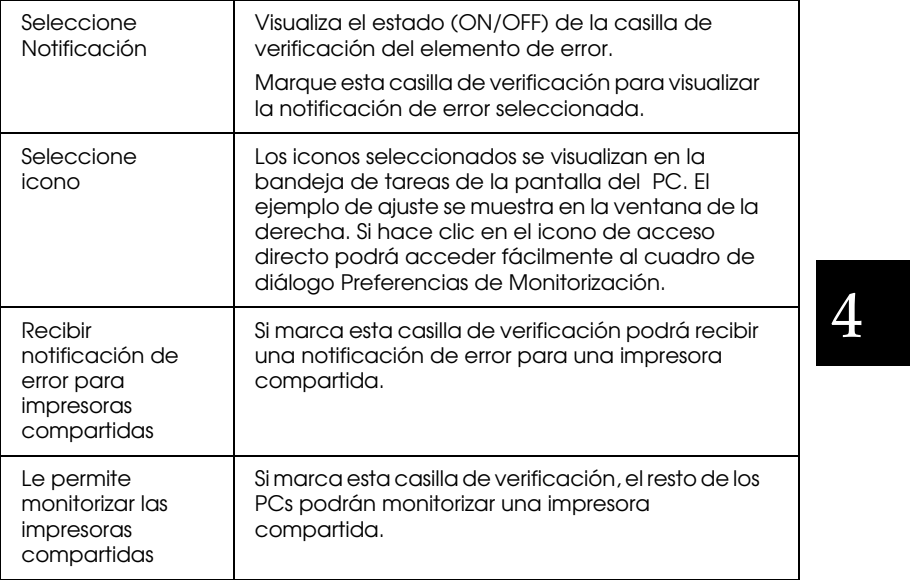

#### *Nota:*

*Haga clic en el botón* Defecto *para que todos los elementos adopten sus ajustes por defecto.*

# <span id="page-99-0"></span>*Utilizar el controlador de la impresora con Windows 3.1*

Puede acceder al controlador de la impresora desde las aplicaciones de Windows o desde el Panel de control. En el primer caso, todos los ajustes que realice solamente tendrán efecto en la aplicación que esté utilizando. Consulte la siguiente sección, ["Acceder al controlador de la impresora desde las aplicaciones de](#page-99-1)  [Windows".](#page-99-1) Cuando acceda al controlador de la impresora desde el Panel de control, los ajustes del controlador de la impresora que realice afectarán a todas las aplicaciones. Consulte la sección ["Acceder al controlador de la impresora desde el Panel de](#page-101-0)  [control" en la página 4-14.](#page-101-0) Para comprobar y cambiar los ajustes del controlador de la impresora, consulte la sección ["Aspectos](#page-101-1)  [generales de los ajustes del controlador de la impresora" en la](#page-101-1)  [página 4-14](#page-101-1).

#### *Nota:*

*Muchas aplicaciones de Windows tienen preferencia sobre los ajustes realizados con el controlador de la impresora, pero no siempre; por lo tanto, deberá verificar que los ajustes del controlador de la impresora cumplan los requisitos.*

### <span id="page-99-1"></span>*Acceder al controlador de la impresora desde las aplicaciones de Windows*

Siga los pasos descritos a continuación para acceder al controlador de la impresora desde una aplicación de Windows.

#### *Nota:*

*Los siguientes pasos le proporcionan las directrices generales para acceder al controlador de la impresora. El modo de acceder al controlador depende de la aplicación que utilice. Para más detalles consulte el manual de la aplicación.*

1. Seleccione Configuración de impresión o Imprimir desde el menú Archivo de la aplicación. Aparecerá el cuadro de diálogo Imprimir o Configuración de impresión. Si desea una información más detallada acerca de los ajustes del siguiente cuadro de diálogo, consulte la sección ["Aspectos](#page-101-1)  [generales de los ajustes del controlador de la impresora" en](#page-101-1)  [la página 4-14.](#page-101-1)

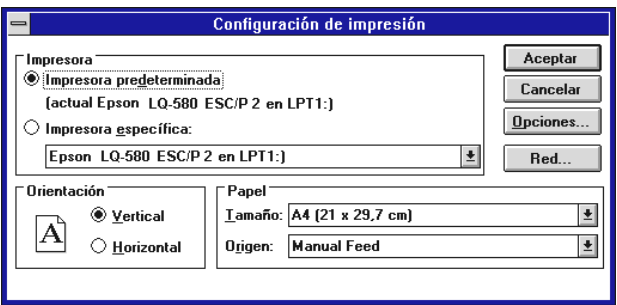

2. Compruebe que la impresora esté seleccionada y haga clic en Impresora, Configuración u Opciones. (Es posible que deba hacer clic en una combinación de estos botones.) Aparecerá el cuadro de diálogo Opciones. Si desea una información más detallada acerca de los ajustes del siguiente cuadro de diálogo, consulte la sección ["Aspectos generales de](#page-101-1)  [los ajustes del controlador de la impresora" en la página 4-14](#page-101-1).

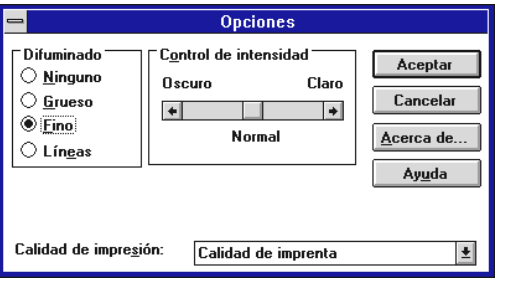

# <span id="page-101-0"></span>*Acceder al controlador de la impresora desde el Panel de control*

Siga los pasos descritos a continuación para acceder al controlador de la impresora desde el Panel de control:

- 1. Haga doble clic en el icono del Panel de control, en la ventana Principal.
- 2. Haga doble clic en el icono Impresoras. Aparece el cuadro de diálogo Impresoras.
- 3. Compruebe que la impresora esté seleccionada y haga clic en Configuración. Aparecerá el cuadro de diálogo Configuración de impresión. Para acceder al resto de ajustes, haga clic en Opciones. Consulte la sección siguiente si desea información detallada acerca de los ajustes del controlador.

### <span id="page-101-1"></span>*Aspectos generales de los ajustes del controlador de la impresora*

En esta sección describiremos los ajustes del controlador de la impresora. Para acceder a los ajustes del controlador, consulte las secciones anteriores.

Cuando haya realizado los ajustes del controlador de la impresora, haga clic en Aceptar para aplicarlos, o en Cancelar para cancelar los cambios.

*Cuadro de diálogo* Imprimir *o* Configuración de la Impresora

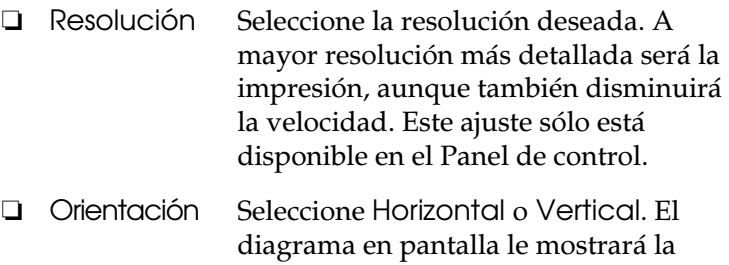

orientación que ha seleccionado.

- ❏ Tamaño del papel Seleccione el tamaño del papel que desee utilizar. Si no aparece, utilice la barra de desplazamiento para recorrer la lista. Si el tamaño del papel personalizado no aparece en la lista, haga clic en Tamaño Personal e introduzca el tamaño del papel en el cuadro de diálogo que aparece.
- ❏ Origen del papel Seleccione la fuente del papel que desee utilizar.

#### *Cuadro de diálogo Opciones*

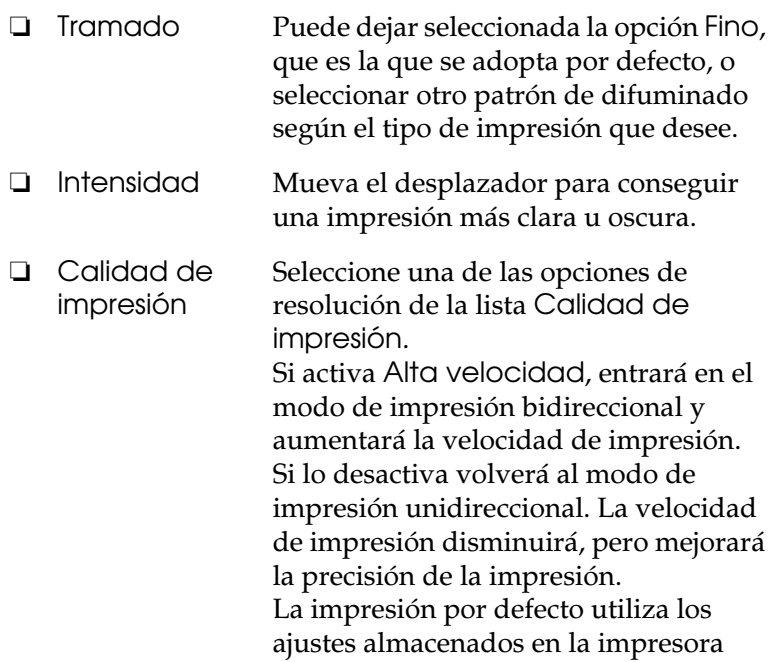

Cuando haya comprobado (y cambiado, si fuera necesario) los ajustes del controlador de la impresora, podrá imprimir en papel continuo, como se indica en el Capítulo 2, o en hojas sueltas, como se indica en el Capítulo 3.

# <span id="page-103-0"></span>*Utilizar el controlador de la impresora con Windows NT 4.0*

<span id="page-103-2"></span>Puede acceder al controlador de la impresora desde las aplicaciones de Windows o desde el menú Inicio. En el primer caso, todos los ajustes que realice solamente tendrán efecto en la aplicación que esté utilizando. Consulte la siguiente sección, ["Acceder al controlador de la impresora desde las aplicaciones de](#page-103-1)  [Windows".](#page-103-1) Cuando acceda al controlador de la impresora desde el menú Inicio, los ajustes del controlador de la impresora que realice afectarán a todas las aplicaciones. Consulte la sección ["Acceder al controlador de la impresora desde el menú Inicio" en](#page-105-0)  [la página 4-18.](#page-105-0) Si desea comprobar o cambiar los ajustes del controlador de la impresora, consulte la sección ["Aspectos](#page-105-1)  [generales de los ajustes del controlador de la impresora" en la](#page-105-1)  [página 4-18](#page-105-1).

#### *Nota:*

*Muchas aplicaciones de Windows tienen preferencia sobre los ajustes realizados con el controlador de la impresora, pero no siempre; por lo tanto, deberá verificar que los ajustes del controlador de la impresora cumplan los requisitos.*

### <span id="page-103-1"></span>*Acceder al controlador de la impresora desde las aplicaciones de Windows*

Siga los pasos descritos a continuación para acceder al controlador de la impresora desde una aplicación de Windows.

#### *Nota:*

*Los siguientes pasos le proporcionan las directrices generales para acceder al controlador de la impresora. El modo de acceder al controlador depende de la aplicación que utilice. Para más detalles consulte el manual de la aplicación.*

1. Seleccione Configurar impresión o Imprimir desde el menú Archivo de la aplicación. Aparecerá el cuadro de diálogo Imprimir o Configurar impresión.

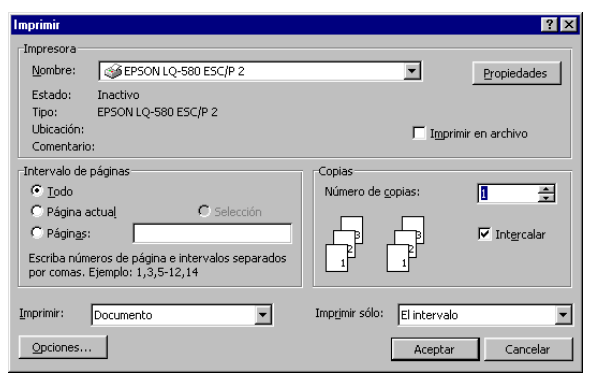

2. Compruebe que la impresora esté seleccionada y haga clic en Impresora, Configuración, Propiedades u Opciones. (Es posible que deba hacer clic en una combinación de estos botones.) Aparecerá la ventana Propiedades del documento con los menús Preparar página y Avanzadas, que contienen los ajustes del controlador de la impresora.

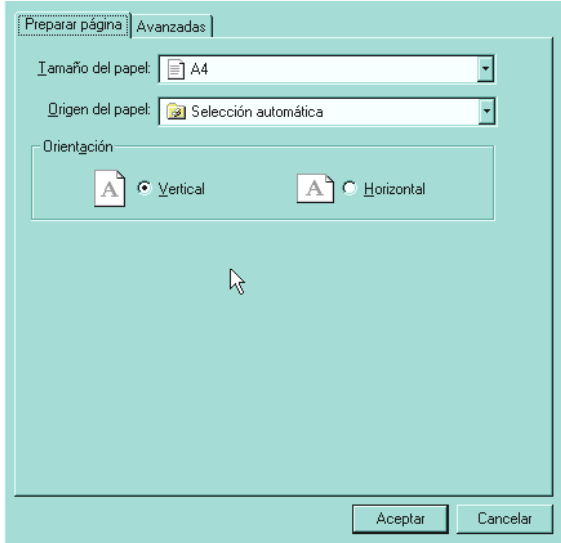

3. Si desea visualizar un menú, seleccione la ficha correspondiente de la parte superior de la ventana. Para más información sobre los ajustes, consulte la sección ["Aspectos](#page-105-1)  [generales de los ajustes del controlador de la impresora".](#page-105-1)

#### <span id="page-105-0"></span>*Acceder al controlador de la impresora desde el menú Inicio*

Siga los pasos descritos a continuación para acceder al controlador de la impresora desde el menú Inicio:

- 1. Haga clic en el botón Inicio y señale Configuración.
- 2. Seleccione Impresoras.
- 3. Haga clic con el botón derecho del ratón en el icono de la impresora y seleccione Configuración predeterminada del documento. Aparecerá la ventana Propiedades de la configuración predeterminada del documento, que contiene los menús Preparar página y Avanzadas. Estos menús ofrecen los ajustes del controlador de la impresora.
- 4. Si desea visualizar un menú, seleccione la ficha correspondiente de la parte superior de la ventana. Para más información sobre los ajustes del controlador de la impresora, consulte la siguiente sección.

### <span id="page-105-1"></span>*Aspectos generales de los ajustes del controlador de la impresora*

El controlador de la impresora dispone de dos menús: Preparar página y Avanzadas, cuyos ajustes describiremos a continuación. Para abrirlos, consulte en las secciones anteriores cómo acceder al controlador de la impresora.

Cuando haya realizado los ajustes del controlador de la impresora, haga clic en Aceptar para aplicar los ajustes o en Cancelar para cancelar los cambios.

# *Menú Preparar página*

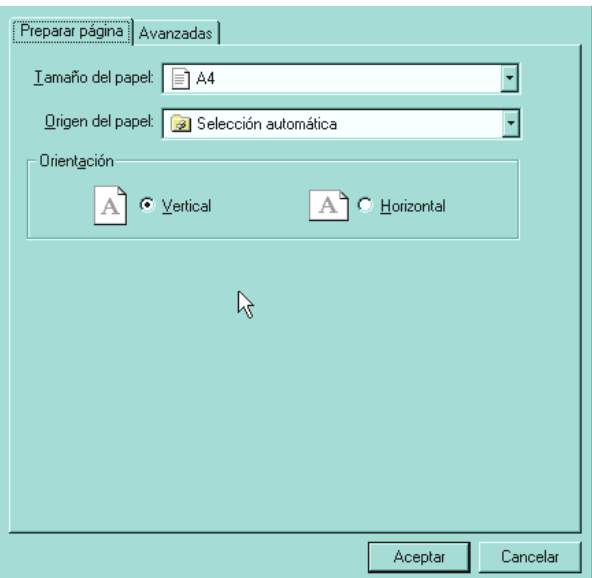

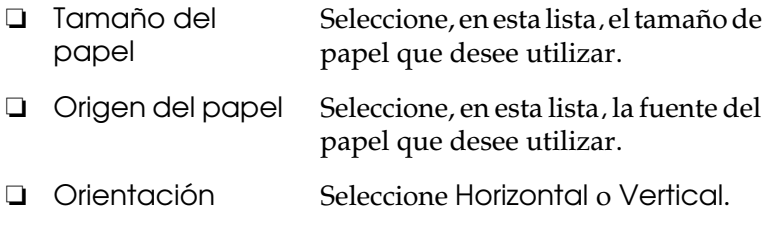

#### *Menú Avanzadas*

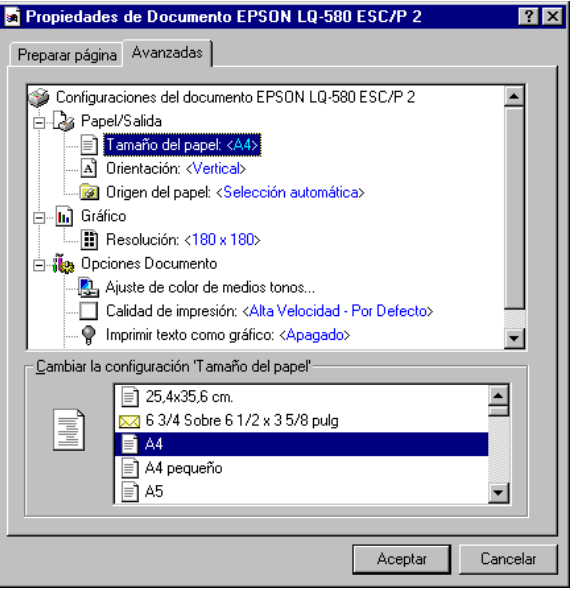

❏ Papel/Salida Compruebe los ajustes Tamaño del papel, Orientación y Origen del papel definidos en el menú Preparar página y cámbielos si fuera necesario. Seleccione el ajuste y elija una opción del cuadro de lista Cambiar la configuración. ❏ Gráfico Seleccione Resolución y elija la resolución de impresión en el cuadro de lista Cambiar la configuración. Si selecciona una resolución mayor la impresión será más detallada, aunque también disminuirá la velocidad.
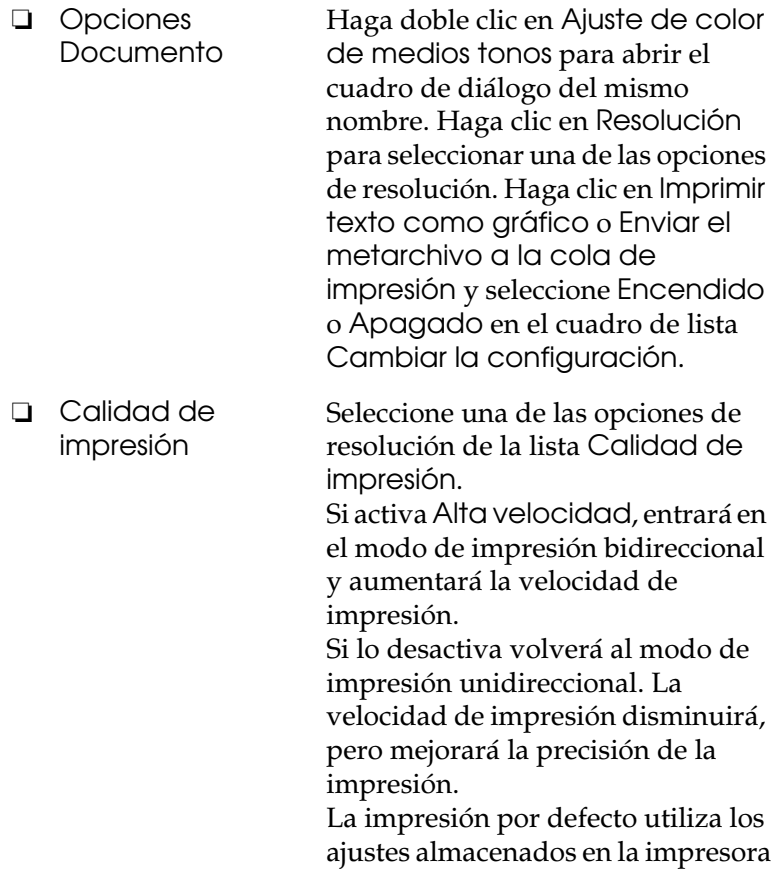

Cuando haya comprobado (y cambiado, si fuera necesario) los ajustes del controlador de la impresora, podrá imprimir en papel continuo, como se indica en el Capítulo 2, o en hojas sueltas, como se indica en el Capítulo 3.

#### *Menú Utilidades*

Para usar las utilidades, seleccione la ficha Utilidades en la ventana del software de la impresora y haga clic en el botón correspondiente a la utilidad que desee usar.

Si utiliza NT 4.0, puede abrir la ventana del software de la impresora seleccionando Propiedades desde la carpeta de la impresora.

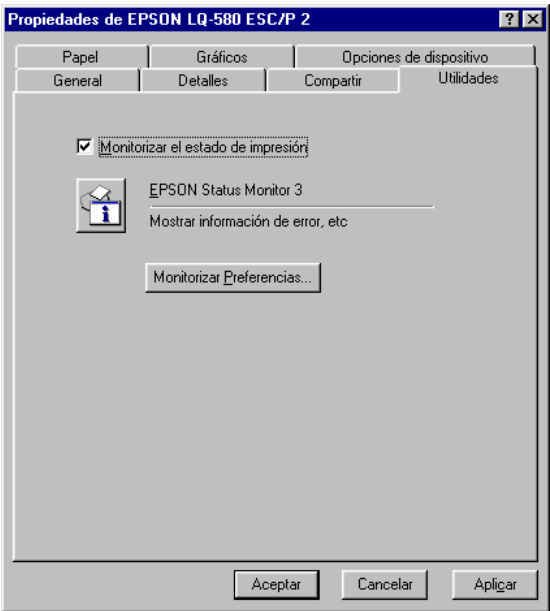

❏ EPSON Status Monitor 3 Si hace clic en este botón accederá a EPSON Status Monitor 3. Si desea monitorizar la impresora, compruebe que haya marcado la casilla de verificación Monitorizar Estado de la impresión.

#### *Nota:*

*Esta utilidad solamente está disponible cuando:*

- ❏ *La impresora está conectada directamente al ordenador principal mediante el puerto paralelo [LPT1].*
- ❏ *El sistema está configurado para soportar la comunicación bidireccional.*
	- ❏ Preferencias de monitorización

Haga clic en este botón para abrir el cuadro de diálogo Preferencias de monitorización, donde podrá definir ajustes para EPSON Status Monitor<sup>'3</sup>

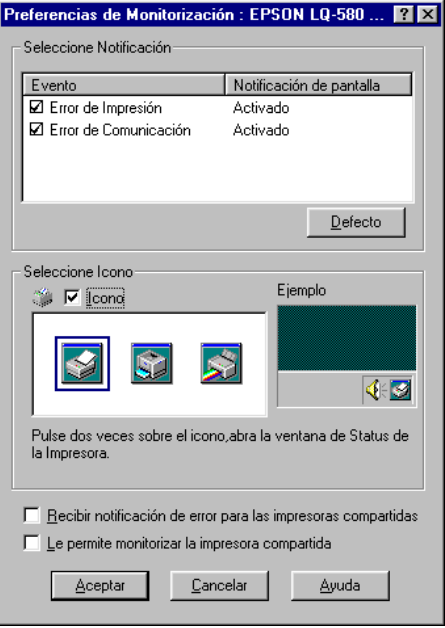

#### Puede cambiar los ajustes siguientes:

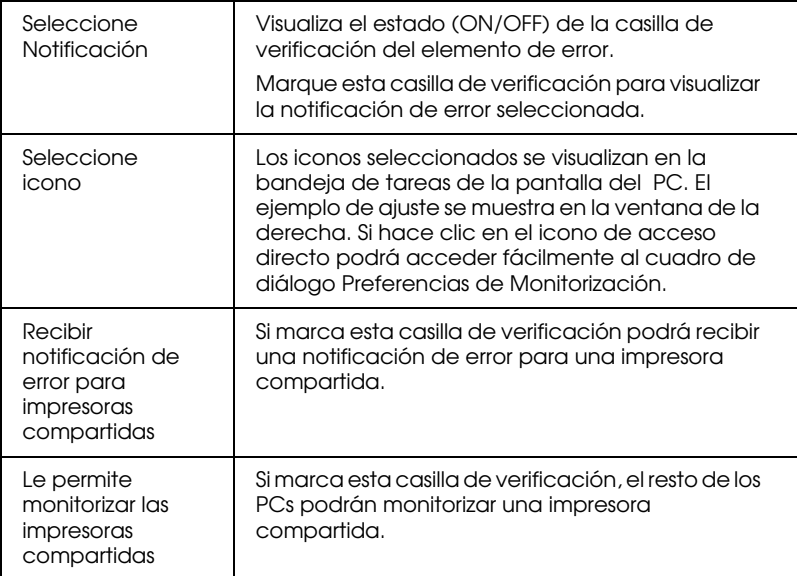

#### *Nota:*

*Haga clic en el botón* Defecto *para que todos los elementos adopten sus ajustes por defecto.*

# *Utilizar el controlador de la impresora con Windows NT 3.5x*

Puede acceder al controlador de la impresora desde las aplicaciones de Windows o desde el Panel de control. En el primer caso, todos los ajustes que realice solamente tendrán efecto en la aplicación que esté utilizando. Consulte la siguiente sección, ["Acceder al controlador de la impresora desde las aplicaciones de](#page-112-0)  [Windows".](#page-112-0) Cuando acceda al controlador de la impresora desde el Panel de control, los ajustes del controlador de la impresora que realice afectarán a todas las aplicaciones. Consulte la sección ["Acceder al controlador de la impresora desde el Panel de](#page-114-0)  [control" en la página 4-27.](#page-114-0) Para comprobar y cambiar los ajustes del controlador de la impresora, consulte la sección ["Aspectos](#page-115-0)  [generales de los ajustes del controlador de la impresora" en la](#page-115-0)  [página 4-28.](#page-115-0)

#### *Nota:*

*Muchas aplicaciones de Windows tienen preferencia sobre los ajustes realizados con el controlador de la impresora, pero no siempre; por lo tanto, deberá verificar que los ajustes del controlador de la impresora cumplan los requisitos*

#### <span id="page-112-0"></span>*Acceder al controlador de la impresora desde las aplicaciones de Windows*

Siga los pasos descritos a continuación para acceder al controlador de la impresora desde una aplicación de Windows.

#### *Nota:*

*Los siguientes pasos le proporcionan las directrices generales para acceder al controlador de la impresora. El modo de acceder al controlador depende de la aplicación que utilice. Para más detalles consulte el manual de la aplicación.*

1. Seleccione Configurar impresión o Imprimir desde el menú Archivo de la aplicación. Aparecerá el cuadro de diálogo Imprimir o Configurar impresión.

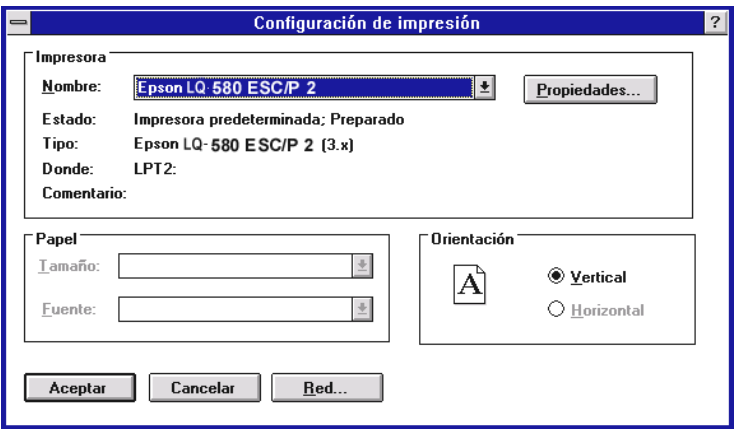

2. Compruebe que la impresora esté seleccionada y haga clic en Impresora, Configuración, Propiedades u Opciones. (Es posible que deba hacer clic en una combinación de estos botones.) Aparecerá el cuadro de diálogo Propiedades del documento, que contiene los ajustes Forma y Orientación del controlador de la impresora. Si desea una información más detallada acerca de estos ajustes, consulte la sección . ["Aspectos generales de los ajustes del controlador de la](#page-115-0)  [impresora" en la página 4-28](#page-115-0).

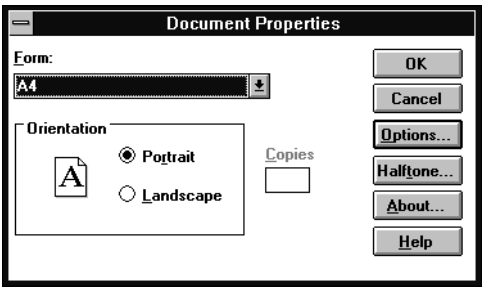

3. Haga clic en Opciones (o en un botón similar) para abrir el cuadro de diálogo Propiedades del documento avanzadas, que incluye los ajustes Resolución gráficos, Color y Optimizaciones del controlador. Si desea más información, consulte la sección ["Cuadro de diálogo](#page-115-1)  [Propiedades del documento" en la página 4-28](#page-115-1).

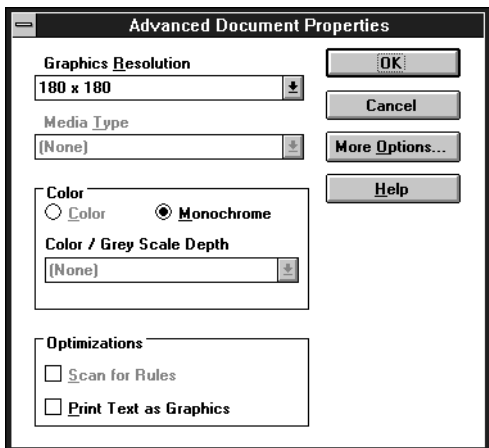

### <span id="page-114-0"></span>*Acceder al controlador de la impresora desde el Panel de control*

Siga los pasos descritos a continuación para acceder al controlador de la impresora desde el Panel de control:

- 1. Haga doble clic en el icono Administrador de impresión de la ventana Principal. Se abrirá la ventana Administrador de impresión.
- 2. Compruebe que la impresora esté seleccionada, haga clic en Impresoras y seleccione Propiedades. Aparecerá el cuadro de diálogo Propiedades.
- 3. Haga clic en Detalles y después en Trabajo por defecto. Aparecerá el cuadro Propiedades del documento, que incluye los ajustes Forma y Orientación. Si desea más información, consulte la sección ["Aspectos generales de los](#page-115-0)  [ajustes del controlador de la impresora" en la página 4-28](#page-115-0).

4. Haga clic en Opciones para abrir el cuadro de diálogo Propiedades del documento avanzadas, que contiene los ajustes Resolución gráficos, Color y Optimización del controlador de la impresora. Si desea una información más detallada acerca de estos ajustes, consulte la sección ["Aspectos generales de los ajustes del controlador de la](#page-115-0)  [impresora" en la página 4-28](#page-115-0).

#### <span id="page-115-0"></span>*Aspectos generales de los ajustes del controlador de la impresora*

El controlador de la impresora dispone de dos cuadros de diálogo: Propiedades del documento y Propiedades del documento avanzadas. A continuación se describen los ajustes del controlador de la impresora de ambos cuadros de diálogo. Para abrirlos, consulte en las secciones anteriores cómo acceder al controlador de la impresora.

Cuando haya definido los ajustes del controlador de la impresora, haga clic en Aceptar para aplicar los ajustes o en Cancelar para cancelar los cambios.

<span id="page-115-1"></span>*Cuadro de diálogo Propiedades del documento*

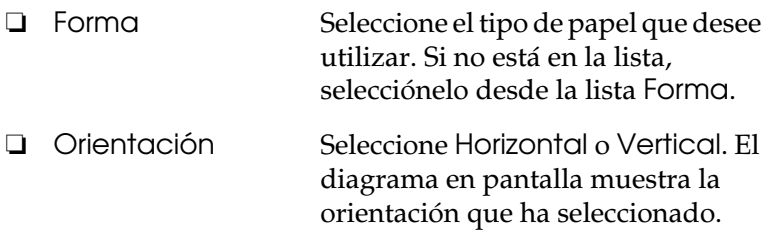

Haga clic en el botón Semitono para ajustar el brillo y el contraste, introducir la gama RGB o definir otros ajustes. Aparecerá el cuadro de diálogo Ajuste de color de medios tonos. Para más detalles, haga clic en Ayuda en este cuadro de diálogo.

#### *Cuadro de diálogo Propiedades del documento avanzadas*

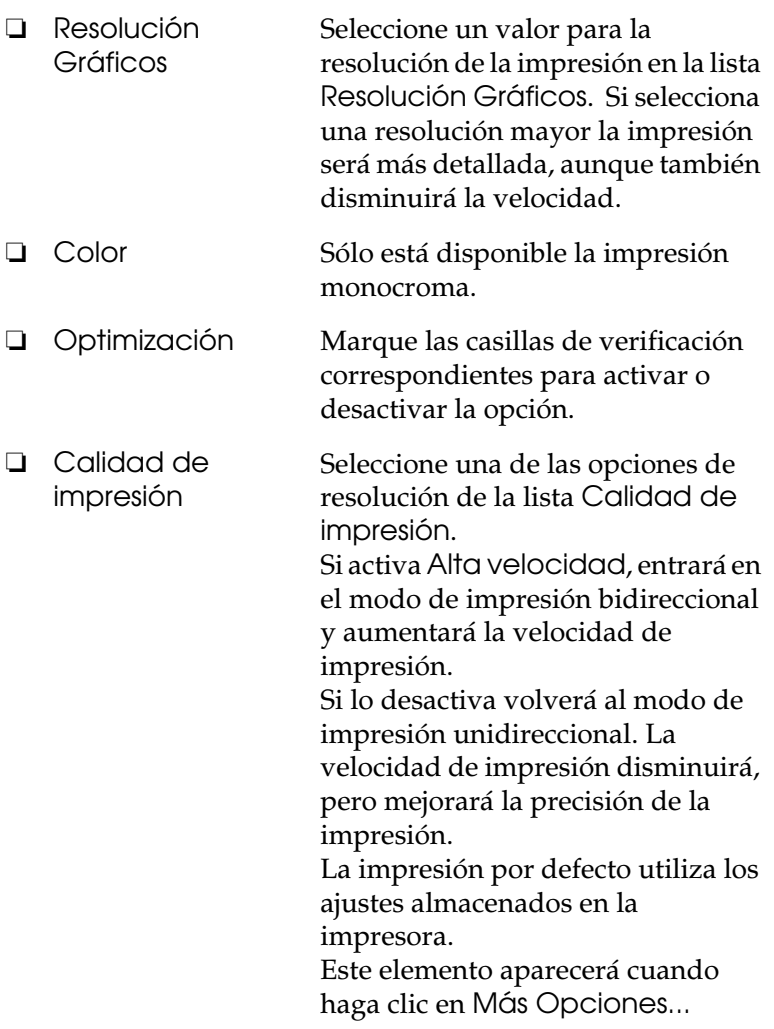

Cuando haya comprobado (y cambiado, si fuera necesario) los ajustes del controlador de la impresora, podrá imprimir en papel continuo, como se indica en el Capítulo 2, o en hojas sueltas, como se indica en el Capítulo 3.

# <span id="page-117-0"></span>*Usar la utilidad EPSON Remote!*

La utilidad EPSON Remote! le permite cambiar fácilmente los ajustes por defecto de la impresora desde el mensaje de DOS del ordenador.

## *Instalar EPSON Remote!*

Siga los pasos descritos a continuación para instalar EPSON Remote!:

- 1. Inserte el CD del software de la impresora en la unidad de CD-ROM.
- 2. En el mensaje de DOS, escriba D:\SETUP (si ha insertado el disco en una unidad diferente a la D, sustitúyala por la letra apropiada) y pulse Enter.
- 3. Seleccione el nombre de la impresora en la ventana Modelo de la impresora y pulse Enter. C:\EPUTIL aparece como directorio por defecto.
- 4. Pulse de nuevo Enter. La utilidad EPSON Remote! se copia en el directorio C:\EPUTIL.

### *Acceder a EPSON Remote!*

Para acceder a EPSON Remote!, escriba C:\PRNSET en el mensaje de DOS y pulse Enter. A continuación, siga las instrucciones en pantalla para usar esta utilidad. También puede acceder a EPSON Remote! si escribe C:\PANEL en el mensaje de DOS y pulsa Enter. Los métodos de acceso PRNSET y PANEL difieren ligeramente en que el método PANEL abre una versión reducida de EPSON Remote! que sólo ofrece los ajustes más comunes.

*Capítulo 5*

# *Cambiar los ajustes de la impresora desde el Panel de control*

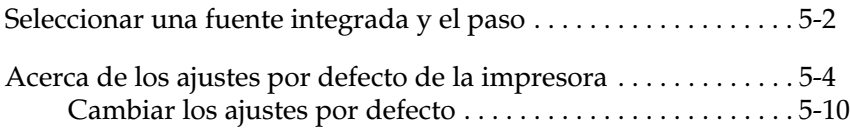

# <span id="page-119-0"></span>*Seleccionar una fuente integrada y el paso*

La impresora se entrega con las doce fuentes integradas mostradas en la tabla siguiente. También puede cambiar el paso activando o desactivando el modo condensado. Puede seleccionar la fuente y el paso con los botones del panel de control de la impresora, de la forma descrita a continuación.

#### *Nota:*

*Los ajustes definidos en las aplicaciones normalmente tienen preferencia sobre los definidos en el panel de control de la impresora. Para obtener unos mejores resultados, seleccione la fuente y el paso desde la aplicación.*

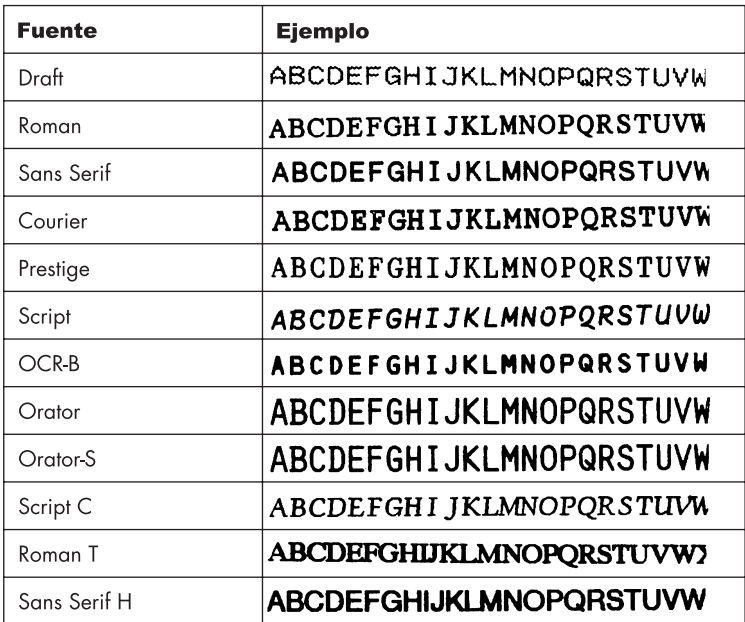

Siga los pasos descritos a continuación para seleccionar una fuente integrada o el paso utilizando los botones del panel de control de la impresora:

- 1. Compruebe que la impresora no esté imprimiendo. Si lo está, espere a que la impresión haya finalizado.
- 2. Para seleccionar una fuente, pulse el botón Font hasta que los tres indicadores muestren la fuente deseada, según la tabla siguiente:

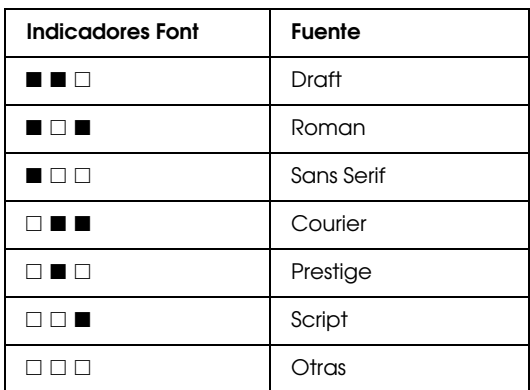

 $\square$  = Iluminado,  $\square$  = Apagado

\* "Otras" es la fuente seleccionada en el modo de ajustes por defecto

#### *Nota:*

*Con el botón* Font *no puede seleccionar directamente las fuentes OCR-B, Orator, Orator-S, Script-C, Roman-T o Sans Serif H. Para seleccionar una de estas fuentes, deberá utilizar primero el modo de ajustes por defecto para registrarla como la fuente "otras". Tenga en cuenta que el ajuste "otras" por defecto es Roman-T.*

3. Pulse el botón Condensado para activar o desactivar el modo condensado. La siguiente tabla muestra la impresión normal y condensada.

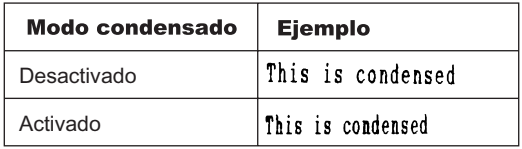

# <span id="page-121-1"></span><span id="page-121-0"></span>*Acerca de los ajustes por defecto de la impresora*

Los ajustes por defecto de la impresora controlan muchas de las funciones de ésta. A menudo podrá ajustar estas funciones desde la aplicación o desde el controlador de la impresora, pero es posible que algunas veces deba cambiar los ajustes desde el panel de control utilizando el modo de ajustes por defecto.

La tabla siguiente muestra los ajustes por defecto y las opciones que puede seleccionar para ellos. Explicaremos los ajustes con detalle después de la tabla. Consulte las instrucciones acerca de cómo cambiar los ajustes por defecto en la sección ["Cambiar los](#page-127-0)  [ajustes por defecto" en la página 5-10.](#page-127-0)

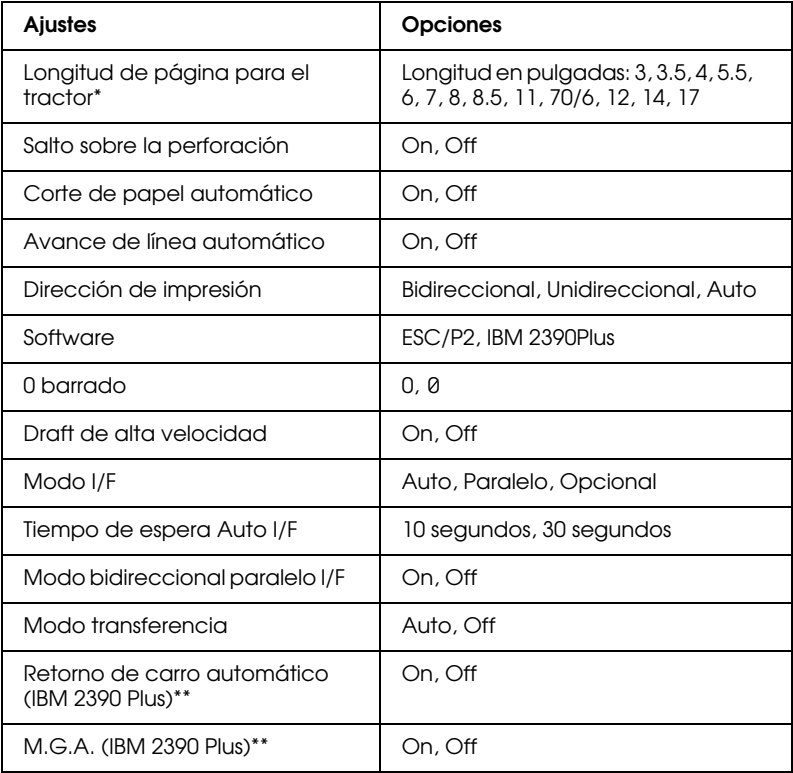

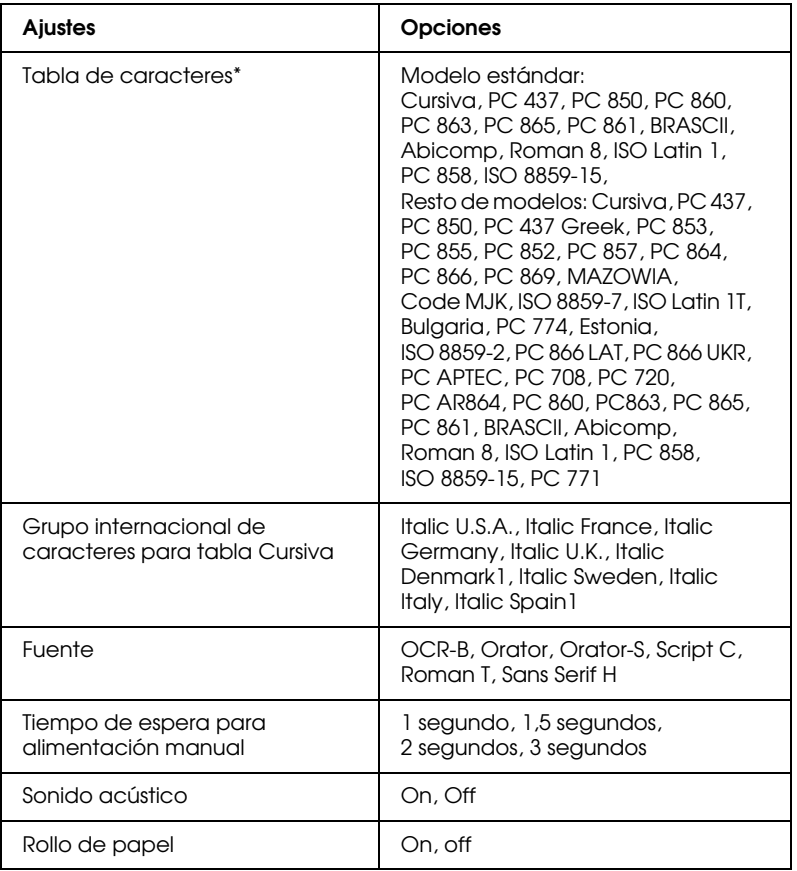

\* Las opciones disponibles dependen del país de adquisición.

\*\* Estos ajustes solamente se activan si selecciona la emulación IBM 2390 Plus.

#### *Longitud de página para el tractor*

Este ajuste permite definir la longitud de página (en pulgadas) para el papel continuo.

#### *Salto sobre la perforación*

Este ajuste solamente es efectivo si utiliza papel continuo. Si selecciona On, la impresora dejará un margen de 25,4 mm entre la última línea de una página y la primera línea de la página siguiente. La mayoría de aplicaciones no tienen en cuenta los ajustes de margen definidos desde el panel de control, por lo que deberá utilizar este ajuste solamente si no puede definir los márgenes superior e inferior con la aplicación.

#### *Corte de papel automático*

Si activa este ajuste e imprime en papel continuo con el tractor frontal, la impresora hará avanzar la perforación del papel hasta la posición de corte, donde podrá cortar fácilmente las páginas impresas. Cuando la impresora recibe el siguiente trabajo de impresión, desplaza el papel no utilizado hasta la posición de inicio de página antes de empezar a imprimir, de forma que se aprovecha todo el papel entre los trabajos de impresión.

Si selecciona Off e imprime en papel continuo con el tractor frontal, deberá desplazar la perforación hasta la posición de corte de forma manual, pulsando el botón Tear Off/Bin. Si desea más información, consulte la sección ["Avanzar el papel hasta el borde](#page-72-0)  [de corte" en la página 2-34.](#page-72-0) (La función de corte no está disponible para el papel cargado en el tractor pull.)

#### *Avance de línea automático*

Si activa este ajuste, cada código de retorno de carro (CR) recibido por la impresora irá acompañado de un código de avance de línea. Esto desplaza la posición de impresión hasta el inicio de la siguiente línea. Si la impresora añade una línea adicional después de cada retorno de carro, seleccione Off.

#### *Dirección de impresión*

Puede seleccionar la dirección de impresión automática (Auto), la impresión bidireccional (Bidireccional) o unidireccional (Unidireccional). Normalmente la impresión es bidireccional, aunque la unidireccional permite una alineación vertical más precisa, lo cual resulta útil para imprimir gráficos.

Si selecciona Auto, la impresora analiza los datos y utiliza la impresión unidireccional para aquellas líneas que requieran una alineación de impresión vertical.

#### *Software*

Si selecciona ESC/P2, la impresora funciona en el modo EPSON ESC/P2. Si selecciona IBM 2390 Plus, la impresora emula una impresora IBM.

#### *0 barrado*

Si activa este ajuste, el carácter cero tendrá una barra (0), mientras que si no lo activa no tendrá barra (0). Esta barra permite distinguir fácilmente entre una letra "O" mayúscula y un cero.

#### *Draft de alta velocidad*

Si selecciona On, se imprimirán hasta 400 cps (caracteres por segundo) a 10 cpp (caracteres por pulgada). Si selecciona Off, se imprimirán hasta 300 cps a 10 cpp.

### *Modo I/F (interface)*

La impresora se entrega con un interface paralelo integrado y con una ranura de interface, donde podrá instalar un interface opcional. Si desea más información acerca de la utilización de un interface opcional, consulte la sección ["Tarjetas de interface](#page-155-0)  [opcionales" en la página A-4.](#page-155-0)

Si la impresora está conectada a un solo ordenador, seleccione Paralelo u Opcional para el modo del interface, según el interface utilizado. Si la impresora está conectada a dos ordenadores, seleccione Auto (automático) para que la impresora cambie de forma automática entre los distintos interfaces, según el que reciba los datos.

#### *Tiempo de espera Auto I/F (interface)*

Este ajuste solamente es efectivo si ha instalado un interface opcional y ha seleccionado el modo de interface automático. Este ajuste determina el intervalo de tiempo que esperará la impresora (cuando no reciba más datos del interface) antes de comprobar si se ha enviado un trabajo de impresión desde el otro interface. Puede especificar 10 segundos o 30 segundos para el tiempo de espera del interface automático.

#### *Modo bidireccional paralelo I/F*

Si activa esta función se utilizará el modo de transferencia bidireccional del Interface Paralelo. Si el modo de transferencia bidireccional no es necesario, desactívelo.

#### *Modo transferencia*

Seleccione Auto si desea utilizar el modo de transferencia IEEE-1284.4. Si este modo es innecesario, o si no puede conectar, desactive este modo.

#### *Retorno de carro automático*

Este ajuste solamente está disponible en el modo de emulación IBM 2390 Plus. Si selecciona On, cada código de avance de línea (LF) o ESC J recibido por la impresora va acompañado de un código de retorno de carro. Esto desplaza la posición de impresión hasta el inicio de la siguiente línea. Si la impresora añade una línea después de cada retorno de carro, seleccione Off.

#### *M.G.A. (Modo de Gráficos Alternativos)*

Si M.G.A. está activado, la impresora puede utilizar algunos comandos gráficos avanzados, como los disponibles en el modo ESC/P2. Este ajuste está disponible al seleccionar el modo IBM 2390. Por defecto, el ajuste está desactivado.

#### *Tabla de caracteres*

Puede seleccionar entre 13 tablas de caracteres estándar, así como tablas para otros 23 países. Los ejemplos de caracteres se encuentran en el Apéndice C.

#### *Grupo internacional de caracteres para la tabla Cursiva*

Puede seleccionar varios grupos de caracteres internacionales para la tabla de caracteres Cursiva. Cada grupo contiene ocho caracteres que varían según el país o el idioma, por lo que podrá personalizar la tabla Cursiva y adaptarla a sus necesidades de impresión. Consulte los ejemplos de caracteres en el Apéndice C.

#### *Fuente*

Puede seleccionar seis fuentes en el modo de ajustes por defecto. Las siguientes fuentes se indican en el panel de control y no podrán seleccionarse como ajustes por defecto: Borrador, Roman, Sans Serif, Courier, Prestige y Script.

#### *Tiempo de espera para alimentación manual*

Este ajuste determina el intervalo de tiempo transcurrido entre la inserción del papel en la guía y su avance hacia el interior de la impresora. Puede aumentar el tiempo de espera si observa que el papel avanza antes de que pueda ajustar su posición.

#### *Sonido acústico*

Si activa este ajuste, la impresora emitirá un aviso acústico cada vez que se produzca un error. (Si desea más información acerca de los errores de la impresora, consulte la sección ["Utilizar los](#page-133-0)  [indicadores de error" en la página 7-2.](#page-133-0)) Si no desea que la impresora emita el aviso cuando se produzca un error, desactive este ajuste.

#### *Rollo de papel*

Si activa este modo la impresora entenderá que no está utilizando hojas sueltas, por lo que no intentará expulsar el papel ni hacerlo avanzar hasta la página siguiente al pulsar el botón LF/FF.

# <span id="page-127-0"></span>*Cambiar los ajustes por defecto*

Siga los pasos descritos a continuación para entrar en el modo de ajustes por defecto y cambiar los ajustes por defecto de la impresora.

#### *Nota:*

- ❏ *Para imprimir las instrucciones de selección del idioma y del modo de ajustes por defecto, necesitará cinco hojas de papel de tamaño A4 o carta, o cinco páginas de papel continuo de un mínimo de 279 mm de largo y 210 mm de ancho. Consulte las instrucciones acerca de cómo cargar papel continuo en el Capítulo 2, o acerca de cómo cargar hojas sueltas en el Capítulo 3.*
- ❏ *Si utiliza hojas sueltas, deberá cargar una nueva hoja de papel cada vez que la impresora expulse una hoja impresa.*
- 1. Compruebe que haya cargado papel y que la impresora esté desactivada.

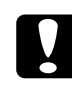

c *Precaución: Siempre que desactive la impresora, no vuelva a activarla antes de cinco segundos como mínimo, ya que si lo hiciera podría dañarla.*

- 2. Mantenga pulsado el botón Font y active la impresora. Ésta entrará en el modo de ajustes por defecto e imprimirá las instrucciones de selección del idioma.
- 3. Pulse el botón Font hasta que los indicadores Font indiquen el idioma deseado, de la forma descrita en las instrucciones de selección del idioma.

4. Pulse el botón Tear Off/Bin para imprimir las instrucciones del modo de ajustes por defecto (cuatro páginas) en el idioma seleccionado.

Las instrucciones impresas listan los ajustes por defecto que puede cambiar, explican cómo cambiarlos y muestran cómo los indicadores del panel de control pueden ayudar a definir los ajustes. Siga estas instrucciones para cambiar los ajustes por defecto con los botones del panel de control de la impresora.

#### *Nota:*

*Las flechas de las hojas de instrucciones indican los ajustes actuales de la impresora.*

5. Una vez definidos los ajustes, desactive la impresora y salga del modo de ajustes por defecto. Todos los ajustes definidos seguirán activos hasta que los vuelva a cambiar.

#### *Nota:*

*Si la impresora no está funcionando, puede salir del modo de ajustes por defecto desactivándola.*

# *Capítulo 6 Utilizar EPSON Status Monitor 3*

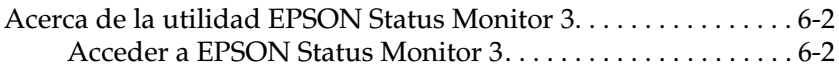

# <span id="page-130-0"></span>*Acerca de la utilidad EPSON Status Monitor 3*

La utilidad EPSON Status Monitor 3 se incluye con la impresora, pero está disponible sólo para Windows 95, 98 o NT 4.0. Le permite monitorizar el estado de la impresora, le avisa si se produce algún error, y le proporciona instrucciones sobre cómo solucionar problemas.

EPSON Status Monitor 3 está disponible únicamente cuando:

- ❏ La impresora está conectada directamente al ordenador mediante el puerto paralelo [LPT1].
- ❏ El sistema está configurado para soportar la comunicación bidireccional.

Puede instalar la utilidad EPSON Status Monitor 3 al instalar el controlador de la impresora.

Antes de utilizar Status Monitor, consulte el archivo LEAME en la carpeta Disk 1 del disco del controlador. Este archivo contiene la información más reciente acerca de Status Monitor.

#### *Nota:*

*Si instala el controlador utilizando* Agregar impresora *en la carpeta*  Impresoras*, o utilizando el método "Apuntar e imprimir", es posible que* Status Monitor 3 *no funcione correctamente. Si desea utilizar*  Status Monitor 3*, instale de nuevo el controlador de la forma descrita en el Capítulo 1.*

### <span id="page-130-1"></span>*Acceder a EPSON Status Monitor 3*

Existen tres formas de acceder a EPSON Status Monitor 3:

- ❏ Haga doble clic en el icono de acceso directo con forma de impresora en la barra de tareas de la parte inferior de la pantalla del ordenador. Si desea añadir un icono de acceso directo a la barra de tareas, consulte la sección "Menú Utilidades".
- ❏ Abra la ventana del software de la impresora, seleccione la ficha Utilidades y haga clic en EPSON Status Monitor 3.

#### *Ventana Status de la impresora*

Si desea información detallada acerca del estado de la impresora, puede acceder a Status Monitor 3 desde la ventana del software de la impresora. Seleccione la ficha Utilidades y haga clic en Status Monitor 3.

Si accede a la ventana Status de la impresora de la forma descrita, aparecerá la siguiente ventana:

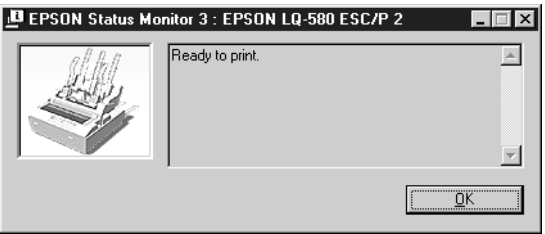

En la ventana Status de la impresora puede visualizar la información siguiente:

❏ Status actual

Ofrece información detallada acerca del estado de la impresora, una pantalla gráfica y mensajes de estado.

# *Capítulo 7 Solucionar problemas*

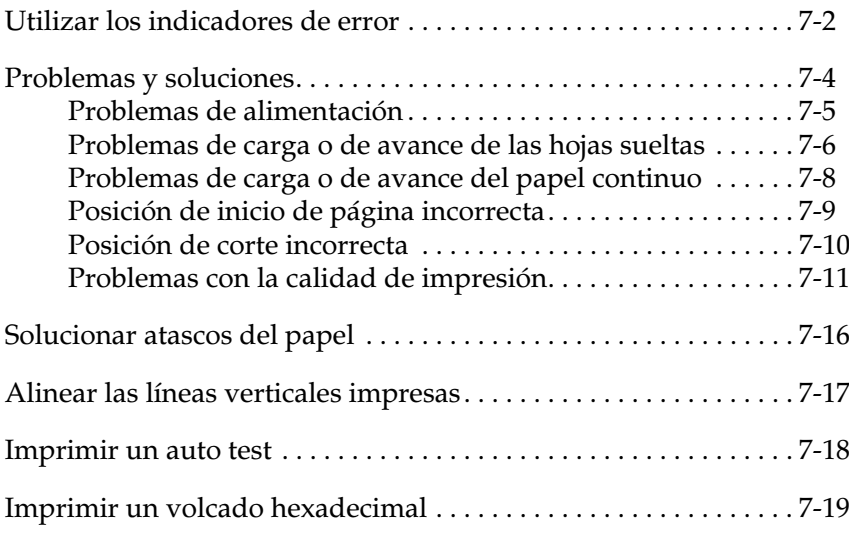

# <span id="page-133-1"></span><span id="page-133-0"></span>*Utilizar los indicadores de error*

Puede identificar muchos de los problemas más comunes de la impresora gracias a los indicadores del panel de control. Si la impresora deja de funcionar y uno o más indicadores del panel de control están iluminados o parpadeando, o si la impresora emite un aviso acústico, consulte la tabla siguiente para diagnosticar y solucionar el problema. Si no puede solucionarlo con la ayuda de esta tabla, pase a la sección siguiente.

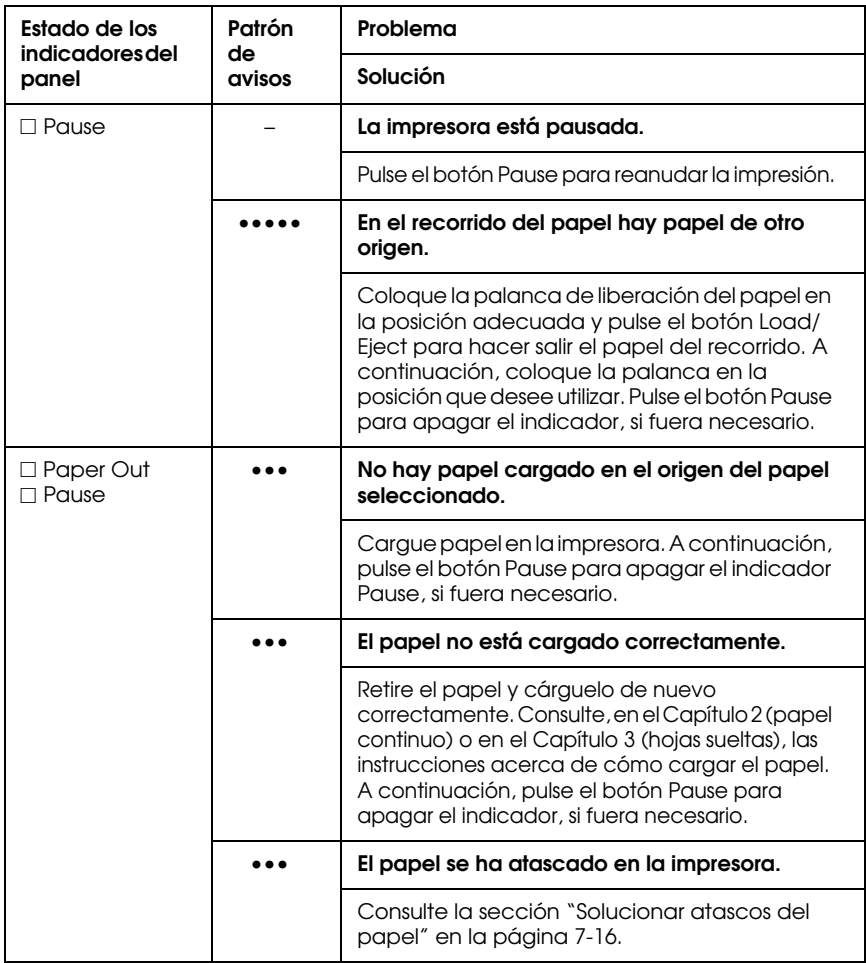

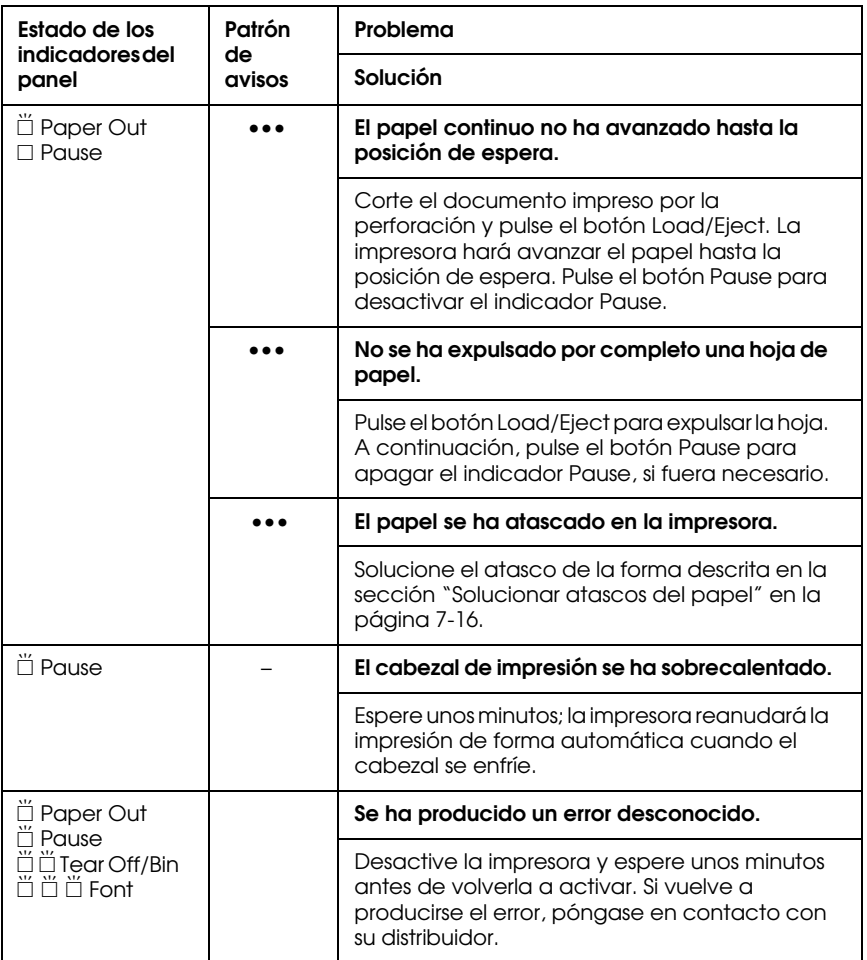

 $\square$  = iluminado,  $\breve{\square}$  = intermitente

••• = serie corta de avisos (tres)

•••••= serie larga de avisos (cinco)

#### **Nota:**

La impresora emitirá un aviso acústico si pulsa un botón del Panel de Control cuando la función correspondiente no está disponible.

# <span id="page-135-0"></span>*Problemas y soluciones*

La mayoría de problemas de la impresora son fáciles de solucionar. Utilice la información contenida en esta sección para localizar el origen y solucionar cualquier problema que pueda producirse en la impresora.

Determine el tipo de problema que se ha producido y consulte una de las siguientes páginas, según corresponda:

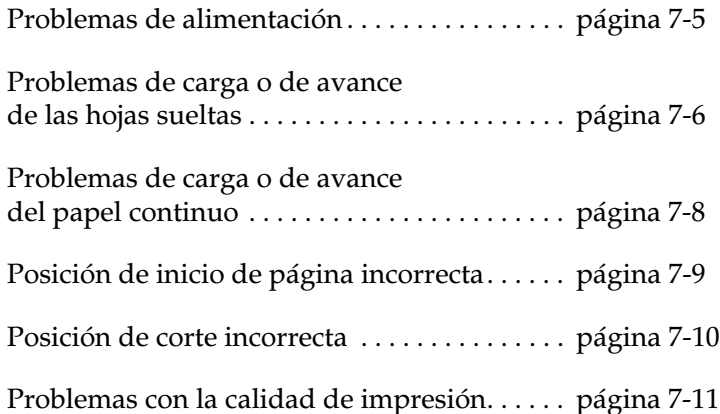

También puede utilizar la función de auto test para determinar si el problema lo causa la impresora o el ordenador. Consulte las instrucciones acerca de cómo imprimir un auto test en la sección ["Imprimir un auto test" en la página 7-18](#page-149-0).

Para localizar los problemas de comunicación, los usuarios experimentados pueden utilizar el modo de volcado hexadecimal de la impresora, descrito en la sección ["Imprimir un volcado](#page-150-0)  [hexadecimal" en la página 7-19.](#page-150-0)

Para solucionar un atasco del papel, consulte la sección ["Solucionar atascos del papel" en la página 7-16](#page-147-0).

#### <span id="page-136-0"></span>*Problemas de alimentación*

**Los indicadores del panel de control se iluminan brevemente, pero después se apagan y permanecen apagados.**

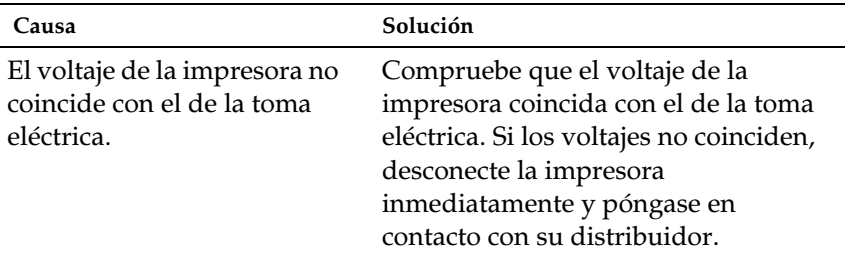

# w*Atención:*

*No vuelva a conectar el cable de alimentación a la toma eléctrica.*

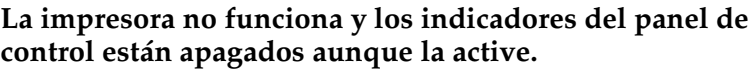

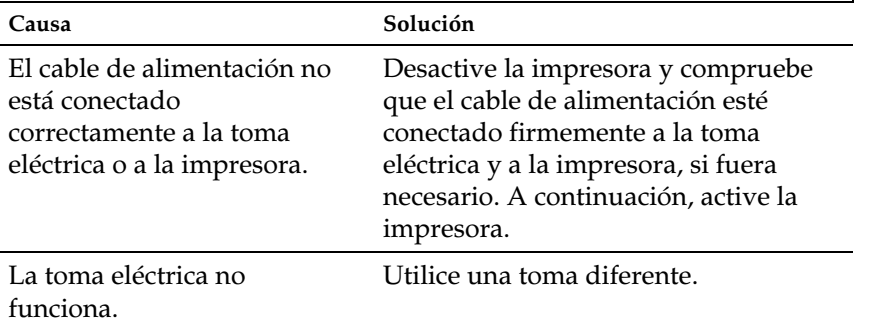

# <span id="page-137-0"></span>*Problemas de carga o de avance de las hojas sueltas*

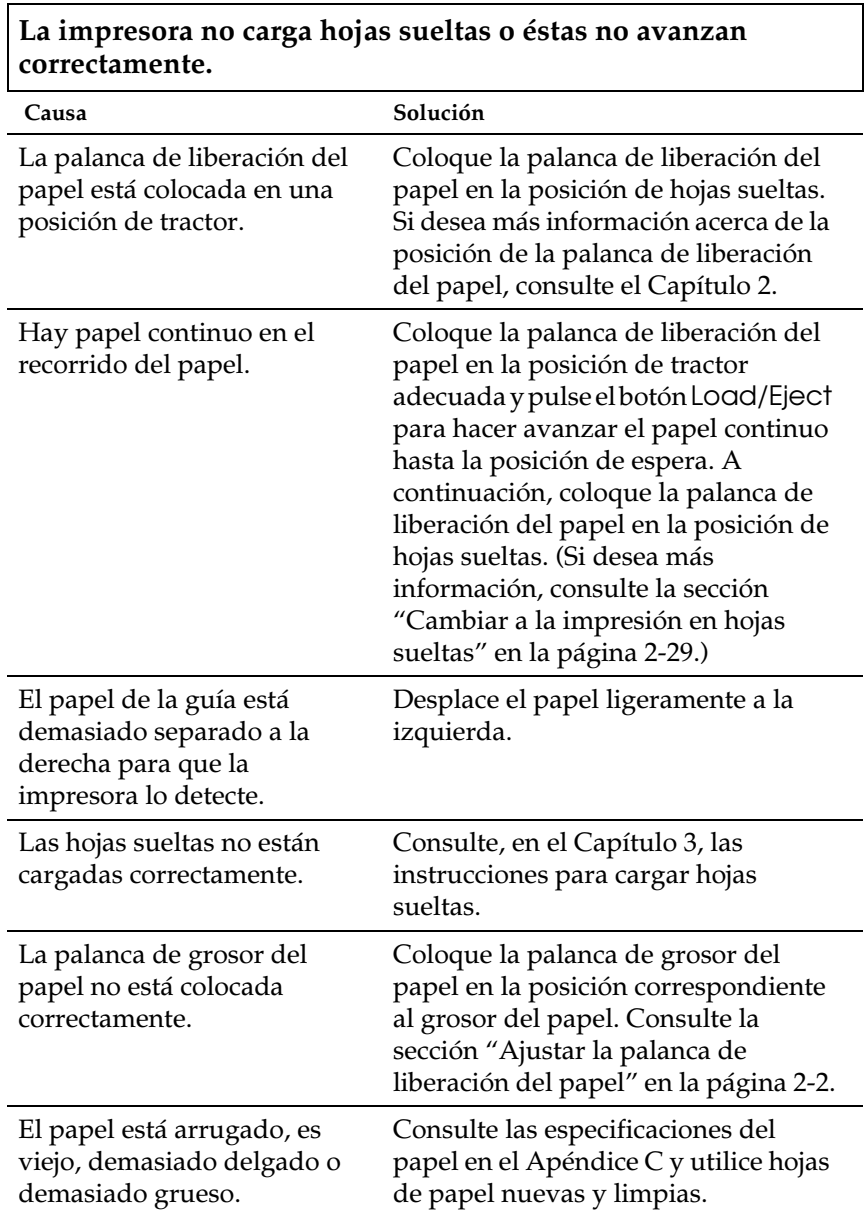

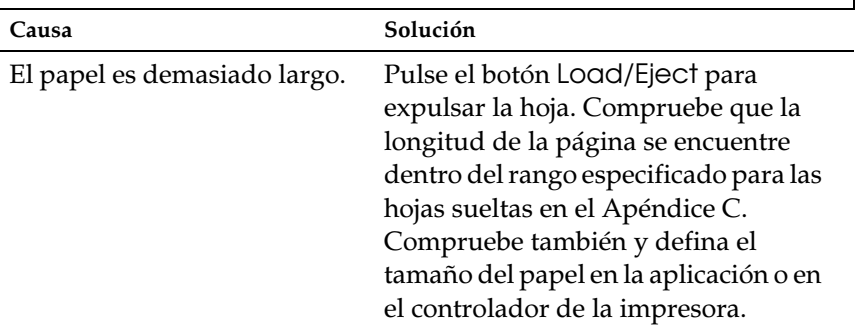

#### **La impresora no expulsa las hojas sueltas por completo.**

#### **Las hojas sueltas no avanzan correctamente en el alimentador de hojas sueltas opcional.**

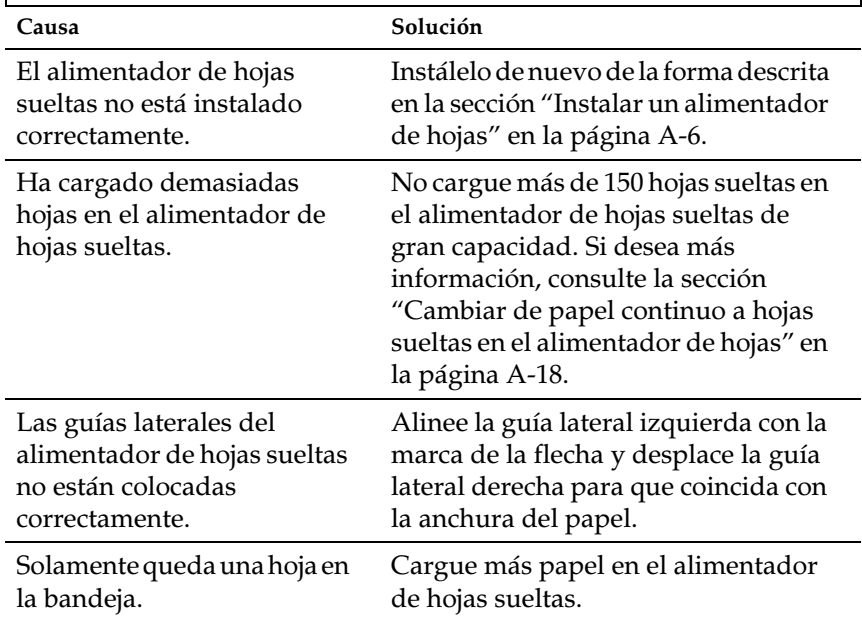

# <span id="page-139-0"></span>*Problemas de carga o de avance del papel continuo*

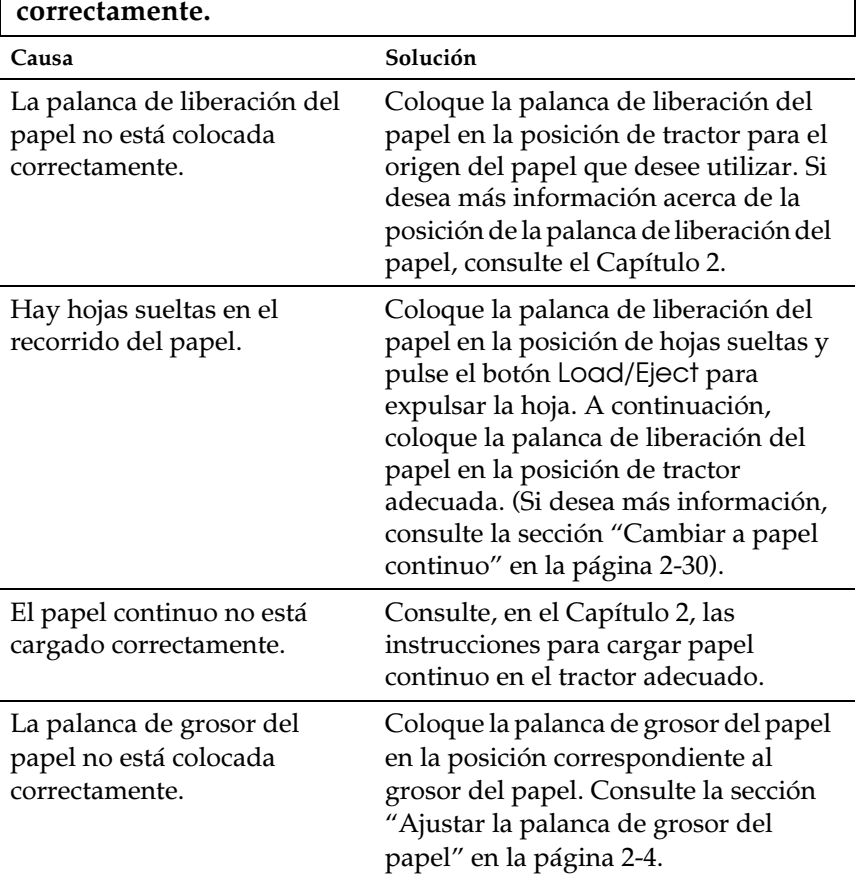

**La impresora no carga el papel continuo o éste no avanza** 

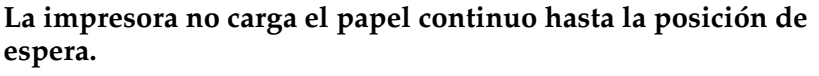

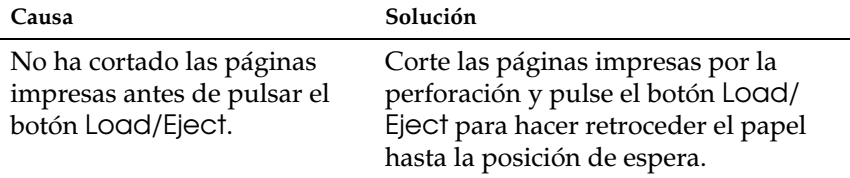

## <span id="page-140-0"></span>*Posición de inicio de página incorrecta*

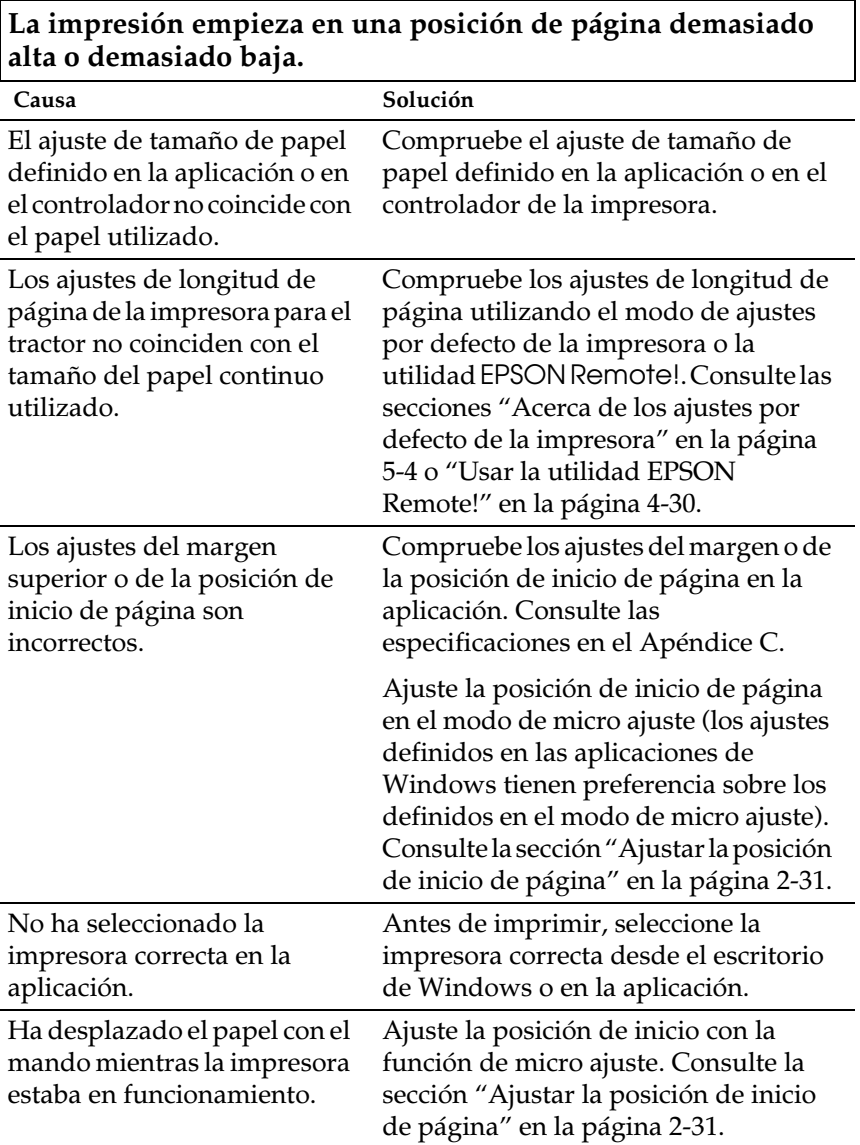

# c*Precaución:*

*Nunca utilice el mando para ajustar la posición de inicio de página, ya que podría perderse esta posición o dañar la impresora.*

### <span id="page-141-0"></span>*Posición de corte incorrecta*

**Se imprime encima de (o demasiado lejos de) la perforación del papel continuo.**

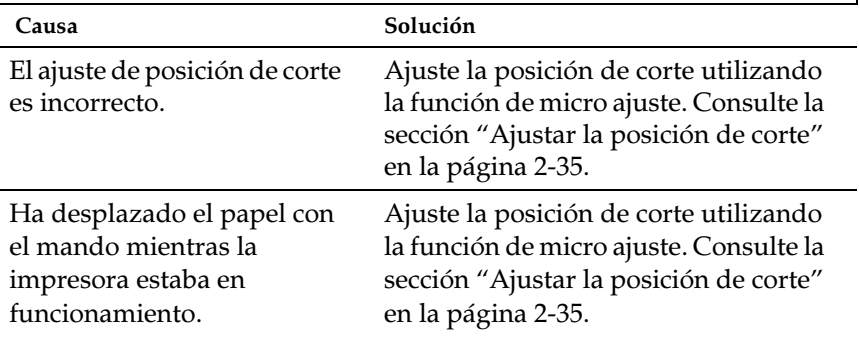

# c*Precaución:*

*Nunca utilice el mando para ajustar la posición de corte, ya que podría perderse esta posición o dañar la impresora.*

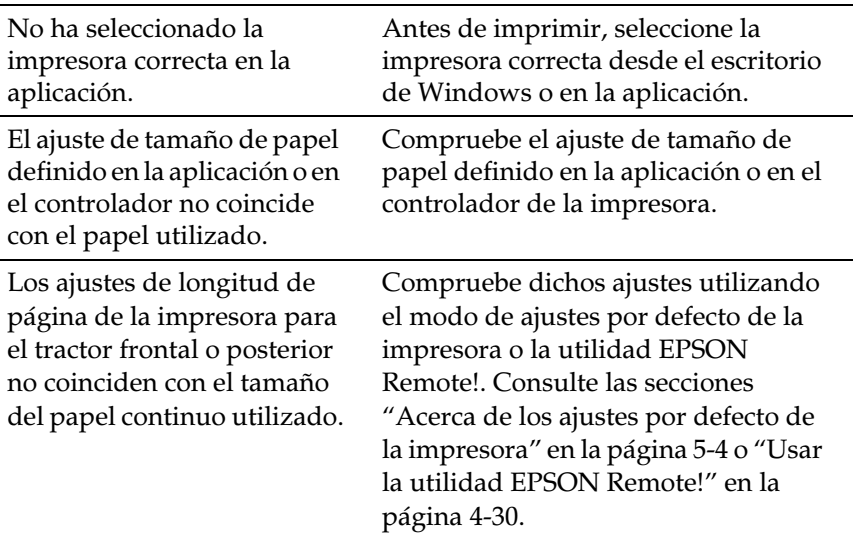

## <span id="page-142-0"></span>*Problemas con la calidad de impresión*

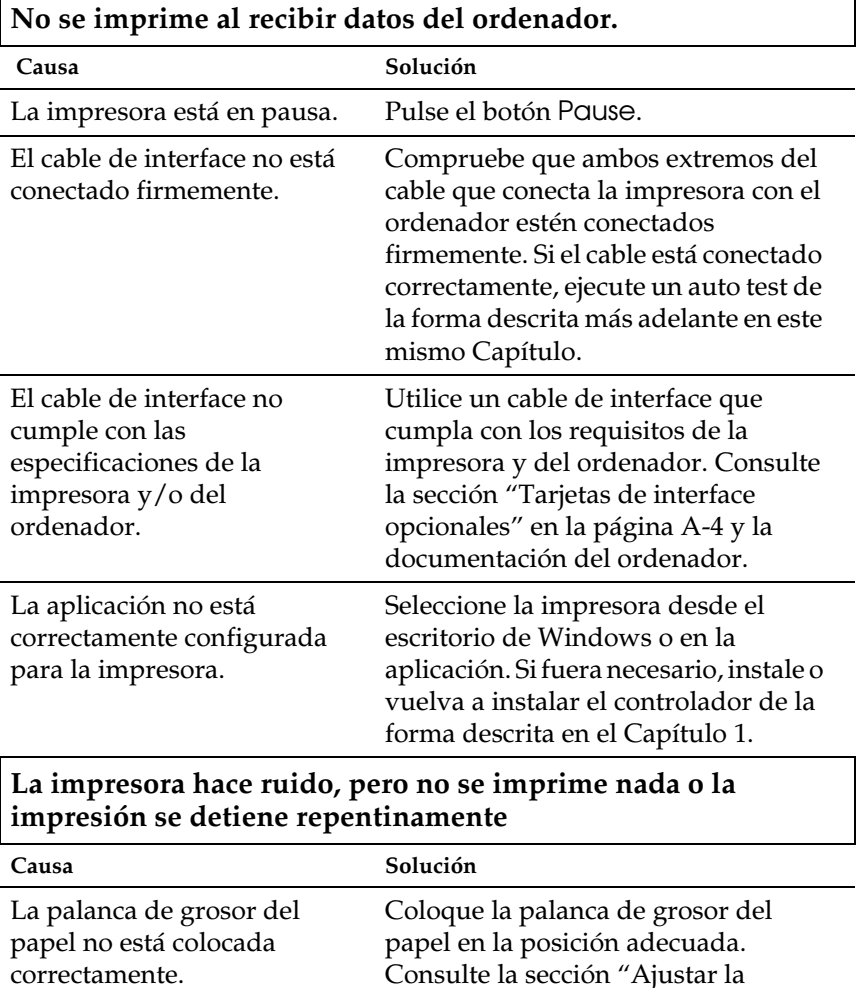

[página 2-4.](#page-42-0)

palanca de grosor del papel" en la

La cinta está demasiado suelta, se ha aflojado o el cartucho de cinta no está correctamente instalado.

Tense la cinta girando el mando tensor, o vuelva a instalar el cartucho de cinta de la forma descrita en el Capítulo 11.

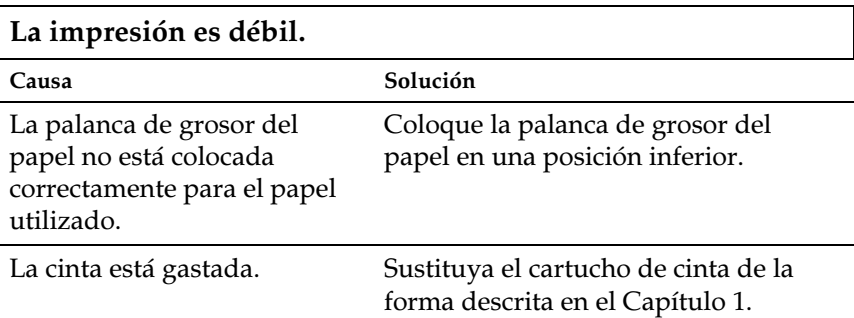

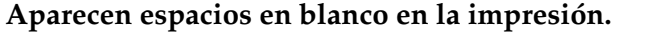

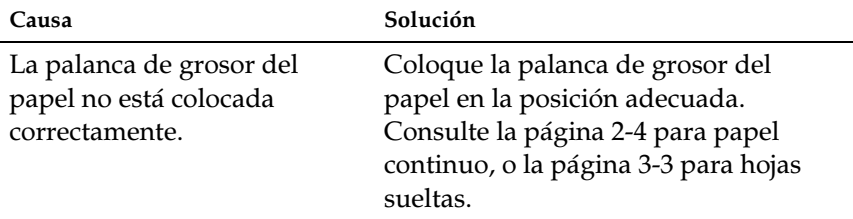

**Falta parte de la impresión, o faltan puntos en posiciones aleatorias.**

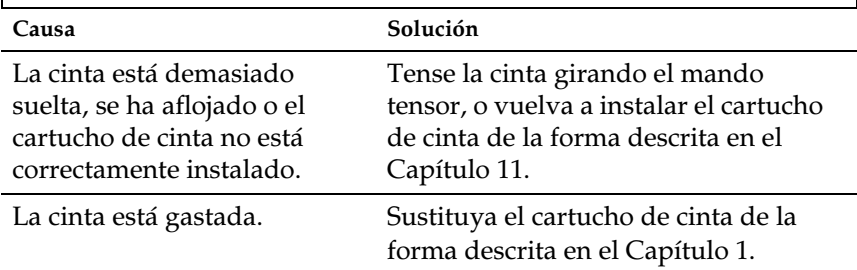
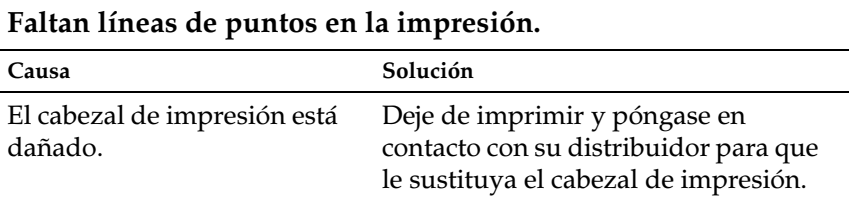

### c*Precaución:*

*Nunca sustituya el cabezal de impresión, ya que la impresora podría resultar dañada. Asimismo, deben comprobarse otras partes de la impresora al sustituir el cabezal de impresión.*

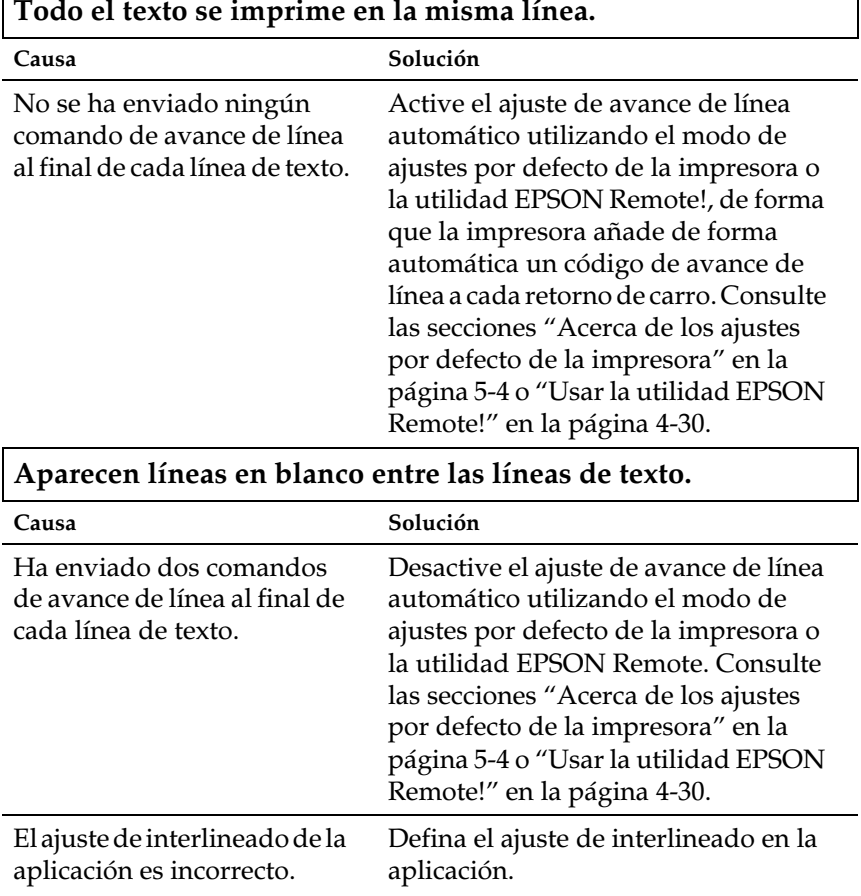

7

٦

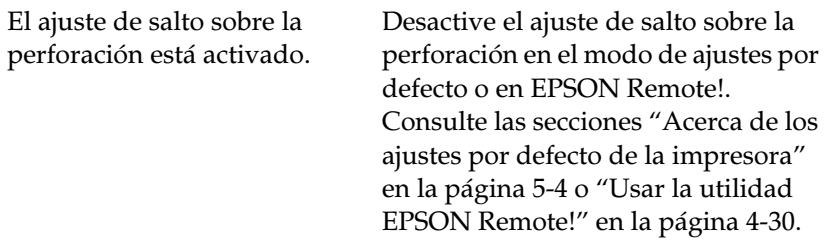

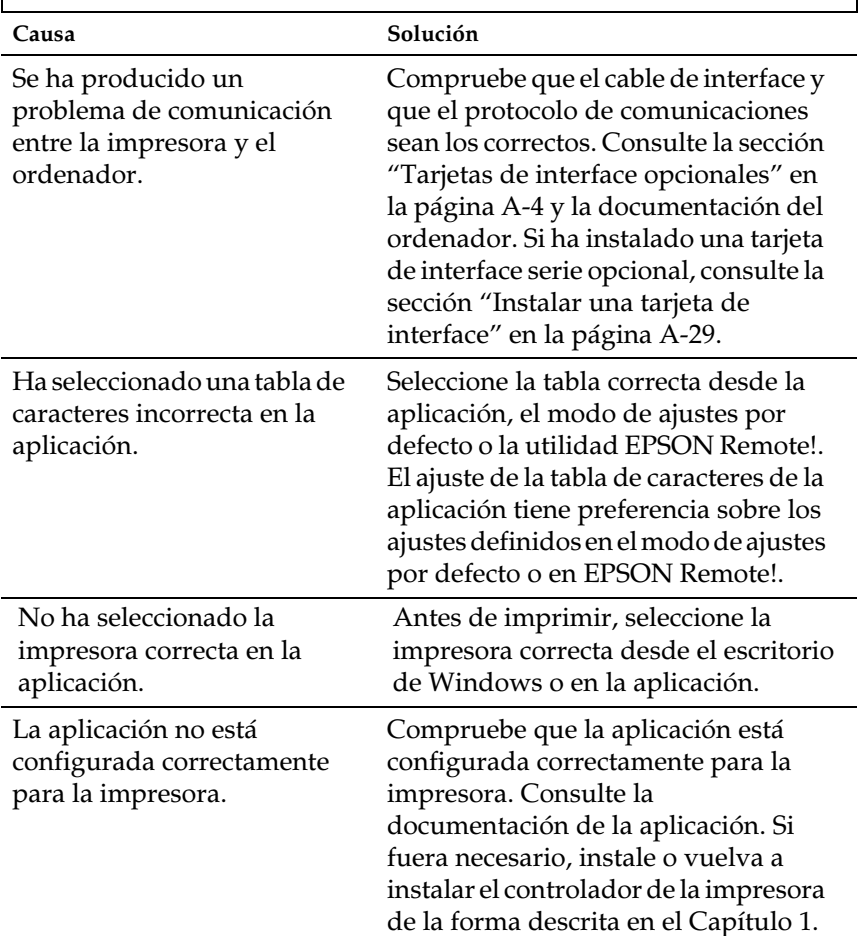

#### **Se imprimen símbolos extraños, fuentes incorrectas u otros caracteres inadecuados.**

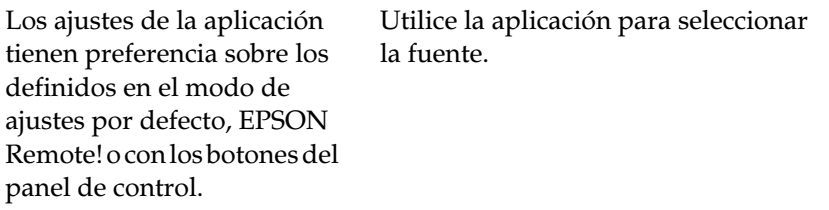

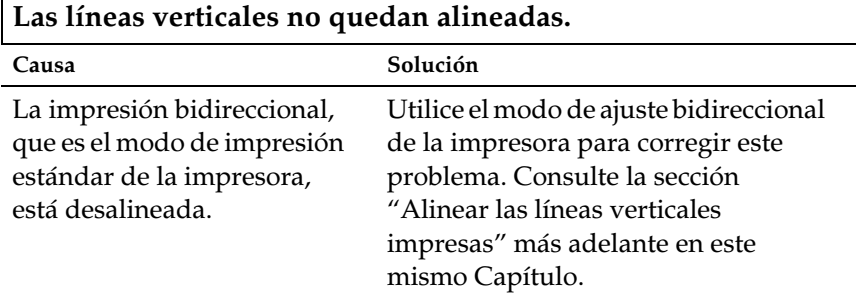

## *Solucionar atascos del papel*

Para solucionar un atasco del papel, siga los pasos descritos a continuación:

- 1. Desactive la impresora.
- 2. Si alguna hoja ha quedado pegada a la guía del papel, retírela con cuidado.
- 3. Extraiga la cubierta de la impresora. Si carga papel continuo desde la ranura posterior, extraiga la guía del papel.
- 4. Si el papel continuo está atascado en la impresora, corte el suministro por la perforación más cercana a la ranura de entrada del papel.
- 5. Gire el mando del lado izquierdo de la impresora para expulsar el papel de la impresora. Retire todas las hojas de papel.

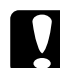

c *Precaución: Utilice el mando del lado izquierdo de la impresora para solucionar atascos del papel sólo cuando la impresora esté desactivada. En caso contrario, la impresora podría resultar dañada o perder la posición de inicio de página o la posición de corte.*

- 6. Vuelva a colocar la guía del papel si fuera necesario, y la cubierta de la impresora. A continuación, cierre la cubierta de la guía del papel.
- 7. Active la impresora. Compruebe que los indicadores Paper Out y Pause estén apagados.

## <span id="page-148-0"></span>*Alinear las líneas verticales impresas*

Si observa que las líneas verticales impresas no quedan bien alineadas, puede utilizar el modo de ajuste bidireccional de la impresora para corregir este problema.

#### *Nota:*

- ❏ *Para completar los pasos siguientes, necesitará cuatro hojas de papel de tamaño A4 o Carta, o cuatro páginas de papel continuo de una longitud mínima de 279 mm y una anchura mínima de 241 mm. Consulte, en el Capítulo 2, las instrucciones para cargar papel continuo, o el Capítulo 3 para cargar hojas sueltas.*
- ❏ *Si utiliza hojas sueltas, deberá cargar una nueva hoja cada vez que la impresora expulse una hoja impresa en la guía del papel.*

Siga los pasos descritos a continuación para realizar el ajuste bidireccional:

1. Compruebe que haya cargado papel y que la impresora esté desactivada.

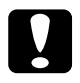

c *Precaución: Siempre que desactive la impresora, espere como mínimo cinco segundos antes de volverla a activar, ya que podría resultar dañada.*

- 2. Mantenga pulsado el botón Pause y active la impresora. Ésta entra en el modo de ajuste bidireccional e imprime las instrucciones y el primer grupo de patrones de alineación.
- 3. Consulte las instrucciones, compare los patrones de alineación y seleccione el patrón con la mejor alineación.
- 4. Siga las instrucciones para imprimir los grupos restantes de patrones de alineación y seleccione el patrón que presente la mejor alineación de cada grupo.
- 5. Una vez seleccionado el mejor patrón de alineación del grupo final, desactive la impresora y salga del modo de ajuste bidireccional. Las selecciones se guardan automáticamente.

## *Imprimir un auto test*

El auto test de la impresora ayuda a determinar si el problema proviene de la impresora o del ordenador:

- ❏ Si los resultados del auto test son satisfactorios, la impresora funciona correctamente y el problema probablemente proviene de los ajustes del controlador de la impresora, de los de la aplicación, del ordenador o del cable del interface. (Compruebe que utiliza un cable de interface blindado.)
- ❏ Si el auto test no se imprime correctamente, el problema proviene de la impresora. Consulte, en la sección ["Problemas](#page-135-0)  [y soluciones"](#page-135-0) las posibles causas y soluciones del problema.

Puede imprimir el auto test utilizando hojas sueltas o papel continuo. Consulte, en el Capítulo 2, las instrucciones para cargar papel continuo, o el Capítulo 3 para cargar hojas sueltas.

#### *Nota:*

*Utilice papel continuo de una anchura mínima de 241 mm, o bien hojas de papel de tamaño A4 o Carta.*

Para ejecutar un auto test, siga los pasos descritos a continuación:

1. Compruebe que haya cargado papel y que la impresora esté desactivada.

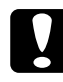

c *Precaución: Siempre que desactive la impresora espere como mínimo cinco segundos antes de volverla a activar, ya que la impresora podría resultar dañada.*

2. Para ejecutar el test utilizando la fuente Draft, mantenga pulsado el botón LF/FF mientras activa la impresora. Para ejecutar el test utilizando las fuentes de letra de calidad de la impresora, mantenga pulsado el botón Load/Eject mientras activa la impresora. Cada uno de los auto tests pueden ayudar a determinar el origen del problema de impresión; sin embargo, el borrador se imprime más rápido que el test en letra de semi calidad.

Pasados unos segundos, la impresora carga el papel de forma automática y empieza a imprimir el auto test. Se imprimirán una serie de caracteres.

#### *Nota:*

*Para detener de manera momentánea el auto test, pulse el botón*  Pause*. Para reanudar el test, pulse de nuevo el botón* Pause*.*

3. Para finalizar el auto test, pulse el botón Pause para detener la impresión y el botón Load/Eject para expulsar la página impresa. A continuación, desactive la impresora.

### *Imprimir un volcado hexadecimal*

Los usuarios con experiencia o los programadores pueden imprimir un volcado hexadecimal para aislar problemas de comunicación entre la impresora y la aplicación. En el modo de volcado hexadecimal, se imprimen todos los datos recibidos desde el ordenador como valores hexadecimales.

Puede imprimir un volcado hexadecimal utilizando hojas sueltas o papel continuo. Consulte, en el Capítulo 2, las instrucciones para cargar papel continuo, o el Capítulo 3 para cargar hojas sueltas

#### *Nota:*

*Utilice papel continuo de una anchura mínima de 241 mm, o bien hojas de papel de tamaño A4 o Carta.*

Siga los pasos descritos a continuación para imprimir un volcado hexadecimal:

1. Compruebe que haya cargado papel y que la impresora esté desactivada.

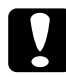

c *Precaución: Siempre que desactive la impresora, espere como mínimo cinco segundos antes de volverla a activar, ya que podría resultar dañada.*

- 2. Para entrar en el modo de volcado hexadecimal, mantenga pulsados los botones LF/FF y Load/Eject mientras activa la impresora.
- 3. Abra una aplicación y envíe un trabajo de impresión a la impresora. Se imprimirán todos los códigos recibidos en formato hexadecimal.

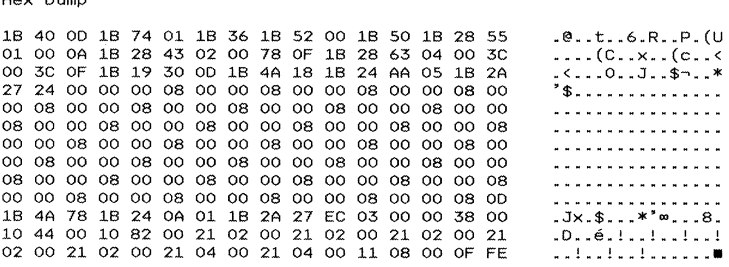

Si los caracteres son imprimibles, aparecen en la columna derecha como caracteres ASCII. Los códigos no imprimibles, como los códigos de control, vienen representados por puntos. Comparando los caracteres impresos en la columna derecha con los códigos hexadecimales impresos, puede comprobar los códigos que recibe la impresora.

4. Para salir del modo de volcado hexadecimal, pulse el botón Pause para detener la impresión y el botón Load/Eject para expulsar la(s) página(s) impresa(s). A continuación, desactive la impresora.

 $\mathbf{r}$ 

## *Apéndice A*

# *Mejorar la impresora con opciones*

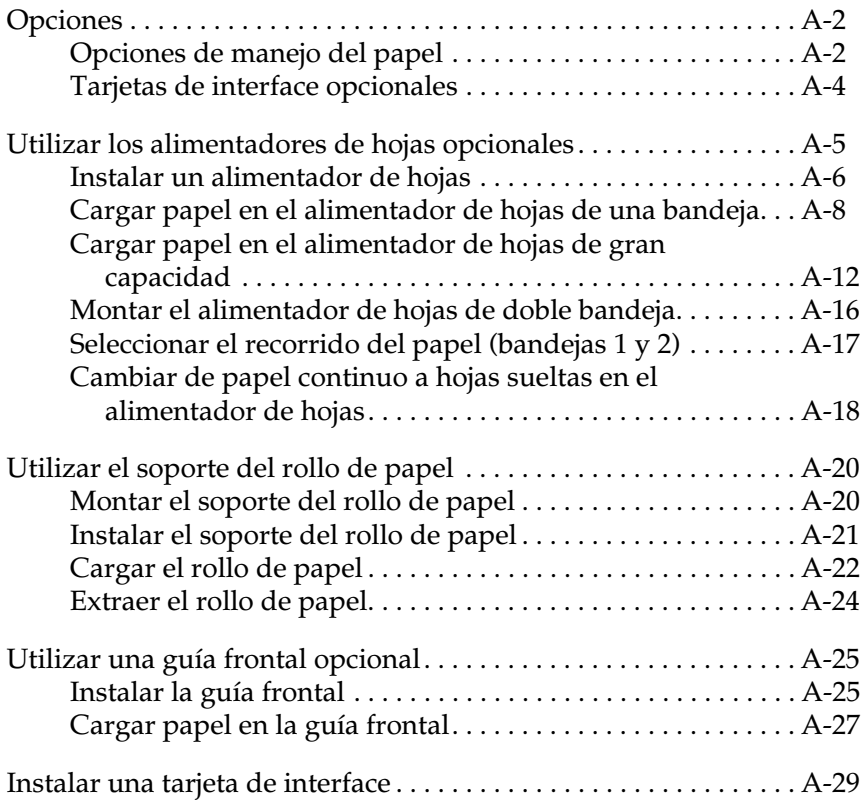

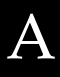

## <span id="page-153-0"></span>*Opciones*

La tabla siguiente muestra las opciones de manejo del papel y las tarjetas de interface disponibles para la impresora. Si desea adquirir opciones, póngase en contacto con su distribuidor o con el Centro de Atención al Cliente (Apéndice D.)

### <span id="page-153-1"></span>*Opciones de manejo del papel*

#### **Alimentador de hojas de gran capacidad (C806382)**

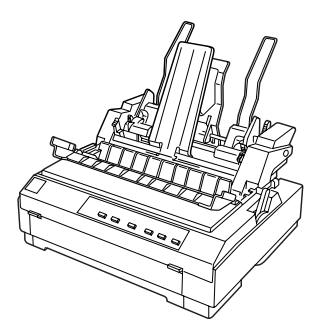

Acepta hasta 150 hojas de papel o 25 sobres normales de calidad en la impresora sin volver a cargarla. Consulte las instrucciones en la sección ["Cambiar de papel continuo](#page-169-0)  [a hojas sueltas en el alimentador de](#page-169-0)  [hojas" en la página A-18.](#page-169-0)

Si también instala el alimentador de hojas de una bandeja, puede utilizar ambos alimentadores como un alimentador de hojas de doble bandeja.

#### **Alimentador de hojas de una bandeja (C806372)**

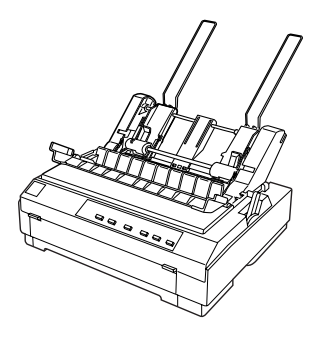

Puede cargar hasta 50 hojas de papel normal en el alimentador de hojas de una bandeja. También puede conectarlo al alimentador de hojas de gran capacidad y crear un alimentador de hojas de doble bandeja. Consulte las instrucciones en la sección ["Cambiar de papel](#page-169-0)  continuo a hojas sueltas en el [alimentador de hojas" en la página](#page-169-0)  [A-18.](#page-169-0)

#### **Tractor adicional (C800202)**

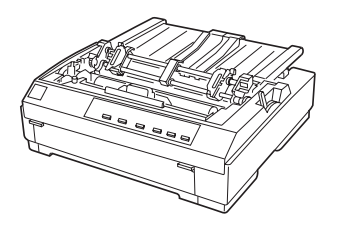

Esta opción está disponible debido a que si utiliza dos tractores conjuntamente mejora el manejo del papel continuo y reduce las posibilidades de que el papel se atasque. Este método de impresión resulta especialmente útil para imprimir impresos con copias en papel continuo. Las instrucciones para utilizar esta opción se encuentran en la sección ["Utilizar el](#page-52-0)  [tractor en la posición pull" en la](#page-52-0)  [página 2-14.](#page-52-0)

#### **Soporte del rollo de papel (#8310)**

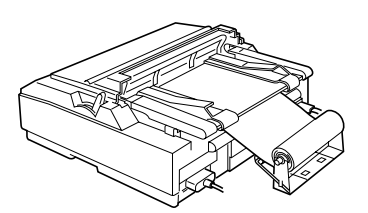

Le permite utilizar la impresora con rollos de papel de 8'5 pulgadas, como los de las máquinas de fax. Consulte las instrucciones en la sección ["Utilizar el soporte del rollo](#page-171-0)  [de papel" en la página A-20.](#page-171-0)

**Guía frontal (C814232)**

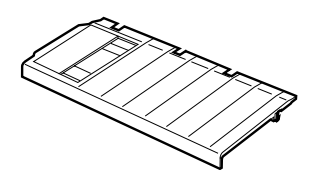

La guía frontal permite cargar hojas sueltas desde la ranura frontal del papel.

A

## <span id="page-155-1"></span><span id="page-155-0"></span>*Tarjetas de interface opcionales*

Puede instalar una tarjeta de interface opcional para complementar el interface paralelo integrado de la impresora y proporcionar compatibilidad de red añadida. Las tarjetas de interface EPSON que se indican a continuación son compatibles con la impresora (según el país de adquisición, es posible que alguno de los interfaces no esté disponible.)

Consulte las instrucciones en la sección ["Instalar una tarjeta de](#page-180-1)  [interface" en la página A-29.](#page-180-1)

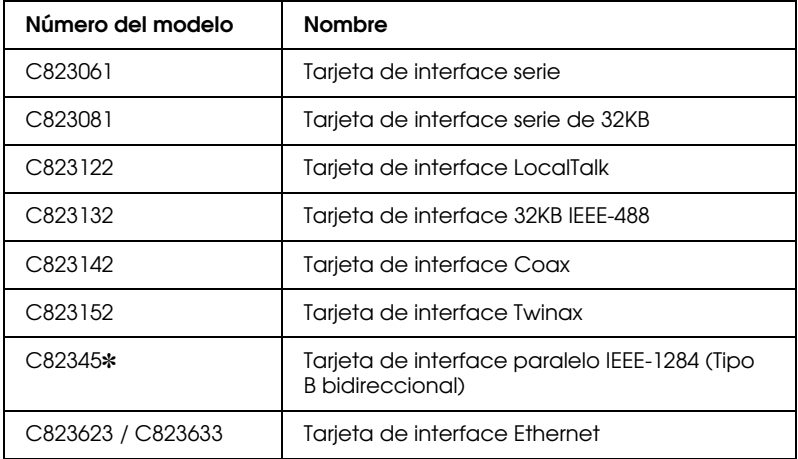

Si utiliza la tarjeta de interface Ethernet C823633, deberá instalar el adaptador de interface opcional (C825251) a la tarjeta de interface.

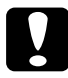

#### c *Precaución:*

*Si instala la tarjeta de interface serie opcional C823061 , ajuste una de las siguientes velocidades de transferencia:*

*300, 600, 1200, 2400, 4800, 9600, 19200 bps*

Si no sabe si necesita un interface opcional, o si desea más información acerca de los interfaces, consulte con su distribuidor.

## <span id="page-156-0"></span>*Utilizar los alimentadores de hojas opcionales*

Esta impresora permite utilizar dos tipos de alimentadores de hojas opcionales: el alimentador de hojas de una bandeja (C806372) y el alimentador de hojas de gran capacidad (C806382). Puede utilizar uno de los dos por separado o bien conjuntamente como alimentador de hojas de doble bandeja, para cargar de forma automática dos tipos distintos de papel.

El alimentador de hojas de una bandeja permite colocar hasta 50 hojas sueltas, mientras que el alimentador de hojas de gran capacidad permite colocar hasta 150 hojas sueltas o hasta 25 sobres.

c *Precaución: No cargue impresos con copias, papel carbón o etiquetas en el alimentador de hojas.*

Consulte en la sección siguiente las instrucciones para instalar uno de los alimentadores. No obstante, antes de instalar el alimentador de hojas de doble bandeja deberá montarlo de la forma descrita en la sección ["Montar el alimentador de hojas de](#page-167-0)  [doble bandeja" en la página A-16.](#page-167-0) Para cargar papel en una bandeja, consulte las secciones ["Cargar papel en el alimentador](#page-159-0)  [de hojas de una bandeja" en la página A-8,](#page-159-0) o ["Cargar papel en el](#page-163-0)  [alimentador de hojas de gran capacidad" en la página A-12.](#page-163-0)

#### *Nota:*

*No podrá instalar y utilizar los alimentadores de hojas opcionales si el tractor se encuentra en la posición pull. Para retirar el tractor de la posición pull, consulte la sección ["Extraer el tractor pull" en la página](#page-62-0)  [2-24.](#page-62-0)*

## <span id="page-157-0"></span>*Instalar un alimentador de hojas*

Los tres alimentadores se instalan del mismo modo. Siga los pasos descritos a continuación.

#### *Nota:*

*Antes de instalar el alimentador de hojas de doble bandeja, deberá montarlo de la forma descrita en la sección ["Montar el alimentador de](#page-167-0)  [hojas de doble bandeja" en la página A-16.](#page-167-0)*

1. Compruebe que la impresora esté desactivada y extraiga la guía del papel colocándola en posición vertical y tirando de ella hacia arriba. Levante la cubierta de la impresora por su borde posterior y extráigala tirando de ella hacia arriba.

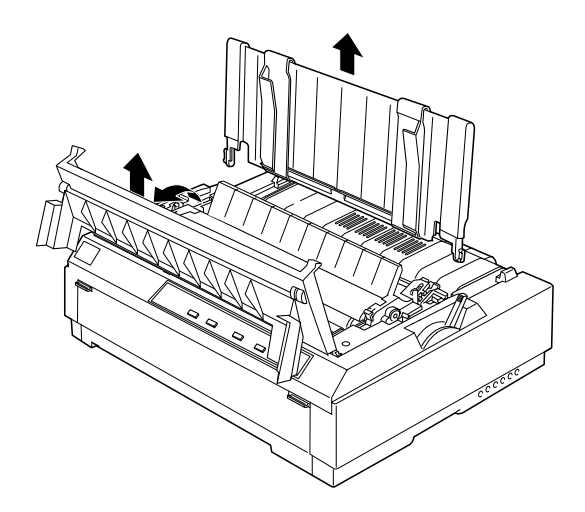

2. Sujete el alimentador de hojas con ambas manos, presione los pestillos y encaje las muescas en los anclajes de montaje de la impresora, tal como se muestra en la figura. A continuación, libere los pestillos para bloquear el alimentador.

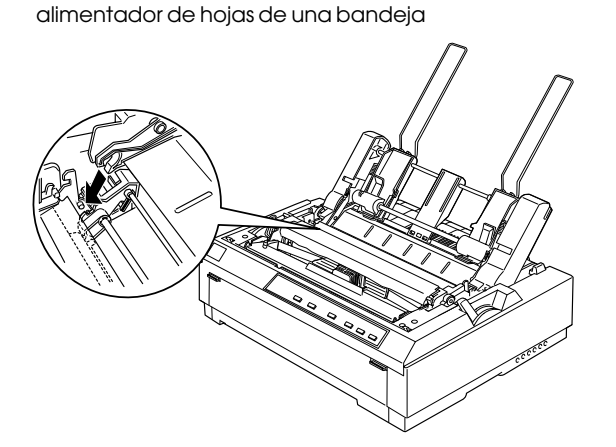

alimentador de hojas de gran capacidad / alimentador de hojas de doble bandeja

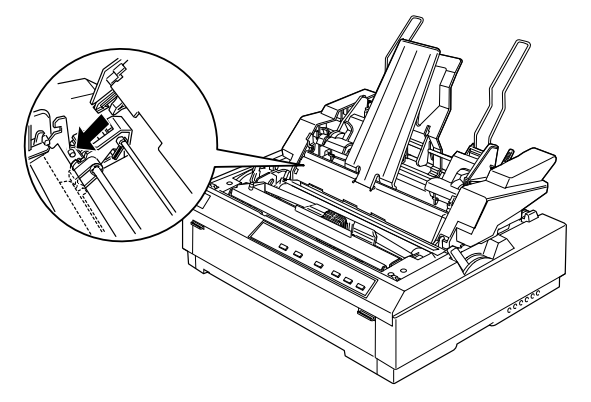

#### *Nota:*

*Si desea utilizar ambos alimentadores de hojas como alimentador de hojas de doble bandeja, deberá instalar el alimentador de hojas de una bandeja detrás del de gran capacidad. Encontrará los detalles de la instalación en la sección ["Montar el alimentador de hojas de doble](#page-167-0)  [bandeja" en la página A-16.](#page-167-0)*

3. Para colocar de nuevo la cubierta de la impresora, inserte en primer lugar las lengüetas frontales en las ranuras de la impresora y coloque la cubierta en su posición.

Si ha instalado el alimentador de hojas de doble bandeja, deberá seleccionar el recorrido del papel (bandeja 1 o bandeja 2). Consulte la sección ["Seleccionar el recorrido del papel \(bandejas](#page-168-0)  [1 y 2\)" en la página A-17.](#page-168-0)

En este momento ya puede cargar papel en cualquiera de los alimentadores de hojas.

### <span id="page-159-0"></span>*Cargar papel en el alimentador de hojas de una bandeja*

El alimentador de hojas de una bandeja permite colocar hasta 50 hojas de papel. Si ha instalado dicho alimentador, podrá seguir utilizando la guía del papel para cargar hojas sueltas y sobres de uno en uno.

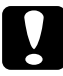

c *Precaución: No cargue impresos con copias, papel carbón, sobres ni etiquetas en el alimentador de hojas de una bandeja.*

1. Compruebe que haya retirado la guía del papel y coloque la palanca de liberación del papel en la posición de hojas sueltas. Compruebe también que la palanca de grosor del papel (situada debajo de la cubierta de la impresora) se encuentre en la posición adecuada al grosor del papel que va a utilizar.

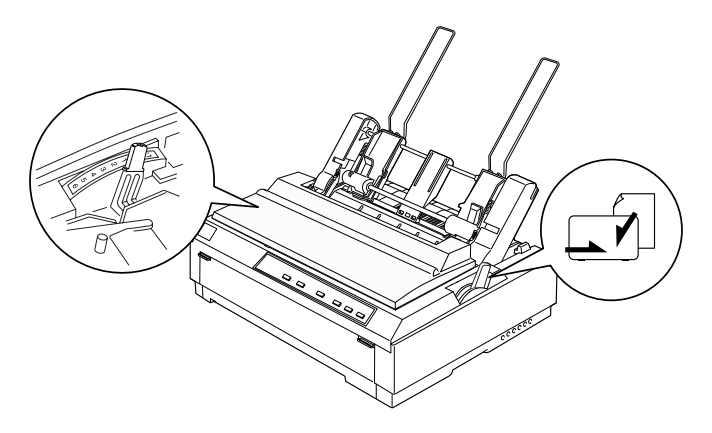

2. Desplace la guía izquierda del papel hasta que quede alineada con la marca triangular. A continuación, desplace la guía derecha para que coincida aproximadamente con la anchura del papel. Desplace el soporte del papel hasta situarlo entre las guías del papel.

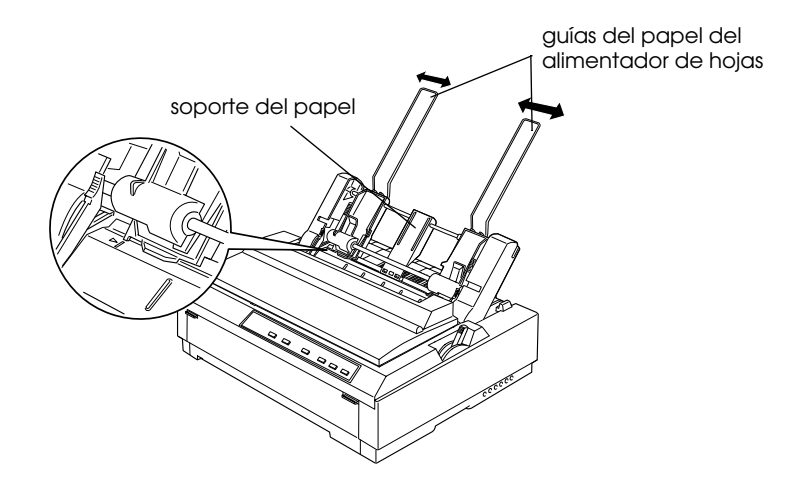

3. Tire hacia adelante ambas palancas de ajuste del papel hasta que las guías se replieguen y se abran para poder cargar el papel.

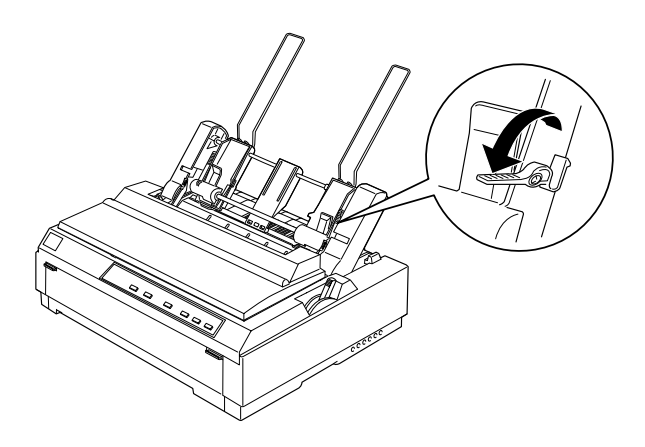

4. Abra la cubierta de la guía del papel.

A

- 5. Coja una pila de papel (hasta 50 hojas) y airéela. A continuación, nivele los bordes laterales e inferior con unos golpecitos sobre una superficie plana.
- 6. Inserte la pila de papel, con la cara imprimible hacia abajo, alineándola con la guía izquierda del papel.

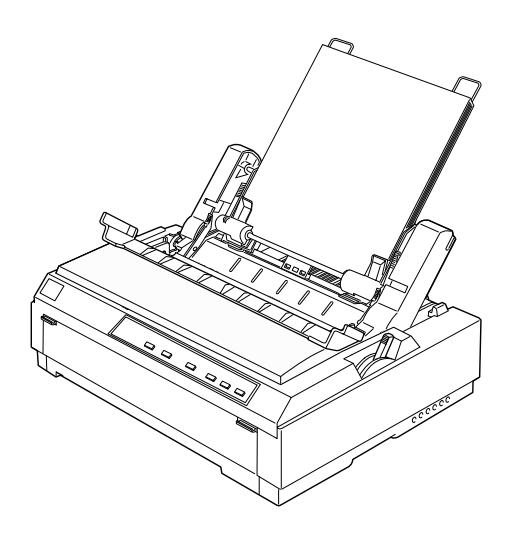

- 7. Ajuste la guía derecha del papel para que coincida con la anchura de éste. Compruebe que la posición de la guía del papel permita que éste se desplace sin problemas.
- 8. Empuje hacia atrás las palancas de ajuste del papel para que éste quede sujeto en los rodillos de la guía.

9. Si fuera necesario, coloque las varillas de soporte en la guía del papel, tal como se muestra en la figura.

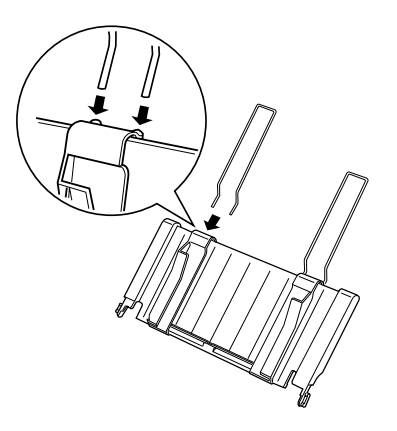

10. Instale la guía del papel encajando las muescas de la guía en los anclajes de montaje de la impresora. Desplace las guías laterales hasta el centro del papel.

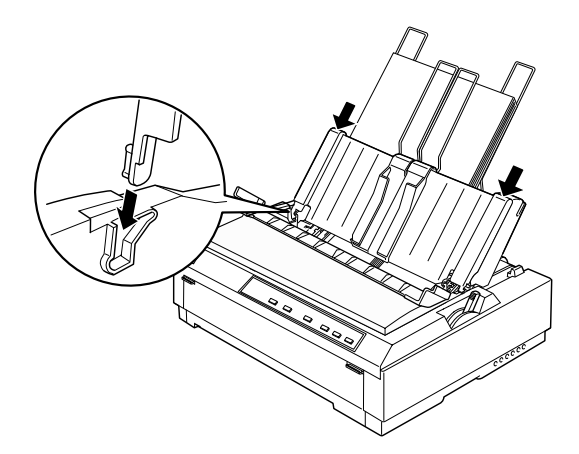

El alimentador de hojas cargará el papel de forma automática cuando la impresora reciba datos.

Si la primera línea de la página aparece en una posición demasiado alta o demasiado baja, podrá ajustar la posición de inicio de página con la función de micro ajuste. Consulte la sección ["Ajustar la posición de inicio de página" en la página 2-31.](#page-69-0)

### <span id="page-163-0"></span>*Cargar papel en el alimentador de hojas de gran capacidad*

El alimentador de hojas de gran capacidad permite colocar hasta 150 hojas de papel o hasta 25 sobres.

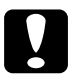

c *Precaución: No cargue impresos con copias, papel carbón ni etiquetas en el alimentador de hojas de gran capacidad.*

1. Coloque la palanca de liberación del papel en la posición de hojas sueltas. Compruebe también que la palanca de grosor del papel (situada debajo de la cubierta de la impresora) se encuentre en la posición adecuada al grosor del papel que va a utilizar.

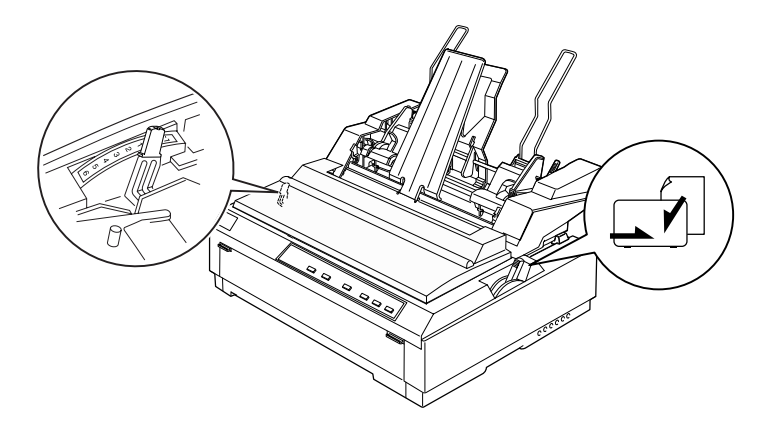

2. Tire hacia adelante las palancas de bloqueo de las guías laterales para liberarlas.

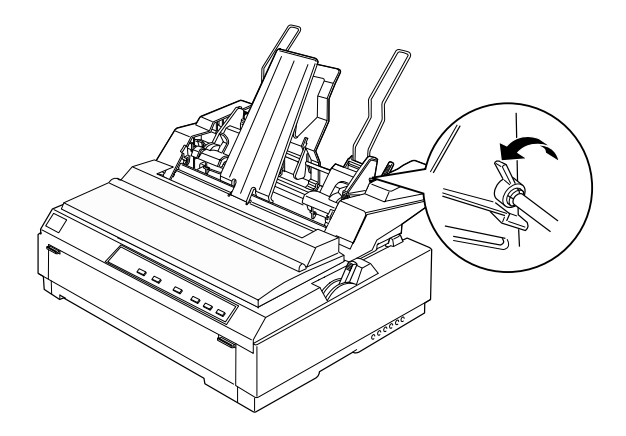

3. Desplace la guía izquierda del papel hasta que quede alineada con la marca triangular y bloquéela con la palanca. A continuación, desplace la guía derecha para que coincida aproximadamente con la anchura del papel. Desplace el soporte del papel hasta situarlo entre las guías del papel.

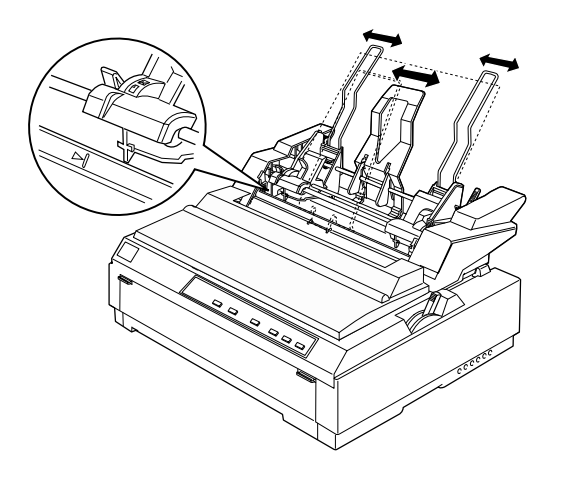

4. Tire hacia adelante ambas palancas de ajuste del papel hasta que las guías se replieguen y se abran para poder cargar el papel.

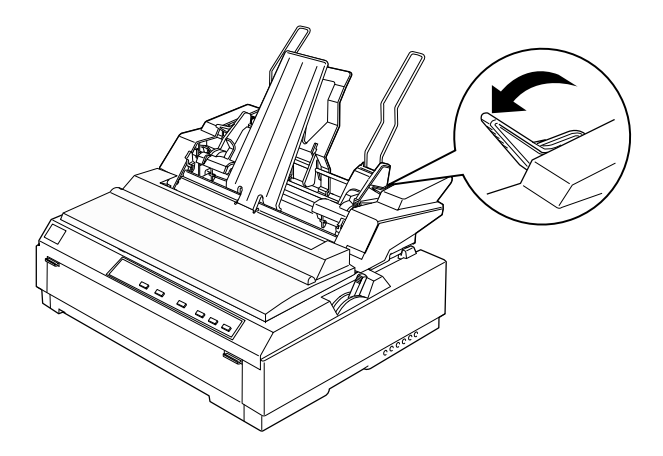

- 5. Abra la cubierta de la guía del papel.
- 6. Coja una pila de papel (hasta 150 hojas) y airéela. A continuación, nivele los bordes laterales e inferior con unos golpecitos sobre una superficie plana.
- 7. Inserte la pila de papel, con la cara imprimible hacia abajo, alineándola con la guía izquierda del papel

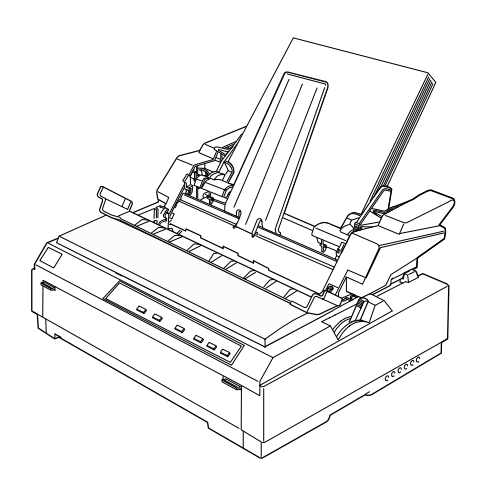

8. Ajuste la guía derecha del papel para que coincida con la anchura de éste y bloquéela en esta posición. Compruebe que la posición de la guía del papel permita que éste se desplace sin problemas.

Si carga sobres, tire hacia atrás las palancas correspondientes, tal como se muestra en la figura.

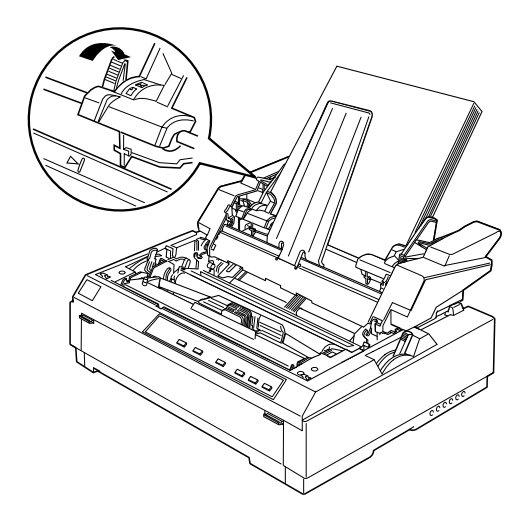

9. Tire hacia atrás las palancas de ajuste del papel para que éste (o los sobres) quede sujeto en los rodillos de la guía.

El alimentador de hojas cargará el papel de forma automática cuando la impresora reciba datos.

Si la primera línea de la página aparece en una posición demasiado alta o demasiado baja, podrá ajustar la posición de inicio de página con la función de micro ajuste. Consulte la sección ["Ajustar la posición de inicio de página" en la página 2-31.](#page-69-0)

## <span id="page-167-0"></span>*Montar el alimentador de hojas de doble bandeja*

Si utiliza el alimentador de hojas de doble bandeja podrá cargar de forma automática dos tipos distintos de papel. Antes de instalar el alimentador de hojas de doble bandeja, deberá conectar el alimentador de hojas de una bandeja (C806372) al alimentador de hojas de gran capacidad (C806382).

1. Retire la cubierta del engranaje de la parte posterior del alimentador de hojas de gran capacidad presionando el pestillo y tirando de la cubierta. Guárdela un lugar seguro.

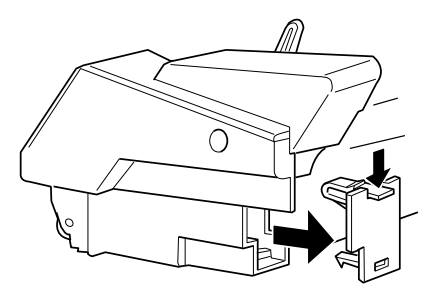

2. Sujete el alimentador de hojas de una bandeja con ambas manos y encaje las muescas en los anclajes de montaje de la parte posterior del alimentador de hojas de gran capacidad.

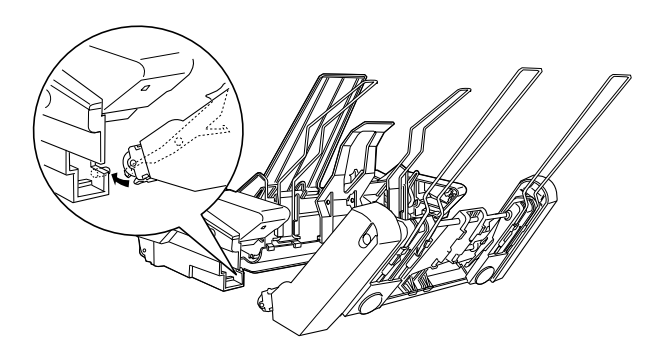

3. Bloquee los dos alimentadores de hojas presionando con firmeza los pestillos de bloqueo.

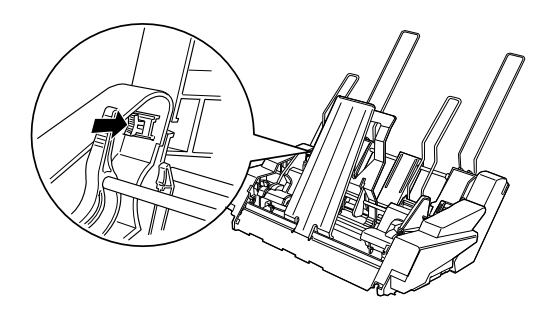

Si desea instalar el alimentador de hojas de doble bandeja en la impresora, consulte la sección ["Instalar un alimentador de hojas"](#page-157-0)  [en la página A-6](#page-157-0).

## <span id="page-168-0"></span>*Seleccionar el recorrido del papel (bandejas 1 y 2)*

Una vez instalado el alimentador de hojas de doble bandeja, el alimentador de hojas de gran capacidad pasa a ser la bandeja 1 y el alimentador de hojas de una bandeja pasa a ser la bandeja 2.

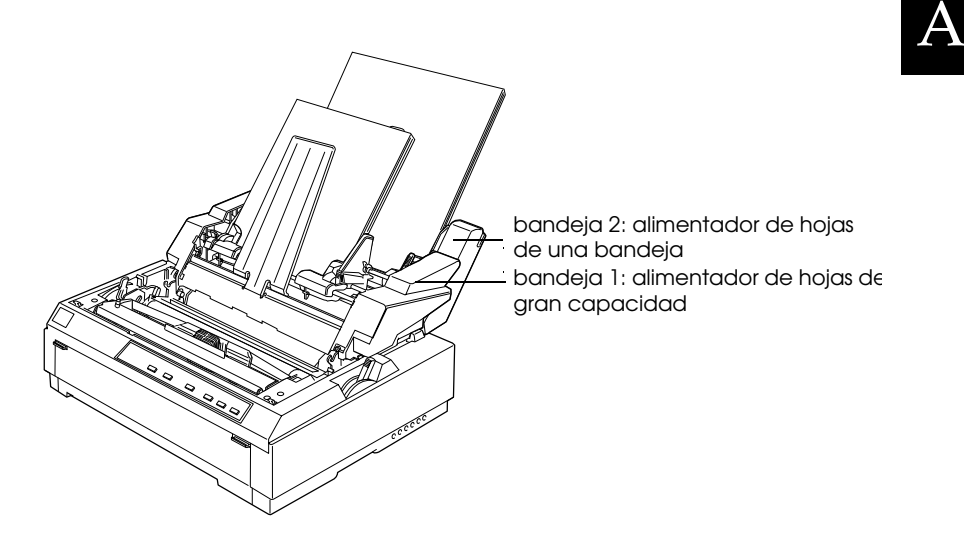

Es preferible seleccionar el recorrido del papel en la aplicación, ya que los ajustes de ésta normalmente tienen preferencia sobre los del panel de control de la impresora. Sin embargo, si no puede seleccionar el recorrido del papel en la aplicación, pulse el botón Tear Off/Bin hasta que los indicadores muestren la bandeja que desea utilizar.

■ ❑ : bandeja 1 (alimentador de hojas de gran capacidad) seleccionada. ❑ ■ : bandeja 2 (alimentador de hojas de una bandeja) seleccionada.

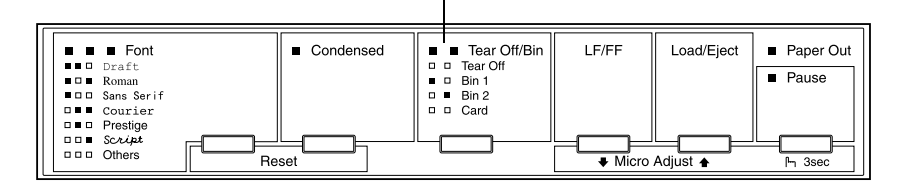

El alimentador de hojas seleccionado carga el papel de forma automática cuando la impresora recibe datos.

### <span id="page-169-0"></span>*Cambiar de papel continuo a hojas sueltas en el alimentador de hojas*

Puede cambiar fácilmente de papel continuo en el tractor frontal a hojas sueltas en el alimentador de hojas sin retirar el papel continuo.

#### *Cambiar a papel continuo*

- 1. Si queda alguna hoja suelta en el recorrido del papel, pulse el botón Load/Eject para expulsarla.
- 2. Coloque la palanca de liberación del papel en la posición de tractor frontal o posterior. Asimismo, coloque la palanca de grosor del papel en la posición adecuada al grosor del papel continuo.

#### *Cambiar a hojas sueltas en el alimentador de hojas*

1. Si queda papel continuo en la impresora, pulse el botón Tear Off/Bin para hacer avanzar el papel hasta la posición de corte y, a continuación, córtelas.

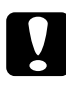

c *Precaución: Corte el documento impreso antes de pulsar el botón* Load/ Eject *en el paso siguiente. Si hace retroceder demasiadas páginas a la vez podría provocar un atasco del papel.*

- 2. Pulse el botón Load/Eject. La impresora hace retroceder el papel continuo hasta la posición de reposo. El papel aún está instalado en el tractor frontal, pero ya no se encuentra en el recorrido.
- 3. Coloque la palanca de liberación del papel en la posición de hojas sueltas. Asimismo, coloque la palanca de grosor del papel en la posición adecuada al grosor de las hojas.
- 4. Si utiliza el alimentador de hojas de doble bandeja, seleccione la bandeja que desee utilizar de la forma descrita en la sección ["Seleccionar el recorrido del papel \(bandejas 1 y 2\)" en la](#page-168-0)  [página A-17.](#page-168-0)

## <span id="page-171-0"></span>*Utilizar el soporte del rollo de papel*

El soporte del rollo de papel opcional (#8310) permite utilizar rollos de papel de 8'5 pulgadas, similares a los utilizados en los aparatos de télex. Esta opción es una alternativa asequible al papel continuo, y resulta útil para las aplicaciones que requieran distintas anchuras de papel. Antes de instalar y utilizar el soporte del rollo de papel, deberá montarlo.

## <span id="page-171-1"></span>*Montar el soporte del rollo de papel*

Para montar el soporte del rollo de papel, siga los pasos descritos a continuación:

1. Coloque los casquillos en el soporte, de la forma mostrada en la figura.

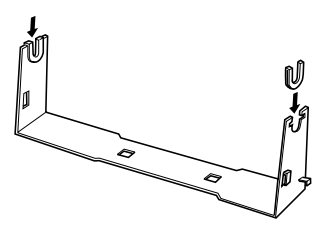

2. Compruebe que orienta el soporte y la placa base de la forma mostrada en la figura. A continuación, coloque la placa base en el soporte y júntelos con los clips de plástico.

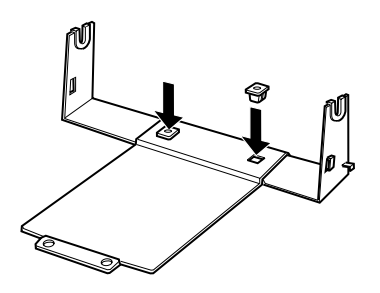

3. Enganche la palanca de tensión a ambos lados del soporte, de la forma mostrada en la figura. Cuando tire hacia arriba la palanca de tensión, coloque los extremos del cable de la palanca de tensión en los orificios del soporte. El soporte del rollo de papel está montado.

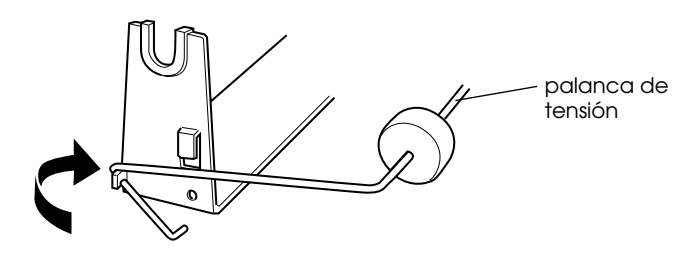

### <span id="page-172-0"></span>*Instalar el soporte del rollo de papel*

Para instalar el soporte del rollo de papel, siga los pasos descritos a continuación:

- 1. Compruebe que la impresora esté desactivada.
- 2. Coloque el soporte del rollo de papel debajo de la impresora de la forma mostrada en la figura. Coloque los dos anclajes de posición en la parte inferior de la impresora en los dos orificios de la placa base.

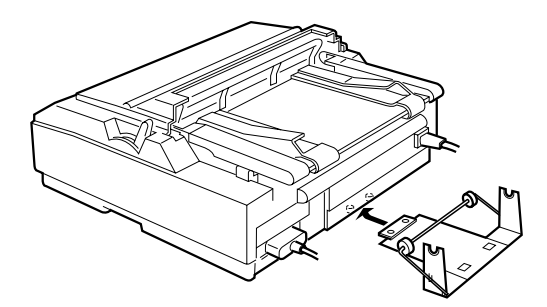

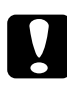

c *Precaución: El soporte del rollo de papel no está sujeto a la impresora, sino que se mantiene en posición gracias al peso de la impresora y a los dos anclajes de posición. Si coge la impresora tenga cuidado con no dejar caer el soporte del rollo de papel.*

Para retirar el soporte del rollo de papel, levante la impresora con cuidado y retire el soporte del rollo de papel de la parte inferior de la impresora.

### <span id="page-173-0"></span>*Cargar el rollo de papel*

Después de instalar el soporte del rollo de papel, siga los pasos descritos a continuación para cargarlo:

- 1. Compruebe que la impresora esté desactivada, abra la cubierta de la guía del papel y extráigala.
- 2. Compruebe que la unidad tensora del papel esté instalada.
- 3. Coloque la palanca de grosor del papel (situada debajo de la cubierta de la impresora) en la posición adecuada al grosor del rollo.
- 4. Coloque la palanca de liberación del papel en la posición de hojas sueltas.
- 5. Corte transversalmente el borde del rollo de papel.

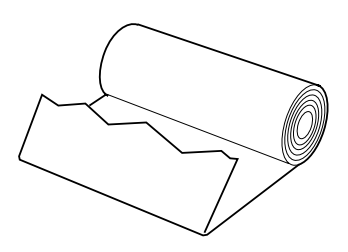

6. Inserte el mango del soporte del rollo de papel en el centro del rollo, tal como se muestra en la figura.

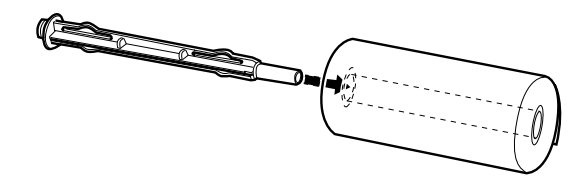

7. Coloque la barra de soporte del papel y el rollo en el soporte de éste para que el papel avance desde la parte inferior del rollo.

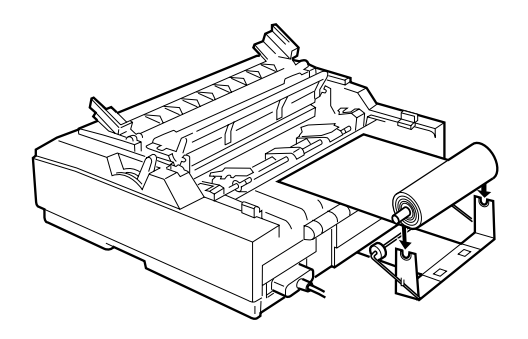

- 8. Active la impresora e introduzca el borde inicial del papel en el tractor posterior hasta que ofrezca resistencia. La impresora cargará el rollo de papel de forma automática.
- 9. Coloque de nuevo la guía del papel y cierre la cubierta de esta guía. En este momento ya está listo para imprimir. El rollo de papel impreso avanza por encima de la guía del papel hacia la parte posterior de la impresora, tal como muestra la figura.

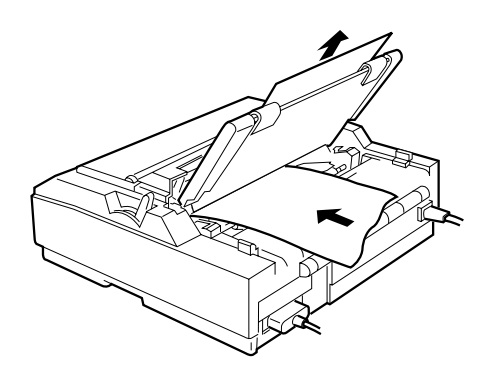

Una vez finalizada la impresión, abra la cubierta de la guía del papel y pulse el botón LF/FF para hacer avanzar el papel. Corte el papel con el borde de corte de la impresora.

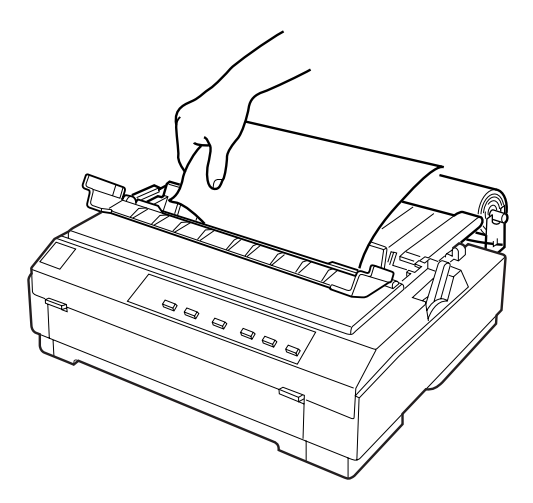

## <span id="page-175-0"></span>*Extraer el rollo de papel*

El rollo de papel no puede retroceder. Para extraerlo, abra la cubierta de la guía del papel y extraiga la guía; a continuación, corte el papel por detrás de su recorrido de avance. Pulse el botón Load/Eject para expulsar el papel.

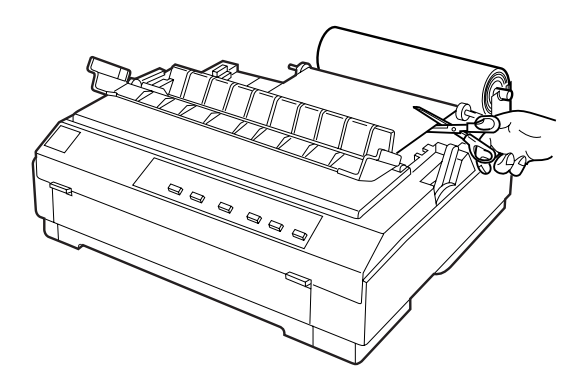

## <span id="page-176-0"></span>*Utilizar una guía frontal opcional*

La guía frontal opcional (C814232) se coloca en la parte frontal de la impresora. Esta opción permite cargar hojas sueltas e impresos con copias sin papel carbón de hasta 5 componentes (un original y cuatro copias). El papel utilizado con esta guía debe tener una anchura de 148 a 257 mm, y solamente podrá cargar las hojas de una en una.

La guía frontal opcional (C814232) representa la mejor opción para evitar atascos del papel, pero si la instala no podrá cargar papel continuo en la parte frontal.

### <span id="page-176-1"></span>*Instalar la guía frontal*

1. Abra la cubierta frontal.

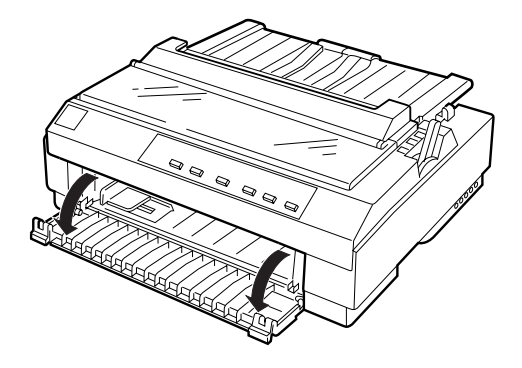

A

2. Extraiga la guía lateral de la parte inferior de la impresora presionando los anclajes.

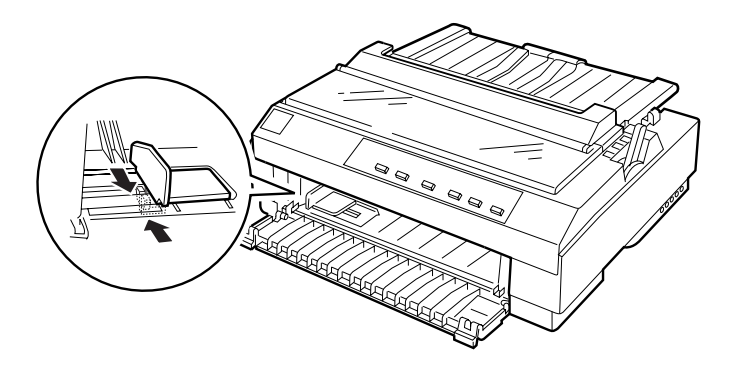

3. Inserte la parte delantera de la guía de papel frontal en el soporte de ambos lados del interior de la impresora. Inserte los anclajes de la parte posterior de la guía de papel frontal en los orificios de la parte inferior interna de la impresora.

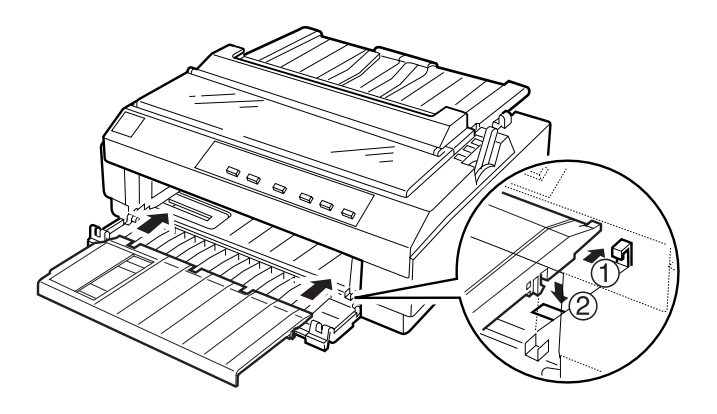

4. Desplace al máximo las guías laterales de la guía del papel a izquierda y derecha y coloque la guía del papel en posición vertical.

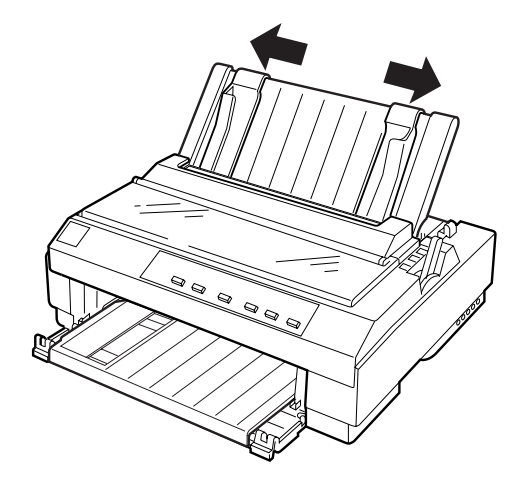

## <span id="page-178-0"></span>*Cargar papel en la guía frontal*

Puede cargar hojas sueltas o impresos con copias de uno en uno en la guía frontal.

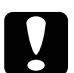

c *Precaución: No cargue sobres en la guía frontal.*

1. Compruebe que la guía del papel se encuentre en posición vertical y que las guías laterales se encuentren colocadas a izquierda y derecha. Coloque la palanca de liberación del papel en la posición de hojas sueltas.

2. Si utiliza hojas sueltas normales, coloque la palanca de grosor del papel (situada debajo de la cubierta de la impresora) en la posición 0, tal como muestra la figura. Si carga un impreso con copias, coloque la palanca de grosor del papel en la posición correspondiente.

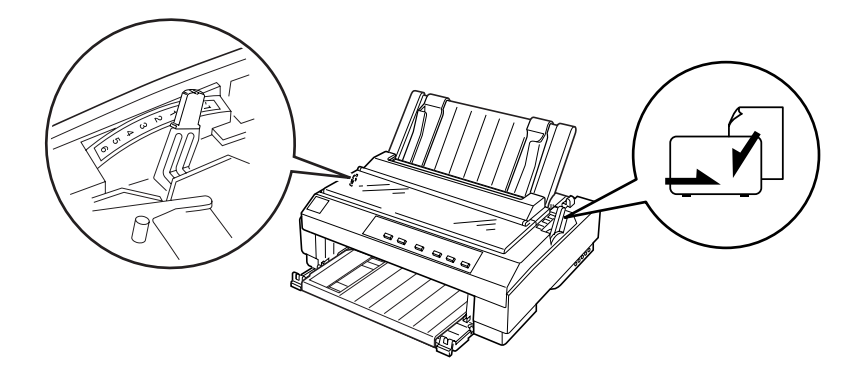

3. Desplace la guía lateral hasta la marca triangular de la guía frontal.

#### *Nota:*

*Puede desplazar la guía lateral a la izquierda en incrementos de 1/ 10 pulgadas para aumentar el margen izquierdo de la impresión.*

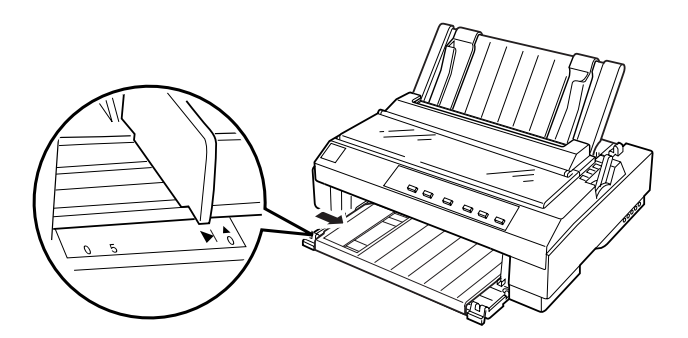
4. Compruebe que el papel esté alineado con la guía lateral y cárguelo, con la cara imprimible hacia arriba, hasta que ofrezca resistencia. La impresora cargará el papel de forma automática.

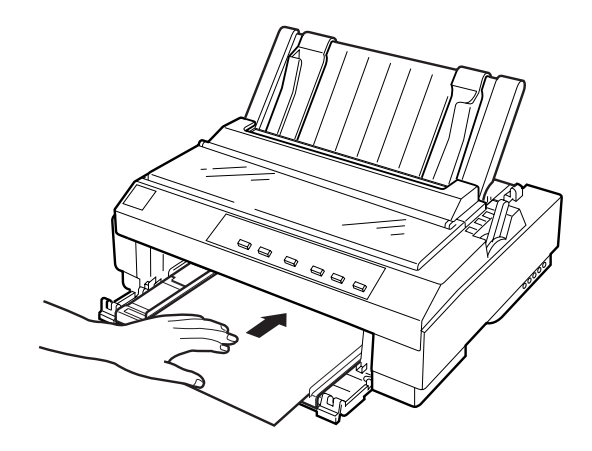

# *Instalar una tarjeta de interface*

Siga los pasos descritos a continuación para instalar una tarjeta de interface opcional:

- 1. Compruebe que la impresora esté desactivada. Desconecte el cable de alimentación de la impresora y el cable de interface.
- 2. Retire los tornillos de la placa de protección de la parte posterior de la impresora y extraiga la placa.

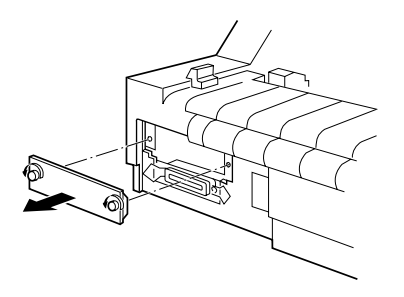

3. Deslice la tarjeta de interface por las ranuras de ambos lados del compartimiento del interface. Introduzca la tarjeta con firmeza para asegurarse de que el conector de la parte posterior de la tarjeta quede completamente insertado en el zócalo interior de la impresora. A continuación, vuelva a colocar los tornillos y apriételos bien.

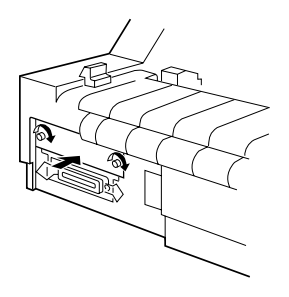

#### *Nota:*

*Guarde la placa de protección en un lugar seguro, ya que si posteriormente debe extraer la tarjeta de interface deberá volver a instalar la placa.*

Para retirar la tarjeta de interface, siga los pasos anteriores en orden inverso.

# *Apéndice B Limpiar y transportar la impresora*

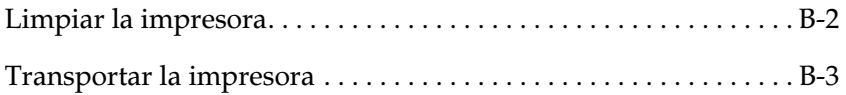

# <span id="page-183-0"></span>*Limpiar la impresora*

Para que la impresora funcione al máximo de sus prestaciones debe limpiarla bien unas cuantas veces al año. Siga los pasos descritos a continuación:

- 1. Retire el papel cargado en la impresora. Compruebe que esté desactivada.
- 2. Extraiga la guía del papel. Si ha instalado un tractor pull o un alimentador de hojas sueltas opcional, retírelos igualmente.
- 3. Utilice un cepillo suave para eliminar con cuidado todo el polvo y suciedad de la carcasa y de la guía del papel.
- 4. Si la carcasa o la guía del papel siguen estando sucias, límpielas con un paño suave y limpio humedecido con un detergente neutro disuelto en agua. Mantenga cerrada la cubierta de la impresora y baje la cubierta de la guía del papel hasta que quede plana en la parte superior de la impresora para evitar que penetre agua en su interior.

- c *Precaución:* ❏ *Nunca utilice alcoholes o disolventes para limpiar la impresora; estos productos químicos pueden dañar tanto los componentes como la carcasa de la impresora.*
	- ❏ *Tenga cuidado con que no penetre agua en el mecanismo de la impresora ni en los componentes electrónicos.*
	- ❏ *No utilice cepillos duros o abrasivos.*
	- ❏ *No rocíe el interior de la impresora con lubricantes; los aceites no adecuados pueden dañar el mecanismo. Si es necesaria una lubricación, póngase en contacto con un distribuidor EPSON.*

# <span id="page-184-0"></span>*Transportar la impresora*

Si tiene la necesidad de transportar la impresora a una distancia considerable, vuelva a empaquetarla utilizando la caja y los materiales de protección originales de la siguiente manera.

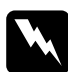

#### $A$ tención:

*Deberá mover el cabezal de impresión con la mano para extraer el cartucho de cinta. Si ha utilizado la impresora hace poco, es posible que el cabezal de impresión esté caliente; déjelo enfriar unos minutos antes de tocarlo.*

- 1. Retire el papel cargado en la impresora. Compruebe que la impresora esté desactivada.
- 2. Desconecte el cable de alimentación de la toma eléctrica y el cable de interface de la impresora.
- 3. Retire la guía del papel.
- 4. Si ha instalado un tractor pull, extráigalo de la forma descrita en la sección ["Extraer el tractor pull" en la página 2-24.](#page-62-0) Si ha instalado alguna de las opciones, extráigalas y empaquételas en sus embalajes originales.
- 5. Compruebe que el cabezal de impresión no esté demasiado caliente y extraiga el cartucho de cinta de la forma descrita en el Capítulo 1.
- 6. Extraiga la unidad tensora del papel de la forma descrita en la sección ["Instalar el tractor en la posición pull" en la página](#page-52-0)  [2-14.](#page-52-0) Coloque los clips de bloqueo de protección a ambos lados del rodillo de la impresora, e instale de nuevo la unidad tensora de la forma descrita en la sección ["Extraer el tractor](#page-62-0)  [pull" en la página 2-24](#page-62-0).
- 7. Compruebe que el tractor que se entrega con la impresora esté instalado en la posición frontal. Consulte las instrucciones en la sección ["Cargar papel en el tractor frontal" en la página 2-6](#page-44-0).
- 8. Empaquete de nuevo la impresora, el cartucho de cinta, la guía del papel, y el cable de alimentación en los embalajes originales, y colóquelos en la caja original de la impresora.

# *Apéndice C Especificaciones*

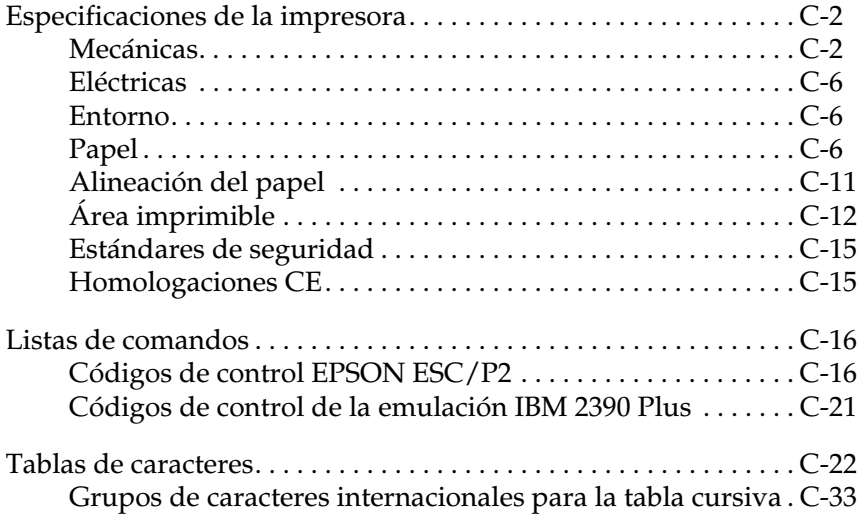

# <span id="page-186-0"></span>*Especificaciones de la impresora*

# <span id="page-186-1"></span>*Mecánicas*

Método de impresión:Matriz de puntos de impacto de 24 agujas

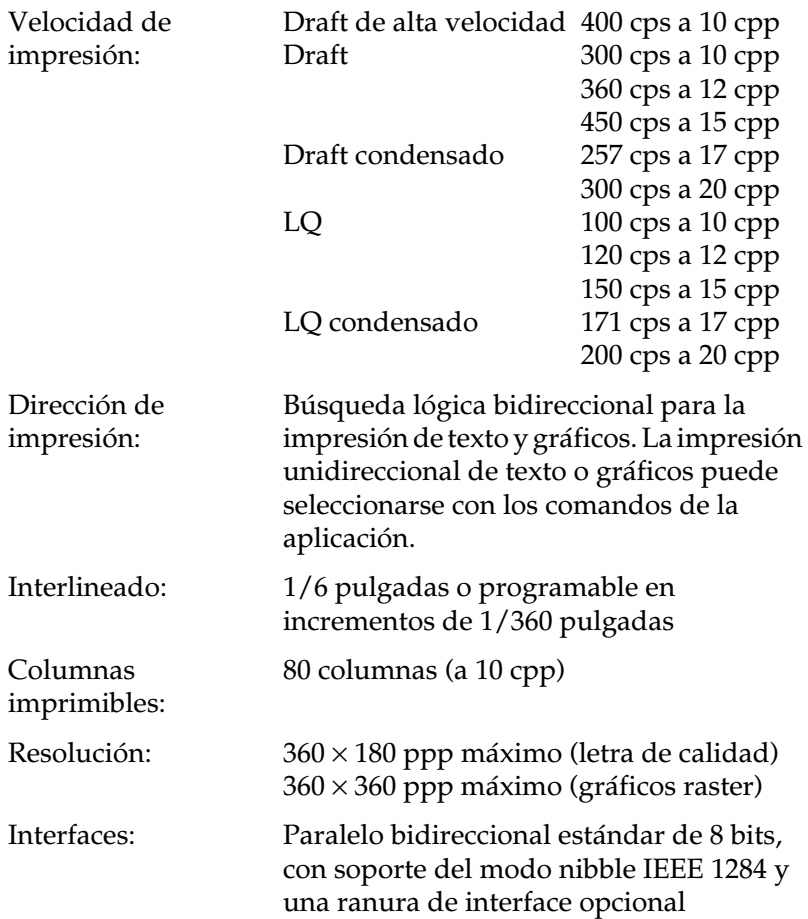

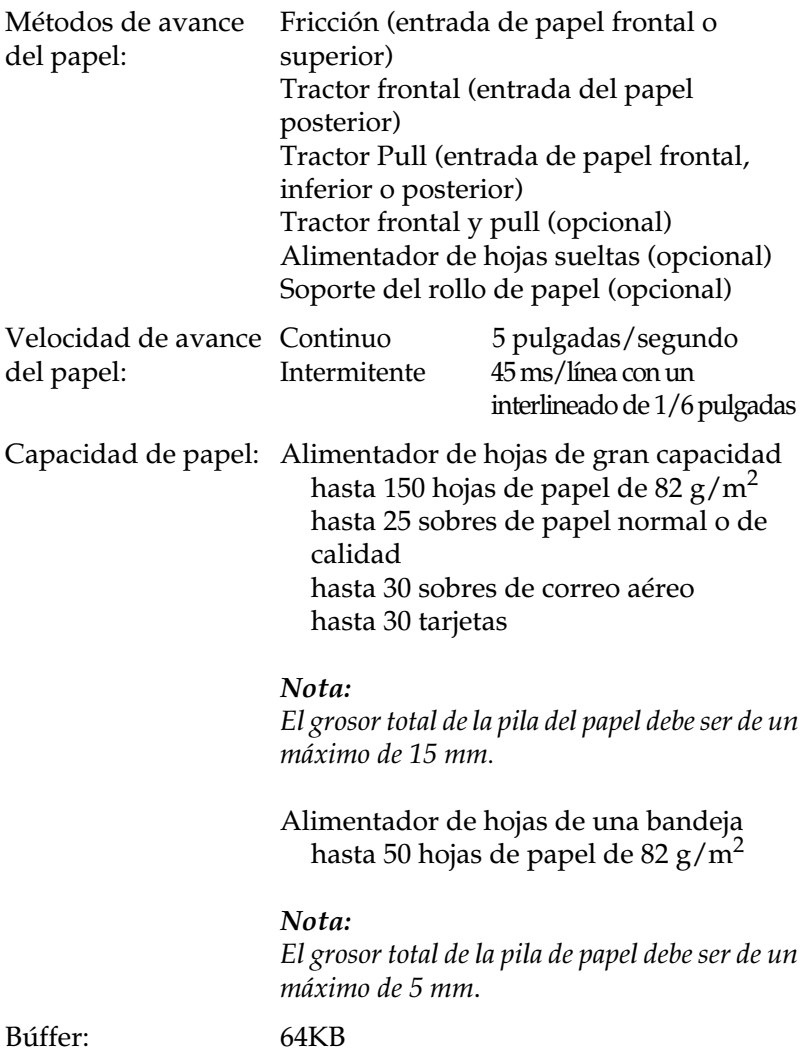

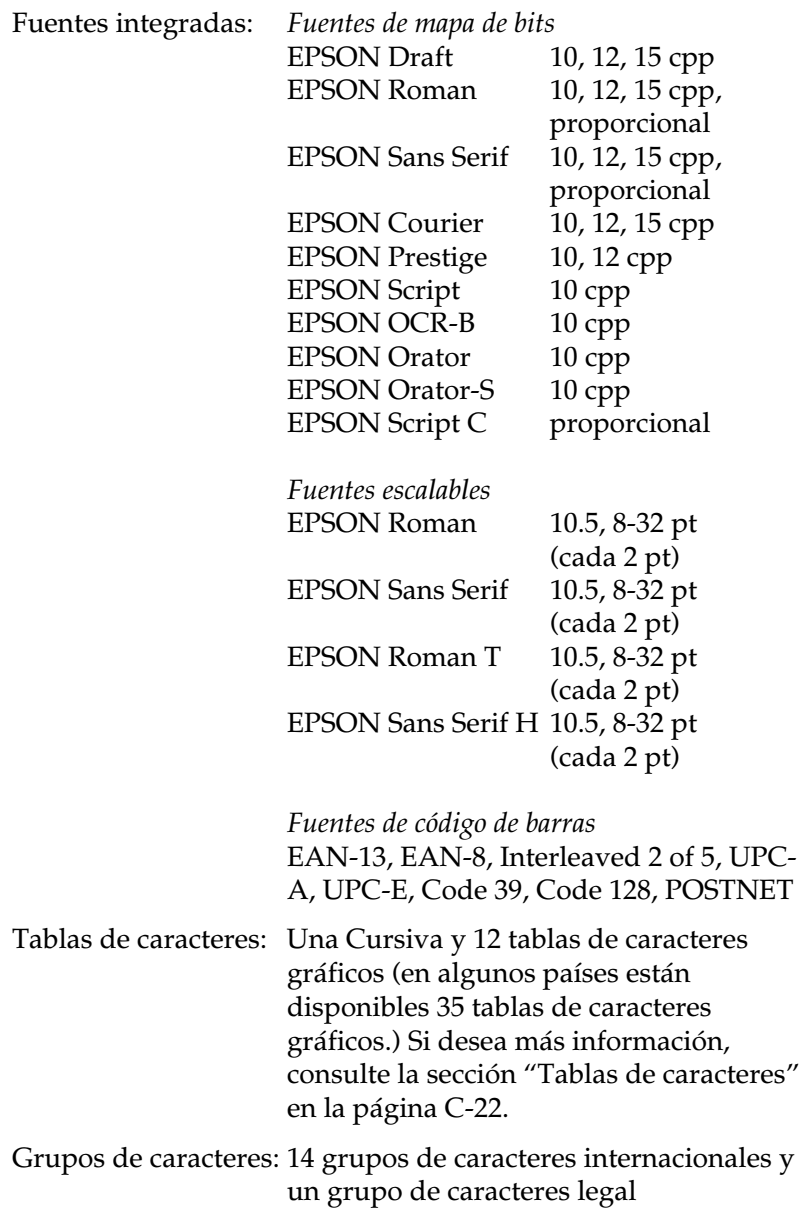

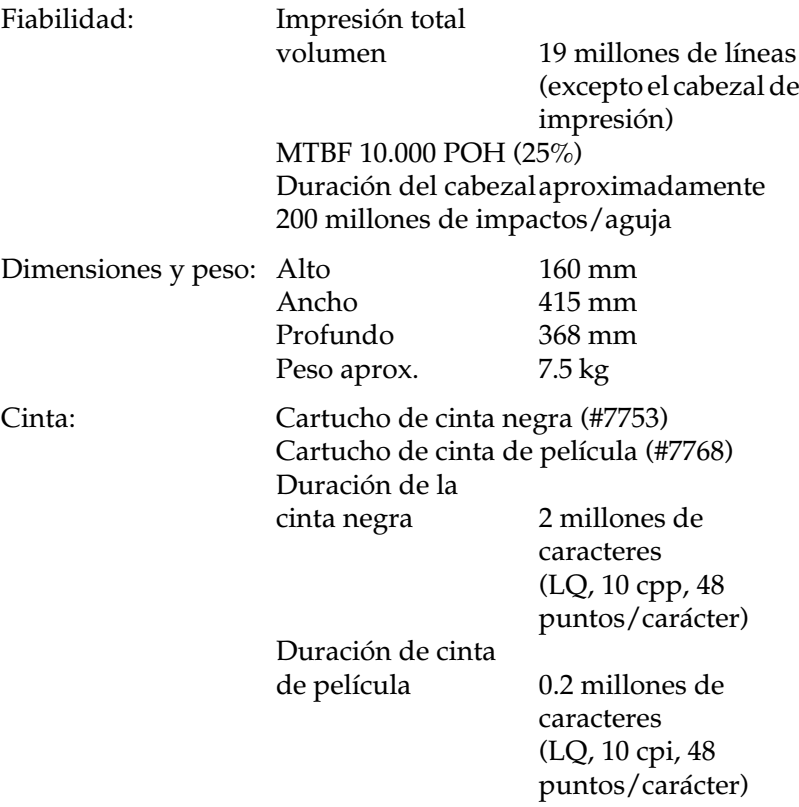

# <span id="page-190-0"></span>*Eléctricas*

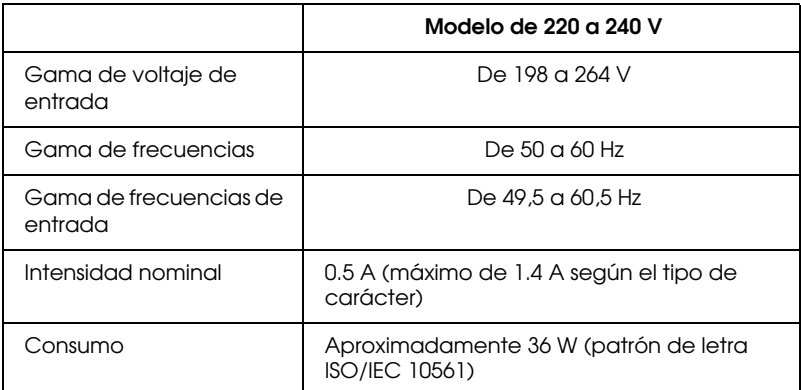

#### *Nota:*

*Compruebe el voltaje de la impresora en la etiqueta de la parte posterior de la misma.*

# <span id="page-190-1"></span>*Entorno*

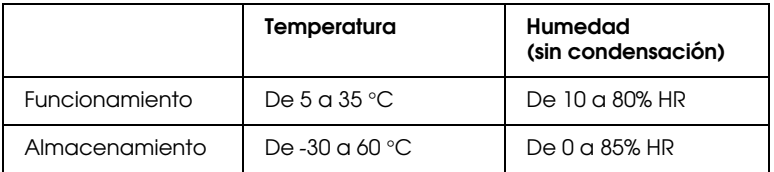

# <span id="page-190-2"></span>*Papel*

#### *Nota:*

❏ *Utilice el papel reciclado y los sobres solamente en las siguientes condiciones de temperatura y humedad:*

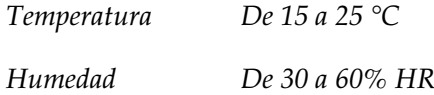

❏ *No cargue papel plegado, dañado o arrugado.*

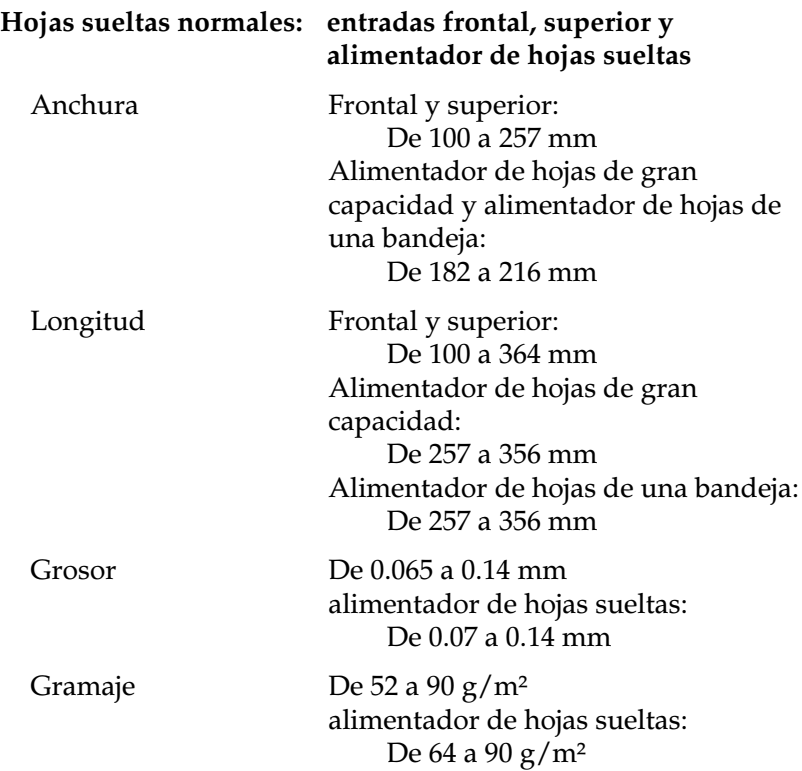

### **Impresos con copias de una sola hoja:sólo entrada frontal**

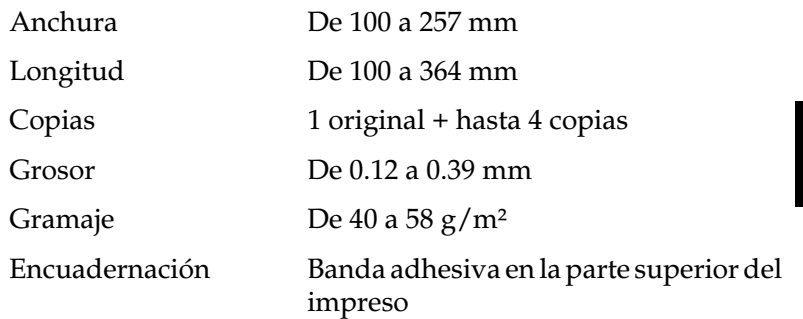

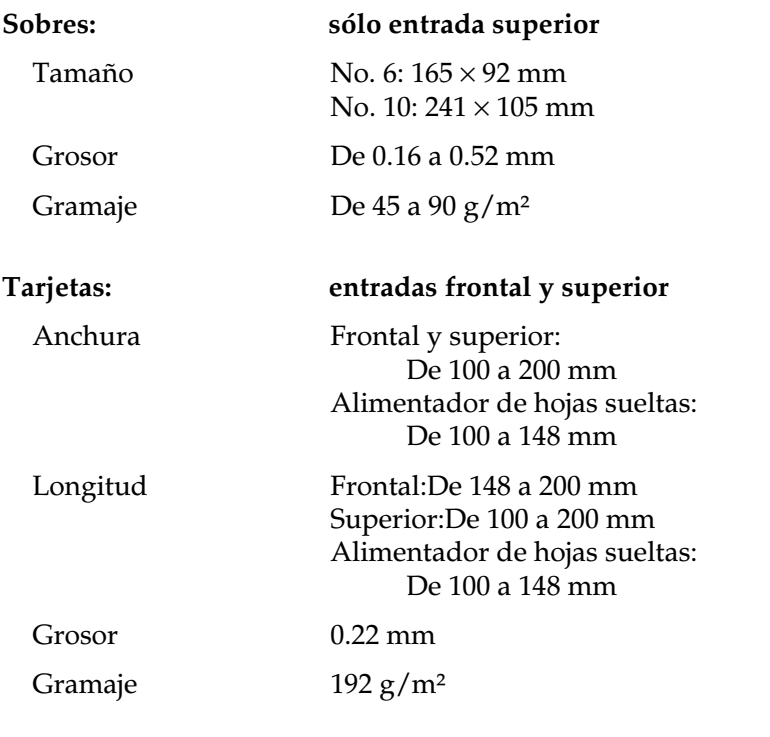

# **Papel continuo**

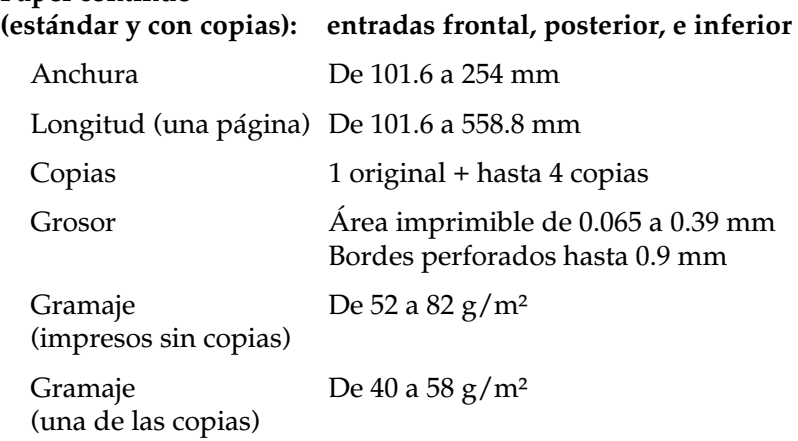

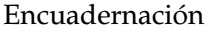

Banda adhesiva punteada o grapas de papel en ambos lados (frontal, inferior, o entrada posterior)

- ❏ Los impresos con copias en papel continuo deben estar pegados firmemente uno con otro en los bordes izquierdo y derecho, presionando en éstos. Los dobles deberían presionarse desde la hoja original y atravesar por completo todas las copias.
- ❏ La proporción de la longitud cortada/no cortada de la perforación debería ser entre 3:1 y 5:1.
- ❏ La perforación entre las páginas no debe sobrepasar los bordes del papel.
- ❏ En la perforación entre páginas, los cortes de la perforación horizontal y vertical no deberían cruzarse.
- ❏ El grosor de la parte perforada al extenderla, debería ser de 1 mm o menos.

# **Papel continuo**

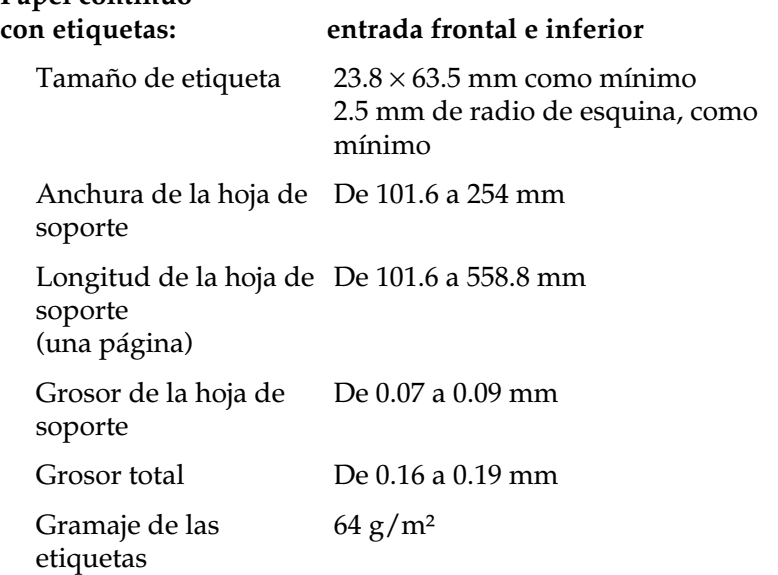

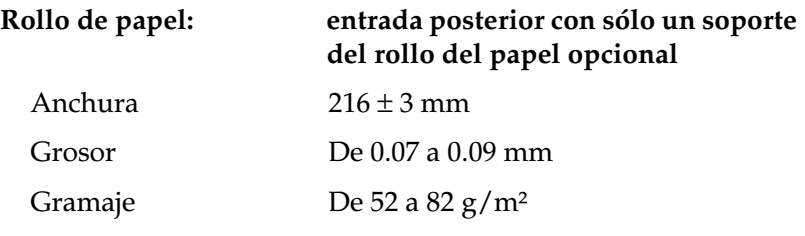

# <span id="page-195-0"></span>*Alineación del papel*

### **Entrada frontal**

La impresión empieza en el "0" de la escala. El área a la izquierda del "0" no es imprimible.

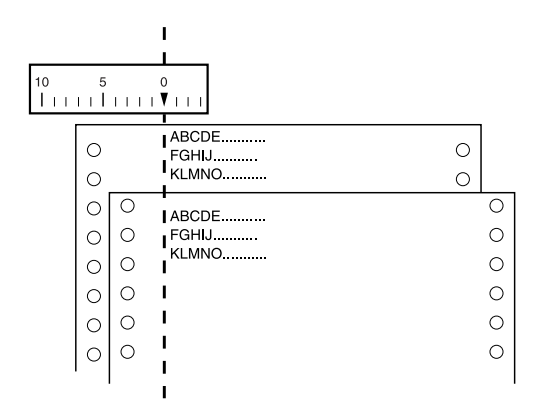

### **Entrada posterior**

La impresión empieza en el "0" de la escala. El área a la izquierda del "0" no es imprimible.

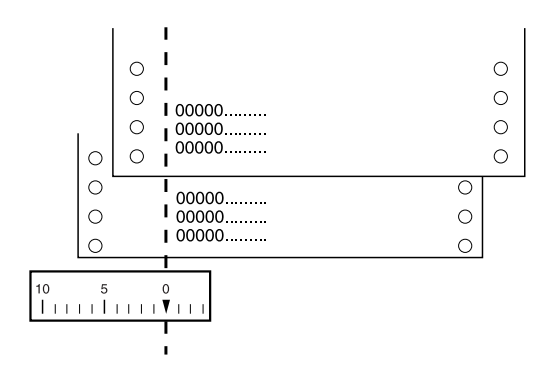

# <span id="page-196-0"></span>*Área imprimible*

Hojas sueltas, sobres y tarjetas:

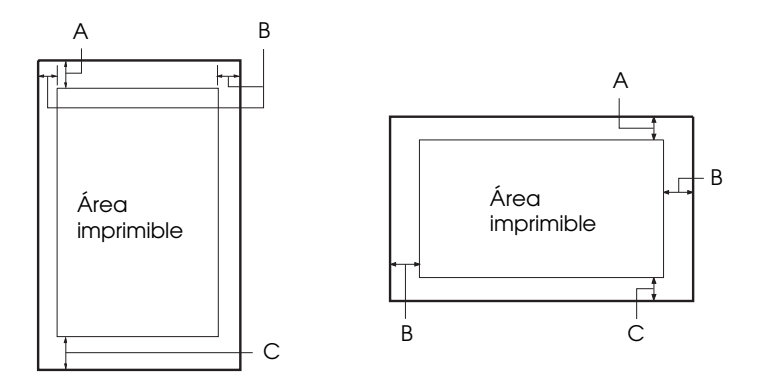

- A El margen superior mínimo es de 4.2 mm.
- B El margen izquierdo mínimo es de 3.0 mm. El margen derecho mínimo es de 3.0 mm. La anchura máxima del papel es de 257 mm y la anchura imprimible máxima es de 203.2 mm. Para las hojas sueltas más anchas de 209.2 mm, los márgenes laterales aumentan proporcionalmente para que coincidan con la anchura del papel.
- C El margen inferior mínimo es de 4.2 mm.

Papel continuo:

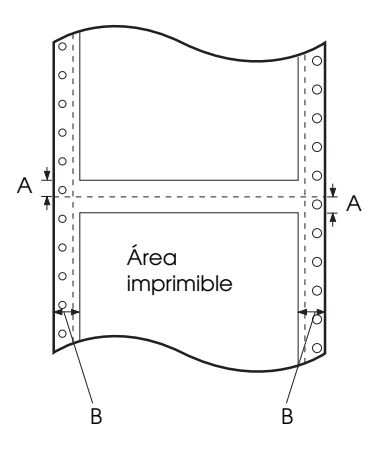

- A Los márgenes superior e inferior mínimos por encima y por debajo de la línea perforada son de 4.2 mm cada uno.
- B Los márgenes izquierdo y derecho mínimos son de 13 mm cada uno.

La anchura máxima del papel es de 254 mm y la anchura imprimible máxima, de 203.2 mm.

Para el papel continuo más ancho de 229.2 mm, los márgenes laterales aumentan proporcionalmente para que coincidan con la anchura del papel.

Rollo de papel:

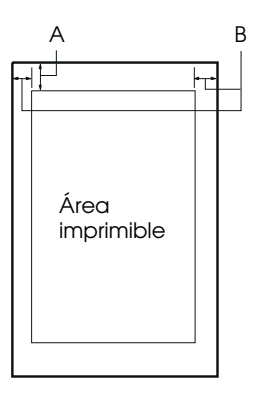

- A El margen superior mínimo es de 4.2 mm.
- B El margen izquierdo mínimo es de 3.0 mm. El margen derecho mínimo es de 3.0 mm. La anchura imprimible máxima es de 203.2 mm.

# <span id="page-199-0"></span>*Estándares de seguridad*

Modelo de 230 V:

Estándares de seguridad

EN 60950

EMI EN 55022 (CISPR pub. 22) clase B AS/NZS 3548 clase B

Ruido: Aproximadamente 49 dB (A) (patrón ISO 7779)

# <span id="page-199-1"></span>*Homologaciones CE*

Modelo 230 V:

Directiva de bajo voltaje 73/23/EEC Directiva EMC 89/336/EEC

EN 60950 EN 55022 Clase B EN 61000-3-2 EN 61000-3-3 EN 50082-1 IEC 60801-2 IEC 60801-3 IEC 60801-4

# <span id="page-200-0"></span>*Listas de comandos*

La impresora soporta los siguientes códigos de control EPSON ESC/P 2 y de la emulación IBM 2390 Plus:

# <span id="page-200-1"></span>*Códigos de control EPSON ESC/P2*

Si selecciona una impresora EPSON ESC/P 2 en la aplicación, podrá utilizar fuentes y gráficos avanzados.

Funcionamiento general: ESC @, ESC U, ESC EM

Avance de papel: FF, LF, ESC 0, ESC 2, ESC 3, ESC +, CR

Formato de página: ESC (C, ESC C, ESC C 0, ESC Q, ESC l, ESC (c, ESC N, ESC O

Desplazamiento de la posición de impresión: ESC \$, ESC \, ESC (V, ESC (v, ESC D, HT, ESC B, VT, ESC J

Selección de fuentes: ESC k, ESC x, ESC y, ESC X, ESC P, ESC M, ESC g, ESC p, ESC 4, ESC 5, ESC E, ESC F, ESC !

Realce de fuentes: ESC W, DC4, SO, DC2, SI, ESC w, ESC G, ESC H, ESC T, ESC S, ESC -, ESC (-, ESC q

Espaciado: ESC Space, ESC c, ESC (U

Manejo de caracteres: ESC t, ESC (t, ESC R, ESC %, ESC &, ESC :, ESC 6, ESC 7, ESC (^

Imagen de bits:  $ESC*$ 

Código de barras: ESC (B

### *Comandos de código de barras*

La impresora dispone de potentes capacidades de impresión de códigos de barras e incluye las siguientes fuentes de códigos de barras residentes: EAN-13, EAN-8, Interleaved 2 of 5, UPC-A, UPC-E, Code 39, Code 128 y POSTNET. Consulte los comandos de códigos de barras que se muestran a continuación:

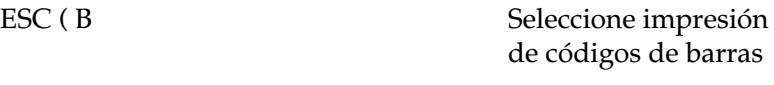

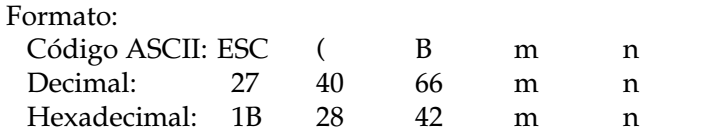

Función:

Datos *ESC ( B n*1 *n*2 *k m s v*1 *v*2 *c*  $n = (n1 + (256 \times n2))$ k: Seleccionar código de barras *k* = 0: EAN-13, 1: EAN-8, 2: Interleaved 2 of 5, 3: UPC-A, 4: UPC-E, 5: Code 39, 6: Code 128, 7: POSTNET *m*: Anchura del módulo (180 ppp) *m* = 2: 2 puntos, 3: 3 puntos, 4: 4 puntos, 5: 5 puntos *s*: Valor de ajuste del espacio  $-3 \le s \le 3$  (unidades de 1/360 pulgadas) *v1*, *v2*: Longitud de la barra *v1* + *v2* × 256 (unidades de 1/180 pulgadas) *Nota:* ❏ *Los valores v1 y v2 se ignoran cuando POSTNET está seleccionado.* ❏ *La longitud de la barra de mayor tamaño de POSTNET siempre es de 0,125 pulgadas; la de la barra de menor tamaño siempre es de 0,050 pulgadas.*

*c*: Indicadores de control

Bit 0 = Dígito de comprobación

0: La impresora no añade ningún dígito de comprobación.

1: La impresora añade un dígito de comprobación.

Bit 1 = Carácter legible (HRC)

0: La impresora añade el HRC.

1: La impresora no añade el HRC.

Bit 2 = Posición del carácter del indicador (sólo para EAN-13 y UPC-A)

 0: Centro 1: Inferior

Bits 3−7 = No utilizados

## *Datos del código de barras*

Los datos del código de barras corresponden a la simbología de éste. El número de datos de cada tipo de código de barras es constante. El código de barras solamente se imprime si se determinan los siguientes caracteres válidos:

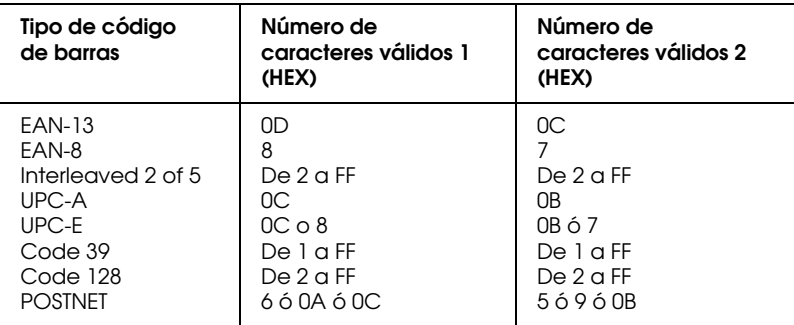

Número de caracteres válidos 1: Indicadores de control c b0=0 Número de caracteres válidos 2: Indicadores de control c b0=1

Los datos válidos de cada tipo de código de barras se describen a continuación. El código de barras no se imprimirá si la cadena de datos del código de barras incluye datos no válidos.

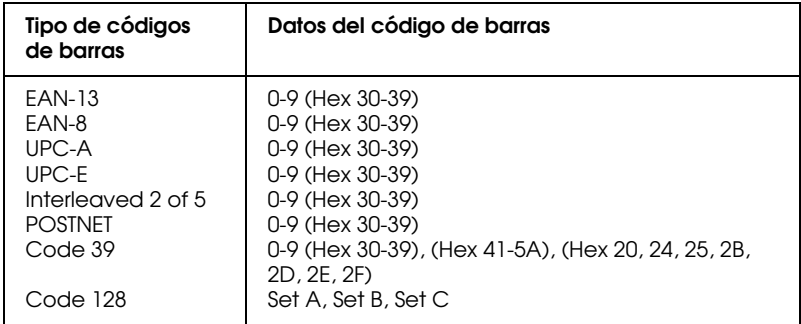

Para la impresión de códigos de barras se precisan las siguientes condiciones:

- ❏ La impresión de códigos de barras siempre se lleva a cabo unidireccionalmente. No obstante, cuando se mezcla con datos de imagen de bits raster no se imprime ni el código de barras ni la imagen de bits raster.
- ❏ El código de barras no se imprime cuando una parte del mismo sobrepasa el margen derecho.
- ❏ Cuando en una secuencia de datos se mezclan datos de código de barras y datos de texto, el código de barras y el texto se imprimen en el mismo lugar.
- ❏ Los caracteres de inicio y parada (\*) de Code 39 se añaden a los caracteres legibles.
- ❏ Los datos iniciales de Code 128 (Grupo A, B o C) se identifican como los primeros datos de Code 128, y deben ser hexadecimales (41, 42 y 43 respectivamente).
- ❏ Cuando se seleccionan el Grupo C del Code 128 y el Interleaved 2 of 5, los datos del código de barras precisan de una cadena de datos numéricos par. No obstante, si se envía una cadena de números impar se añade automáticamente un 0, convirtiéndose así en una cadena de datos numéricos par.
- ❏ La posición de inicio de impresión del código de barras (excepto para POSTNET) siempre es 40/360 pulgadas por encima de la línea de base.

# <span id="page-205-0"></span>*Códigos de control de la emulación IBM 2390 Plus*

La impresora emula el IBM Proprinter utilizando los comandos siguientes. Para información detallada, consulte el manual de referencia IBM 2390 Plus.

Funcionamiento general: NUL, DC3, ESC j, BEL, CAN, DC1, ESC Q, ESC [ K, ESC U, ESC [ F Avance del papel: FF, LF, ESC 5, ESC A, ESC A (AGM\*), ESC 0, ESC 1, ESC 2, ESC 3, ESC 3 (AGM\*), CR, ESC ] Formato de página: ESC C, ESC C0, ESC X, ESC N, ESC O, ESC 4 Desplazamiento de la posición de impresión: ESC d, ESC R, ESC D, HT, ESC B, VT, ESC J, ESC J (AGM\*) Selección de fuentes: DC2, ESC P, ESC :, ESC E, ESC F, ESC I, ESC [d, ESC [I Realce de fuentes: DC4, SO, ESC SO, ESC W, ESC [ @, SI, ESC SI, ESC G, ESC H, ESC T, ESC S, ESC -, ESC \_, ESC [- Espaciado: BS, SP, ESC [¥ Manejo de caracteres: ESC 6, ESC 7, ESC  $\lceil$  T, ESC  $\land$ , ESC  $\lor$ Imagen de bits: ESC K, ESC L, ESC Y, ESC Z, ESC [g, ESC \* (AGM\*) \* Modo de Gráficos Alternativo Códigos de barras: ESC [f, ESC [p Descargar: El comando Descargar no está disponible.

# <span id="page-206-0"></span>*Tablas de caracteres*

Si desea seleccionar las tablas de caracteres que se muestran en esta sección, utilice el modo de ajustes por defecto de la impresora o los comandos de la aplicación.

### *Nota:*

- ❏ *La mayoría de tablas de caracteres coinciden con los de la tabla PC 437 para los códigos hexadecimales del 00 al 7F; para estas tablas sólo se muestran los caracteres para los códigos hexadecimales de 80 a FF.*
- ❏ *Las tablas de caracteres que aparecen con un asterisco (\*) después del nombre están disponibles sólo en algunos países.*

# *PC 437 (US Standard Europe)*

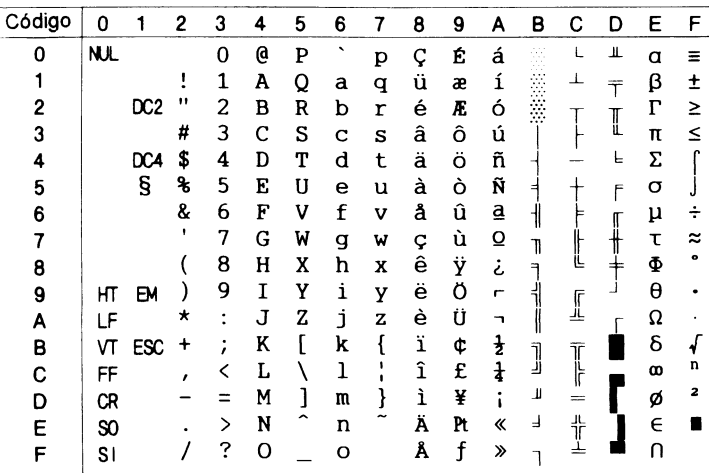

## *PC 850 (Multilingüe) PC 860 (Portugués)*

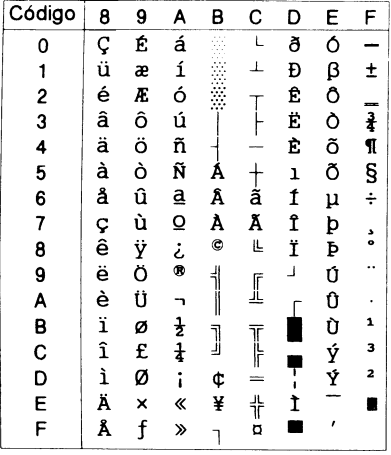

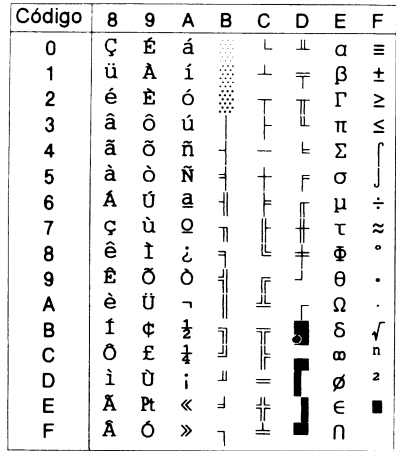

## *PC 863 (Canadiense-Francés) PC 865 (Nórdico)*

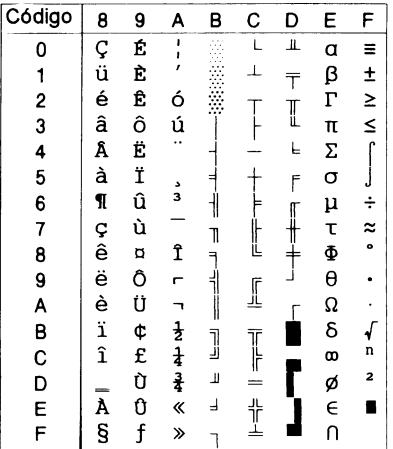

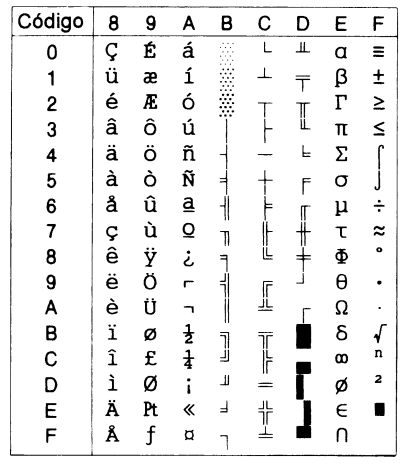

*PC 861 (Islandés) BRASCII*

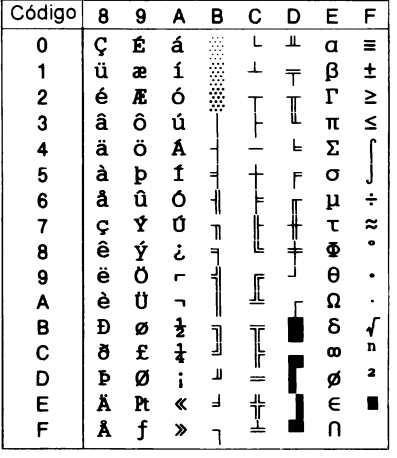

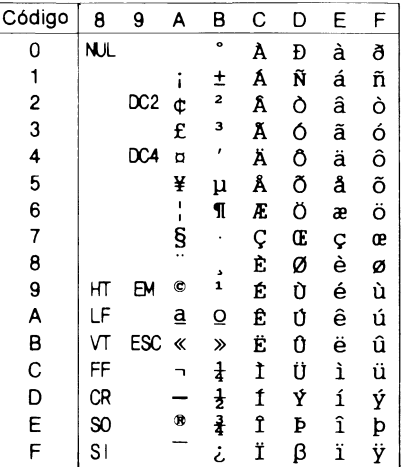

*Abicomp ISO Latin 1*

| Código        | 8              | 9     | A            | в         | C           | D  | E | F   |
|---------------|----------------|-------|--------------|-----------|-------------|----|---|-----|
| 0             | <b>NJL</b>     |       |              | Ò         | i           | ò  |   |     |
| 1             |                |       | A            | Ó         | à           | ó  |   |     |
| $\frac{2}{3}$ |                | DC2 A |              | Ô         | á           | ô  |   |     |
|               |                |       | Â            | Õ         | â           | õ  |   |     |
| $\frac{4}{5}$ |                | DC4   | Ã            | Ö         | ã           | ö  |   |     |
|               |                |       | Ä            | Œ         | ä           | œ  |   |     |
| 6             |                |       | Ç<br>È       | Ù         |             | ù  |   |     |
| 7             |                |       |              | Ú         |             | ú  |   |     |
| 8             |                |       | É            | Û         | ç<br>è<br>é | û  |   |     |
| 9             | НТ             | ΕМ    | Ê            | Ü         | ê           | ü  |   |     |
| A             | LF             |       | Ë            | Ÿ         | ë           | ÿ  |   |     |
| B             | VT             | ESC   | $\mathbf{r}$ |           | ì           | β  |   |     |
| $\mathsf{C}$  | FF             |       | Í            | £         | í           | ₫  |   |     |
| D             | CR             |       | Î            |           | î           | ō  |   |     |
| E<br>F        | $\infty$       |       | Ϊ            | §         | ï           | نح |   |     |
|               | S <sub>1</sub> |       | Ñ            | $\bullet$ | ñ           | Ŧ  |   | DEI |

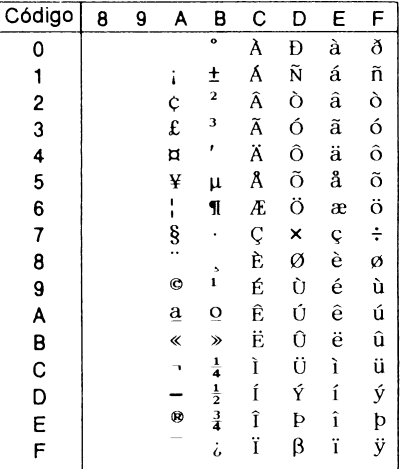

## *Roman 8*

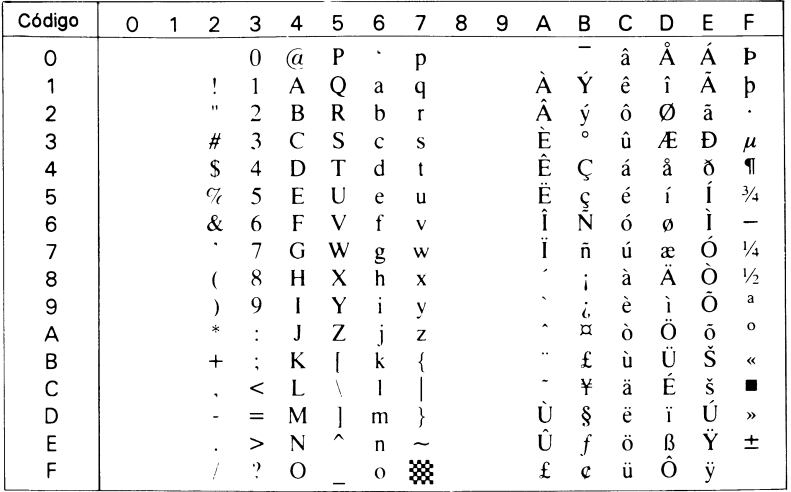

### *PC 858*

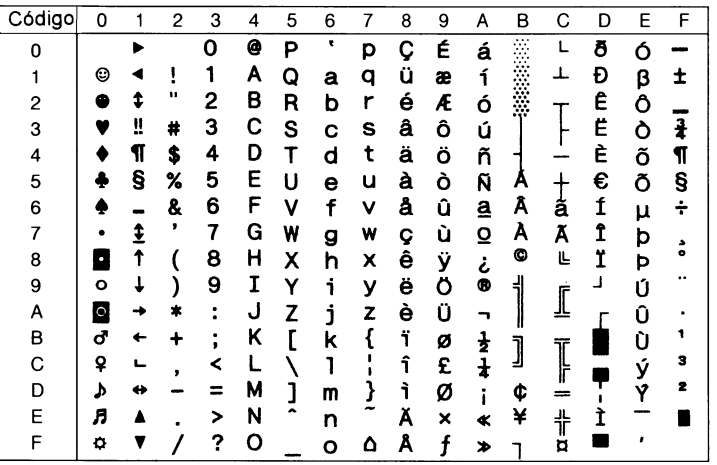

### *ISO 8859-15*

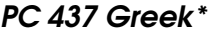

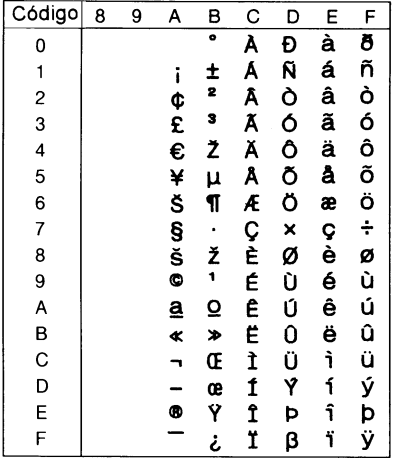

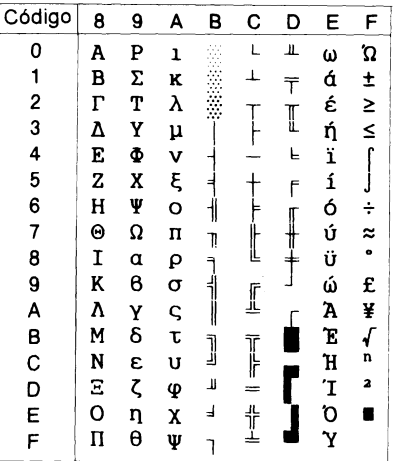

*PC 853 (Turco)\* PC 855 (Círilico)\**

 $\overline{A}$  $\, {\bf B} \,$  $\mathsf{L}$  $\mathbf{u}$  $\mathbf{R}$ 

 $\mathbf{a}$ 

 $\overline{A}$ 

 $\overline{6}$ 

 $\overrightarrow{B}$ 

 $\mathbf{u}$ 

 $\overline{u}$ 

 $\begin{array}{c}\n\pi \\
\pi \\
\pi\n\end{array}$ 

 $\mathbf E$ 

 $\pmb{\Phi}$ 

 $\frac{1}{\Phi}$ 

 $\Gamma$ й

 $\ll$ Й

 $\boldsymbol{\lambda}$ 

 $-$  assesses

 $\begin{array}{c} \n\downarrow \\ \n\downarrow \\ \n\downarrow \\ \nX\n\end{array}$ 

 $\mathbf{M}$ 

 $\Big\|$ 

Ī

 $\overline{1}$ 

 $\overline{D}$  $E$  $\overline{\mathsf{F}}$ 

 $\mathbf M$  $\mathbf{c}$  $\overline{3}$ 

 $H$  $\mathbf T$  $\mathbf{u}$ 

 $\circ$  $\mathbf T$  $\mathbf{m}$ 

 $\perp$ 

 $\Gamma$ 

П  $\mathbf{B}$ ਾਪ

 $\overline{\overline{\Pi}}$ 

 $\mathbf R$ Ь в

 $\blacksquare$ N.

 $O<sub>y</sub>$ 

 $\overline{y}$ 

 $\pmb{\times}$ Щ

 $\overline{\mathbf{B}}$ ਪ

 $\mathbf b$ 

ж щ

 $\overline{\phantom{a}}$ 

 $\mathbf{S}$ 

 $\mathbf{B}$ 

 $P$  bl

 $\mathbf{C}$  $\overline{3}$ 

 $\overline{\mathbf{c}}$ 

 $\pm$  $\mathbf{J}$  $\mathbf{p}$  $\mathbf{H}$ 

 $\overline{\mathbb{F}}$  $\mathbf{M}$ 

 $\frac{1}{\pi}$  $\mathbf{H}$ 

 $\mathbf{L}$ 

 $\mathbb I$ 

 $\frac{1}{\pi}$ 

 $M$  K

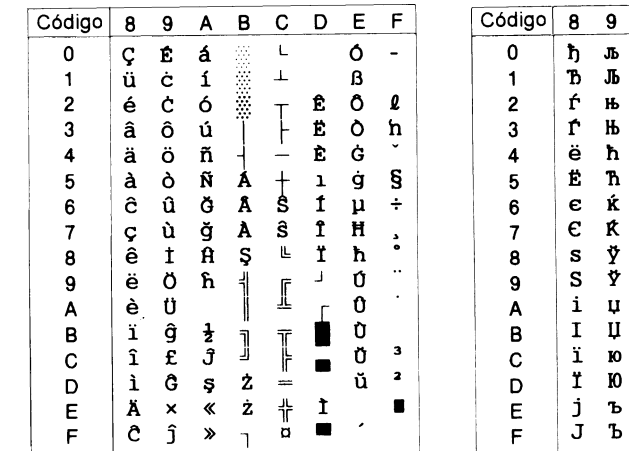

*PC 852 (Europa del Este)\* PC 857 (Turco)\**

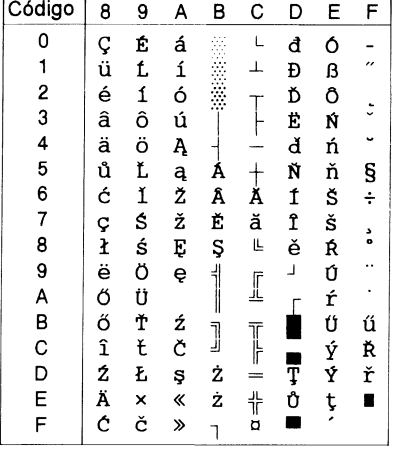

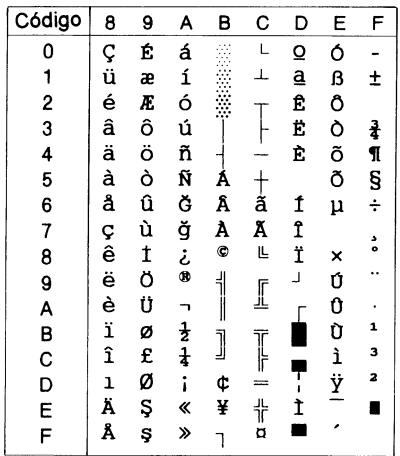

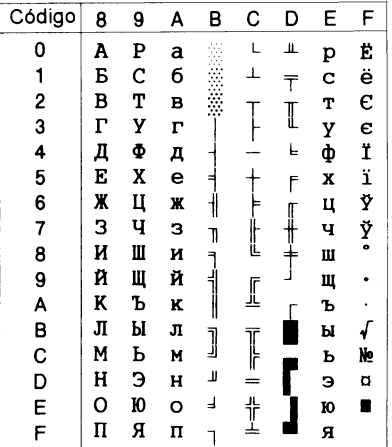

# *PC 866 (Ruso)\* PC864 (Árabe)*

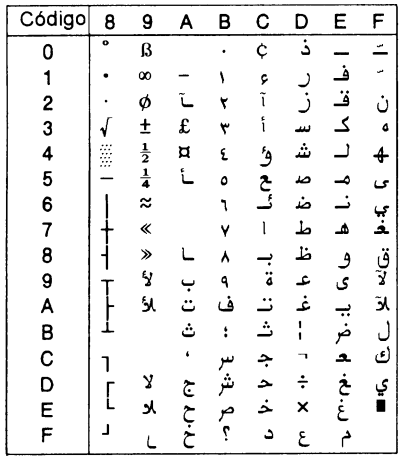

*PC 869 (Griego)\* MAZOWIA (Polaco)\**

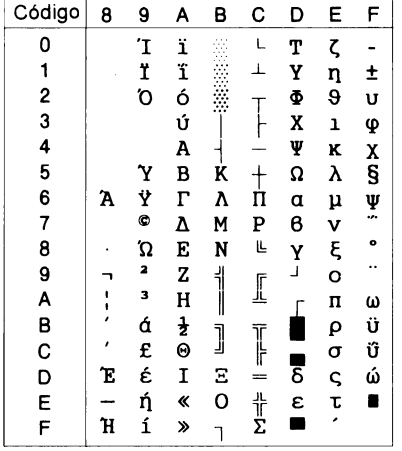

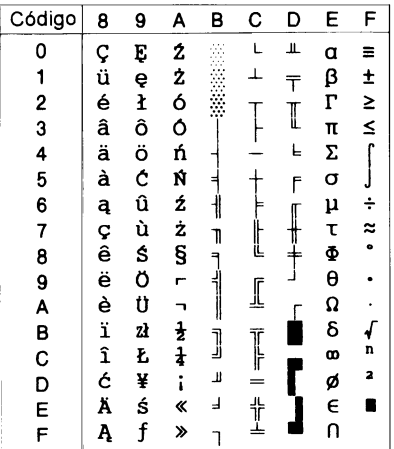

### *Code MJK (CSFR)\* ISO 8859-7\**

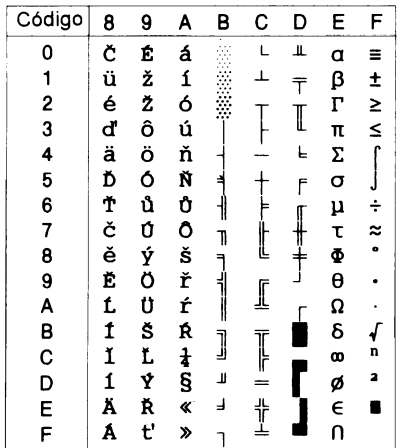

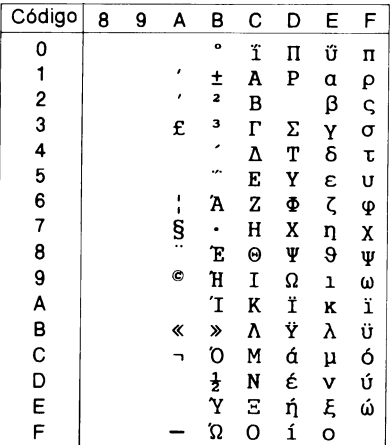

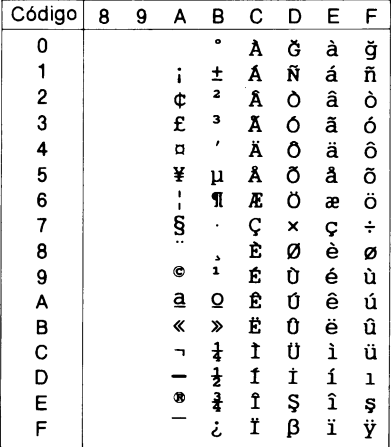

## *ISO Latin 1T (Turco)\* Bulgaria (Búlgaro)\**

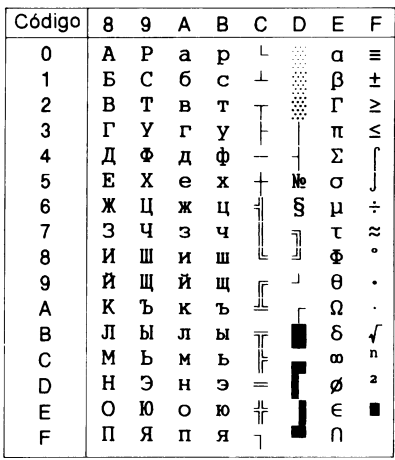

### *PC 774 (LST 1283: 1993)\* Estonia (Estoniano)\**

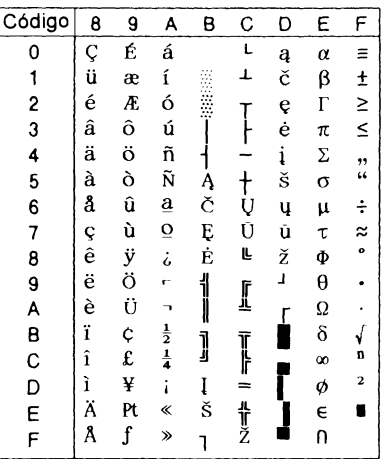

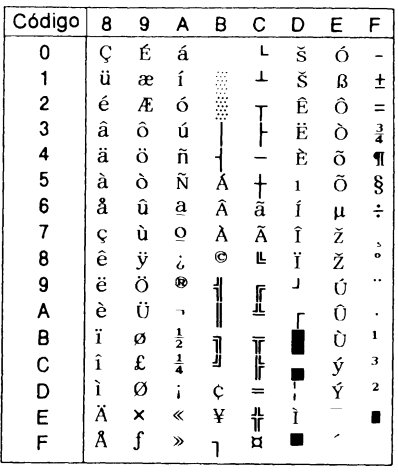

## *ISO 8859-2\**

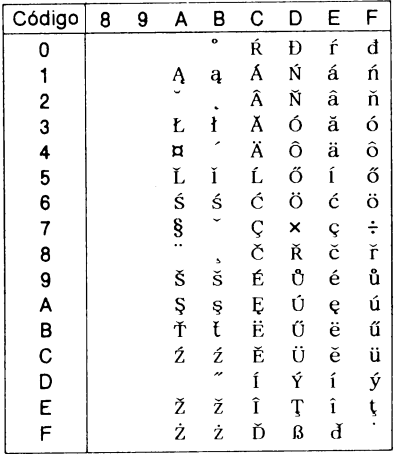

*PC 866 LAT. (Letón)\* PC 866 UKR (Ucraniano)\**

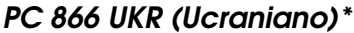

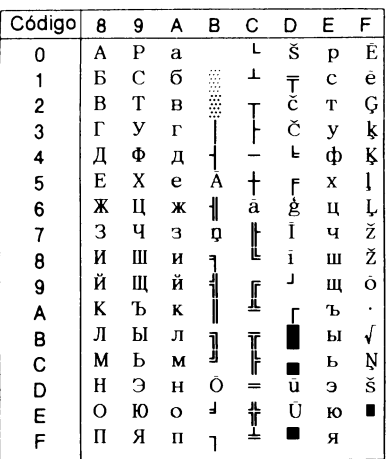

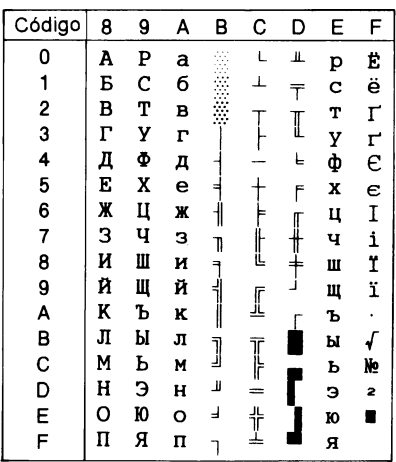

# *PC APTEC (Árabe)\* PC 708 (Árabe)\**

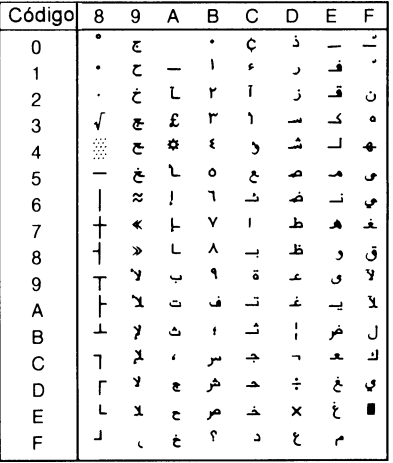

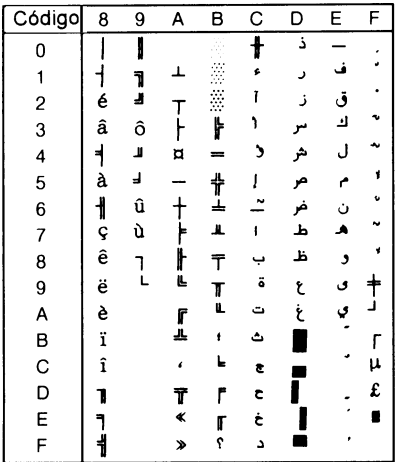

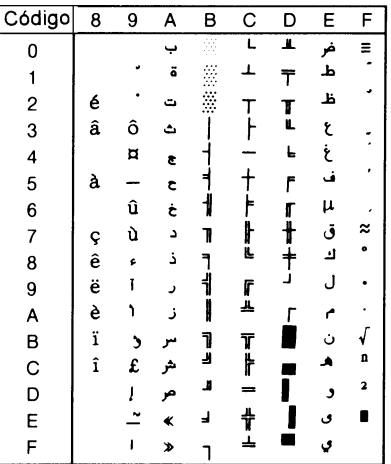

# *PC 720 (Árabe)\* PC AR 864 (Árabe)\**

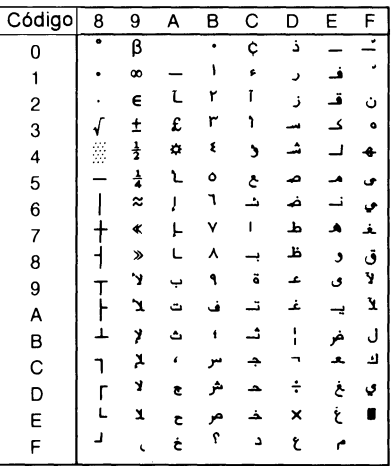
### *Tabla cursiva*

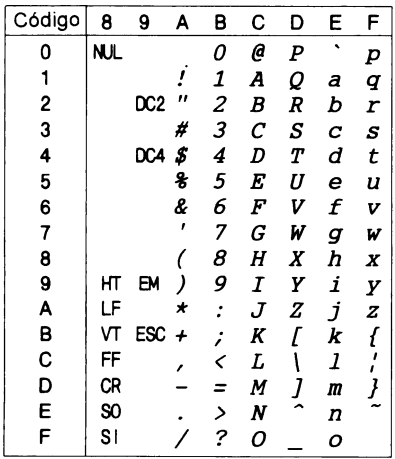

No hay ningún carácter disponible para el código hexadecimal 15 de la tabla Cursiva

### *Grupos de caracteres internacionales para la tabla cursiva*

Puede seleccionar uno de los siguientes ocho grupos de caracteres internacionales para la tabla de caracteres Cursiva, mostrada a continuación, utilizando el modo de ajustes por defecto o el comando ESC R. Por ejemplo, si selecciona "Cursiva Francia", los caracteres de la fila "Francia" se utilizan en la tabla de caracteres Cursiva.

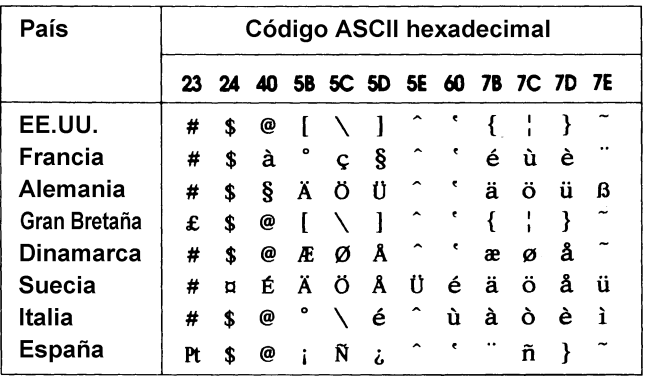

Puede seleccionar uno de los siguientes siete grupos adicionales solamente con el comando ESC R.

<span id="page-217-0"></span>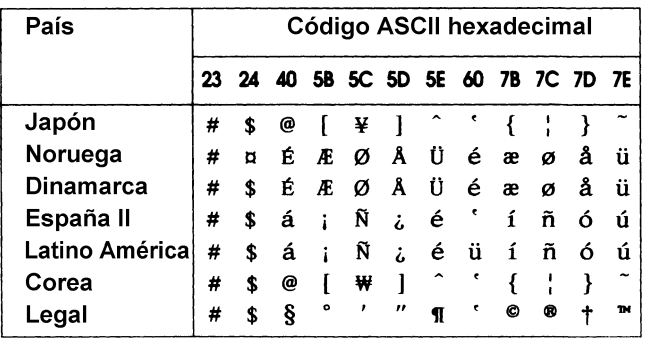

# *Apéndice D Centro de Atención al Cliente*

[Contactar con el Centro de Atención al Cliente . . . . . . . . . . . . . . . D-2](#page-219-0)

D

## <span id="page-219-0"></span>*Contactar con el Centro de Atención al Cliente*

Si la impresora no funciona correctamente y no puede solucionar el problema con la información para solucionar problemas del Capítulo 7, póngase en contacto con el Centro de Atención al Cliente de EPSON:

CENTRO DE ATENCIÓN AL CLIENTE Telf: 902 40 41 42 Horario: De Lunes a Viernes De 9 a 14h. y de 15 a 17:30h.

Podremos ayudarle con mucha mayor rapidez si nos facilita la siguiente información:

- ❏ Modelo de la impresora:
- ❏ Número de serie de la impresora: (La etiqueta con el número de serie se encuentra en la parte posterior de la impresora.)
- ❏ Marca y modelo del ordenador:
- ❏ Versión del software de la impresora: (Haga clic en el botón Acerca de del controlador de la impresora.)
- ❏ Versión de Windows (por ejemplo, NT, 98, 95, o 3.1):
- ❏ Versión de las aplicaciones que normalmente utiliza con la impresora y sus números de versión:

# *Glosario*

#### *ajustes de fábrica*

Ajustes de fábrica de la configuración de un ordenador o impresora. Al inicializarse el dispositivo, vuelve a estos ajustes, llamados ajustes de fábrica. Consulte también *defecto*.

#### *alimentador de hojas sueltas*

Un dispositivo opcional y desmontable que hace avanzar de forma automática hojas sueltas de papel en la impresora.

#### *área imprimible*

El área de una página en la que se puede imprimir. Es menor que el tamaño físico de la página, debido a los márgenes.

#### *ASCII*

American Standard Code for Information Interchange ("*Código Estándar Americano para el Intercambio de Información*"). Un sistema de codificación estandarizado para asignar códigos numéricos a letras y símbolos.

#### *auto test*

Un método para comprobar el funcionamiento de la impresora. Cuando ejecuta el auto test se imprime un auto patrón interno.

#### *avance de línea automático*

Cuando este ajuste está activado utilizando el modo de ajustes por defecto o la utilidad EPSON Remote!, cada código de retorno de carro (CR) va seguido de manera automática por un código de salto de línea (LF).

#### *avance de línea (LF)*

Un botón del panel de control y un código de control que hace avanzar el papel el espacio de una línea.

#### *avance de página (FF)*

Un botón del panel de control y un código de control que avanza el papel hasta la siguiente posición de inicio de página.

#### *botón Tear Off/Bin*

Un botón del panel de control que hace avanzar la perforación del papel continuo hasta la posición de corte y, si lo pulsa de nuevo, hace retroceder el papel hasta la posición de inicio de página. Selecciona la bandeja en que se ha instalado el alimentador de hojas sueltas de doble bandeja

#### *búffer*

La parte de la memoria de la impresora que se utiliza para guardar los datos antes de imprimirlos.

#### *caracteres por pulgada (cpp)*

El número de caracteres que pueden incluirse en una pulgada de una línea de texto, determinado por el tamaño de los caracteres de texto. Consulte también *paso*.

#### *códigos de control*

Códigos especiales utilizados para controlar una función de la impresora, como un retorno de carro o un salto de línea en lugar de la impresión de caracteres.

#### *controlador*

Consulte *controlador de la impresora*.

#### *controlador de la impresora*

Una aplicación que envía comandos para utilizar las funciones de una impresora en particular.

#### *cpp*

Consulte *caracteres por pulgada*.

#### *difuminado*

Un método de semitonos en el cual los puntos se imprimen en un patrón predeterminado para simular una sombra o tono. El difuminado consigue unos mejores resultados en las imágenes con colores sólidos, como diagramas y gráficos. Consulte también *semitonos*.

#### *draft*

El modo de impresión utilizado por la impresora si selecciona la fuente Borrador. Esta fuente utiliza un número mínimo de puntos por carácter para aumentar la velocidad de impresión. Consulte también *borrador de alta velocidad* y *letra de calidad*.

#### *ESC/P*

Abreviatura de "EPSON Standard Code for Printers" (Código estándar EPSON para impresoras), el sistema de comandos que utiliza el ordenado para controlar la impresora. Es estándar en todas las impresoras EPSON y es soportado por la mayoría de aplicaciones de software en ordenadores personales.

#### *ESC/P2*

La versión mejorada del lenguaje de comandos de impresora ESC/P.

#### *fuente*

Un estilo de texto designado por un nombre como Roman o Sans Serif.

#### *horizontal*

Impresión orientada según el borde más largo de la página. Esta orientación produce una página más ancha que alta, y es útil para imprimir hojas de cálculo. Consulte también *vertical*.

#### *impresión bidireccional*

Impresión en la que el cabezal de impresión imprime en ambas direcciones (bidireccionalmente). La velocidad de impresión es más rápida, pero también puede reducirse la alineación vertical precisa. La impresión bidireccional es el modo de impresión estándar de la impresora. Consulte también *impresión unidireccional*.

#### *impresión unidireccional*

Impresión en la que el cabezal de impresión imprime en una única dirección. La impresión unidireccional resulta útil para imprimir gráficos, ya que permite una alineación vertical precisa. Puede seleccionar la impresión unidireccional utilizando el modo de ajustes por defecto de la impresora o la utilidad EPSON Remote!. Consulte también *impresión bidireccional*.

#### *inicialización*

Pasa la impresora a sus valores originales (un grupo fijo de condiciones).

#### *interface*

La conexión (a través de un cable) entre la impresora y el ordenador, mediante la cual los datos de impresión se transmiten a la impresora.

#### *letra de calidad*

Este modo de impresión utilizado por la impresora, imprimiendo en letra de calidad le proporciona una letra más leíble y de mejor aspecto a una velocidad de impresión reducida. Consulte también *draft*.

#### *matriz de puntos*

Un método de impresión en el que cada letra o símbolo está formado por un patrón (matriz) de puntos individuales.

#### *micro ajuste*

Una función de la impresora que le permite ajustar de manera precisa las posiciones de corte y de inicio de página.

#### *papel continuo*

Papel con orificios para el arrastre del mismo situados a ambos lados del papel, que está perforado entre páginas y se suministra plegado en forma de abanico. También se conoce como papel para ordenador.

#### *papel para ordenador*

Consulte también *papel continuo.*

#### *paso*

El tamaño de la fuente, que se mide por el número de caracteres por pulgada (cpp). El valor estándar es de 10 cpp. Consulte también *caracteres por pulgada.*

#### *por defecto*

Un valor o ajuste que se adopta al activar, reiniciar o inicializar un dispositivo (por ejemplo la impresora). Consulte también *ajustes de fábrica*.

#### *posición de corte*

La posición del papel continuo al finalizar la impresión si el modo de corte automático está activado o si pulsa el botón Tear Off/Bin. Si utiliza la función de micro ajuste, podrá definir la función de corte de forma que la perforación del papel quede alineada con el borde de corte de la impresora. Consulte también la página 5 de este mismo Glosario.

#### *posición de inicio de página*

La posición del papel que la impresora reconoce como la primera línea imprimible. Ésta es la posición por defecto para el margen superior. Utilizando la función de microajuste puede ajustar esta posición. Consulte en la página 6 de esta mismo Glosario las posibles posiciones.

#### *posición de reposo*

La posición del papel continuo cuando está colocado en el tractor, pero no cargado en la impresora. Consulte también la página 5 de este mismo Glosario.

#### *posiciones del papel*

Existen tres posiciones del papel para la impresión en papel continuo: reposo, corte e inicio de página. Para imprimir en hojas sueltas, solamente deberá tener en cuenta la posición de inicio de página. Consulte también *posición de reposo*, *posición de corte* y *posición de inicio de página*. Si desea una información más detallada acerca de estas posiciones, consulte "Posiciones del papel" en la página 5 de este mismo Glosario.

#### *reiniciar*

Devolver la impresora a los ajustes por defecto.

#### *resolución*

Una medida de la precisión de las imágenes representadas. La resolución de las imágenes impresas se mide utilizando el número de puntos por pulgada (ppp).

#### *rodillo*

El cilindro de color negro que da soporte al papel durante la impresión.

#### *semitonos*

Un método consistente en utilizar patrones de puntos para representar una imagen. Los semitonos permiten conseguir varios tonos de gris utilizando solamente puntos negros, o una matriz prácticamente infinita de colores utilizando solamente unos cuantos puntos de colores. Consulte también *difuminado*.

#### *tabla de caracteres*

Un grupo de letras, números y símbolos que constituye el grupo de caracteres utilizados en un idioma concreto.

#### *volcado de datos*

Consulte *volcado hexadecimal*

#### *volcado hexadecimal*

Una función para solucionar problemas que ayuda a detectar la causa de los problemas de comunicación entre la impresora y el ordenador. Si la impresora se encuentra en el modo de volcado hexadecimal, imprimirá cada código que reciba en notación hexadecimal y caracteres ASCII. También se conoce como *volcado de datos*.

#### *vertical*

Impresión orientada verticalmente en la página (opuesta a horizontal, en la que la impresión se realiza a lo largo de la anchura de la página). Ésta es la orientación estándar para imprimir cartas o documentos. Consulte también *horizontal*.

*Posiciones del papel*

*Posición de reposo*

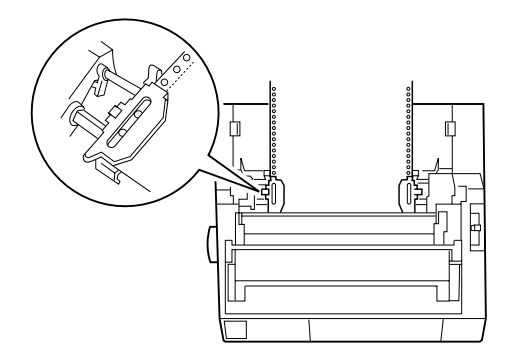

En la posición de reposo, el papel está colocado en la impresora, pero no en su interior.

*Posición de corte*

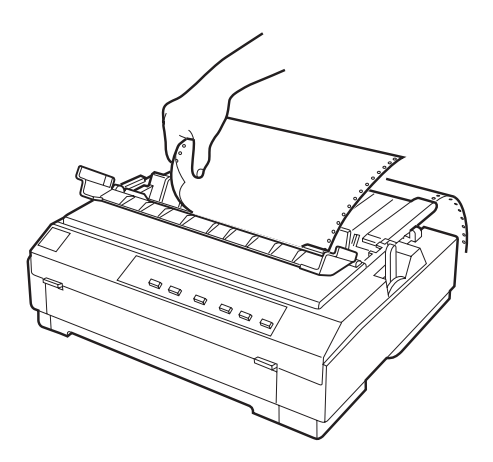

Corte el documento impreso en el borde de corte de la impresora.

*Posición de inicio de página*

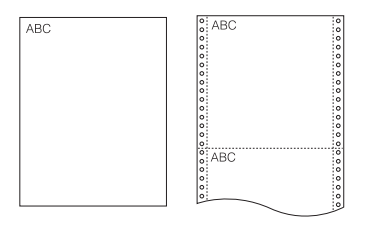

Las letras ABC están impresas en la posición de inicio de página.

# *Índice*

### *A*

Ajustar [palanca de grosor del papel, 2-](#page-42-0)  $4a2-5$ [palanca de liberación del papel, 2-](#page-40-0) [2 a](#page-40-0) [2-3](#page-41-0) [posición de corte, 2-35 a](#page-73-0) [2-36](#page-74-0) [posición de inicio de página, 2-](#page-69-0) [31 a](#page-69-0) [2-33](#page-71-0) [Ajuste por defecto, 5-4 a](#page-121-0) [5-11](#page-128-0) Alimentador de hojas [cambiar entre papel continuo y](#page-169-0)  hojas sueltas, A-18 [Alimentador de hojas de gran](#page-153-0)  capacidad, A-2 [Alimentador de hojas de una bandeja,](#page-153-1)   $A-2$ [Alinear las líneas verticales, 7-17](#page-148-0) Atascos del papel [solucionar, 7-16](#page-147-0) [Auto test, 7-18 a](#page-149-0) [7-19](#page-150-0) [Avanzar hasta el borde de corte, 2-](#page-72-0) [34 a](#page-72-0) [2-36](#page-74-1)

### *B*

[Borde de corte, 2-34 a](#page-72-0) [2-36](#page-74-1)

### *C*

Cambiar [entre papel continuo y hojas](#page-67-0)  [sueltas, 2-29 a](#page-67-0) [2-30](#page-68-0) Cargar hojas sueltas en [ranura del papel frontal, 3-](#page-85-0) [11 a](#page-85-0) [3-13](#page-87-0) [ranura del papel superior, 3-](#page-82-0) [8 a](#page-82-0) [3-10](#page-84-0) [impresos con copias en hojas](#page-78-0)  [sueltas, 3-4 a](#page-78-0) [3-5](#page-79-0)

[impresos con copias en papel](#page-64-0)  continuo, 2-26 [papel continuo con etiquetas, 2-27](#page-65-0) papel en [tractor frontal, 2-6 a](#page-44-0) [2-10](#page-48-0) [tractor pull, 2-16 a](#page-54-0) [2-21](#page-59-0) [rollo de papel, A-22 a](#page-173-0) [A-24](#page-175-0) [sobres, 3-5 a](#page-79-1) [3-6](#page-80-0) [tarjetas, 3-6 a](#page-80-1) [3-7](#page-81-0) [Cartucho de cinta, 9,](#page-16-0) [1-5 a](#page-24-0) [1-10](#page-29-0) Colocar [cubierta de la impresora, 1-10](#page-29-1) [Conectar la impresora, 1-13,](#page-32-0) [1-14 a](#page-33-0) [1-](#page-34-0) 15 [Configuración de la Impresora, 4-14](#page-101-0) [Controlador de la impresora, 1-16](#page-35-0) acceder [desde Windows 3.1, 4-12 a](#page-99-0) [4-](#page-101-1) [14](#page-101-1) [desde Windows 95 o 98, 4-](#page-90-0) [3 a](#page-90-0) [4-5](#page-92-0) [desde Windows NT 3.5x, 4-](#page-112-0) [25 a](#page-112-0) [4-28](#page-115-0) [desde Windows NT 4.0, 4-](#page-103-0) [16 a](#page-103-0) [4-18](#page-105-0) ajustes [para Windows 3.1, 4-14 a](#page-101-2) [4-](#page-102-0) [15](#page-102-0) [para Windows 95 o 98, 4-](#page-92-1) [5 a](#page-92-1) [4-8](#page-95-0) [para Windows NT 3.5x, 4-](#page-115-1) [28 a](#page-115-1) [4-29](#page-116-0) [para Windows NT 4.0, 4-](#page-105-1) [18 a](#page-105-1) [4-21](#page-108-0)

instalar [para DOS, 1-19](#page-38-0) [para Windows 3.1, 1-18 a](#page-37-0) [1-](#page-38-1) [19](#page-38-1) [para Windows 98, 95, 1-](#page-35-1) [16 a](#page-35-1) [1-17](#page-36-0) [para Windows NT 3.5x, 1-](#page-37-0) [18 a](#page-37-0) [1-19](#page-38-1) [para Windows NT 4.0, 1-](#page-35-1) [16 a](#page-35-1) [1-17](#page-36-0) Corte [función, 2](#page-9-0) [posición, 2-35 a](#page-73-1) [2-36](#page-74-0) [problemas, 7-10](#page-141-0)

### *D*

[Desempaquetar la impresora, 1-2 a](#page-21-0) [1-3](#page-22-0)

### *E*

[EPSON Remote!, 1-16](#page-35-2) [EPSON Status Monitor 3, 1-16](#page-35-3) Especificaciones [alineación del papel, C-11](#page-195-0) [área imprimible, C-12 a](#page-196-0) [C-14](#page-198-0) [eléctricas, C-6](#page-190-0) [entorno, C-6](#page-190-1) [homologaciones CE, C-15](#page-199-0) [mecánicas, C-2 a](#page-186-0) [C-5](#page-189-0) [papel, C-6 a](#page-190-2) [C-10](#page-194-0) Extraer [rollo de papel, A-24](#page-175-1) [tractor frontal, 2-12](#page-50-0) [tractor pull, 2-24 a](#page-62-0) [2-25](#page-63-0) [unidad tensora del papel, 1-6,](#page-25-0) [2-15](#page-53-0)

### *F*

Frontal [guía del papel, 2-19](#page-57-0) [ranura, 8,](#page-15-0) [3-2,](#page-76-0) [3-11 a](#page-85-0) [3-13](#page-87-0) [Fuente integrada, 5-2](#page-119-0)

### *G*

Guía del papel [instalar, 1-11 a](#page-30-0) [1-12](#page-31-0) [Guía lateral, 2-19](#page-57-1)

### *H*

Hojas sueltas [imprimir, 7 a](#page-14-0) [8,](#page-15-1) [3-1 a](#page-75-0) [3-13](#page-87-0) [posición, 2-3](#page-41-1) [problemas, 7-6 a](#page-137-0) [7-7](#page-138-0)

### *I*

Imprimir en [hojas sueltas, 3-1 a](#page-75-0) [3-13](#page-87-0) [papel continuo, 2-1 a](#page-39-0) [2-36](#page-74-0) [Indicador de error, 7-2 a](#page-133-0) [7-3](#page-134-0) Inicio de página [problemas, 7-9](#page-140-0) Instalar [cartucho de cinta, 1-5 a](#page-24-0) [1-10](#page-29-0) [guía del papel, 1-11 a](#page-30-0) [1-12](#page-31-0) [tarjeta de interface, A-29](#page-180-0) [tractor en la posición pull, 2-14 a](#page-52-0) [2-](#page-53-1) [15](#page-53-1) [unidad tensora del papel, 1-10,](#page-29-2) [2-25](#page-63-1) [Instrucciones de seguridad, 9 a](#page-16-1) [11](#page-18-0)

### *L*

[Limpiar la impresora, B-2](#page-183-0)

### *M*

[Menú Avanzadas, 4-20](#page-107-0) [Menú Gráfico, 4-7](#page-94-0) [Menú Papel, 4-6](#page-93-0) [Menú Preparar página, 4-19](#page-106-0) Micro ajuste [función, 3](#page-10-0) [modo, 2-31 a](#page-69-0) [2-33](#page-71-0)

### *N*

[Normativa ENERGY STAR, 11](#page-18-1)

## *O*

[Opciones, 8,](#page-15-2) [4-15,](#page-102-1) [A-2 a](#page-153-2) [A-30](#page-181-0)

### *P*

[Palanca de grosor del papel, 2-4 a](#page-42-0) [2-5](#page-43-0) [Palanca de liberación del papel, 3,](#page-10-1) [2-](#page-40-0) [2 a](#page-40-0) [2-3](#page-41-0) [Panel de control, 5-2 a](#page-119-0) [5-11](#page-128-0) Papel continuo [imprimir, 4 a](#page-11-0) [7](#page-14-1) [problemas, 7-8](#page-139-0) [Posición de instalación de la cinta, 1-7](#page-26-0) [Posición de tractor frontal, 2-3](#page-41-2) [Posición de tractor pull, 2-3](#page-41-3) [Propiedades del documento, 4-28](#page-115-2) [Propiedades del documento](#page-116-1)  avanzadas, 4-29

### *R*

[Ranura superior, 3-2,](#page-76-1) [3-8 a](#page-82-0) [3-10](#page-84-0) [Recorridos del papel, 4 a](#page-11-1) [8](#page-15-1) Retirar documento impreso del [tractor frontal, 2-11 a](#page-49-0) [2-12](#page-50-1) [tractor pull, 2-21](#page-59-1) [papel continuo con etiquetas, 2-28](#page-66-0) Rollo de papel [cargar, A-22 a](#page-173-0) [A-24](#page-175-0) [extraer, A-24](#page-175-1)

### *S*

Seleccionar [fuente integrada, 5-2](#page-119-0) [Seleccionar un lugar para la](#page-22-1)  [impresora, 1-3 a](#page-22-1) [1-4](#page-23-0) Separador [cinta, 1-8](#page-27-0) [Símbolo de precaución del cabezal de](#page-18-2)  impresión, 11 Software de la impresora [instalar, 1-16 a](#page-35-4) [1-19](#page-38-2) Solucionar

[atascos del papel, 7-16](#page-147-0) Solucionar problemas [problemas con la calidad de](#page-142-0)  [impresión, 7-11 a](#page-142-0) [7-15](#page-146-0) [problemas con la posición de corte,](#page-141-0)  7-10 [problemas con la posición de inicio](#page-140-0)  de página, 7-9 [problemas de alimentación, 7-5](#page-136-0) [problemas de carga o de avance de](#page-137-0)  [las hojas sueltas, 7-6 a](#page-137-0) [7-7](#page-138-0) [problemas de carga o de avance del](#page-139-0)  papel continuo, 7-8 [Soporte del rollo de papel, A-3,](#page-154-0) [A-20](#page-171-0) [instalar, A-21](#page-172-0) [montar, A-20 a](#page-171-1) [A-21](#page-172-1) Superior [ranura, 7](#page-14-2)

### *T*

[Tablas de caracteres, C-22 a](#page-206-0) [C-33](#page-217-0) [Tarjeta de interface, A-4](#page-155-0) [instalar, A-29](#page-180-0) Tear Off/Bin [botón, 2-34](#page-72-1) [Tractor adicional, A-3](#page-154-1) [Tractor frontal, 4,](#page-11-2) [2-6 a](#page-44-1) [2-12](#page-50-2) [Tractor Pull, 5 a](#page-12-0) [6](#page-13-0) [Transportar la impresora, B-3](#page-184-0)

### *U*

Unidad tensora del papel [extraer, 1-6,](#page-25-0) [2-15](#page-53-0) [instalar, 1-10,](#page-29-2) [2-25](#page-63-1) [Utilidad EPSON Remote!, 4-30](#page-117-0) Utilizar [tractores frontal y pull](#page-60-0)  [conjuntamente, 2-22 a](#page-60-0) [2-24](#page-62-1) [tractor frontal, 2-6 a](#page-44-1) [2-12](#page-50-2)

### *V*

[Volcado hexadecimal, 7-19 a](#page-150-1) [7-20](#page-151-0)

### *Partes de la impresora*

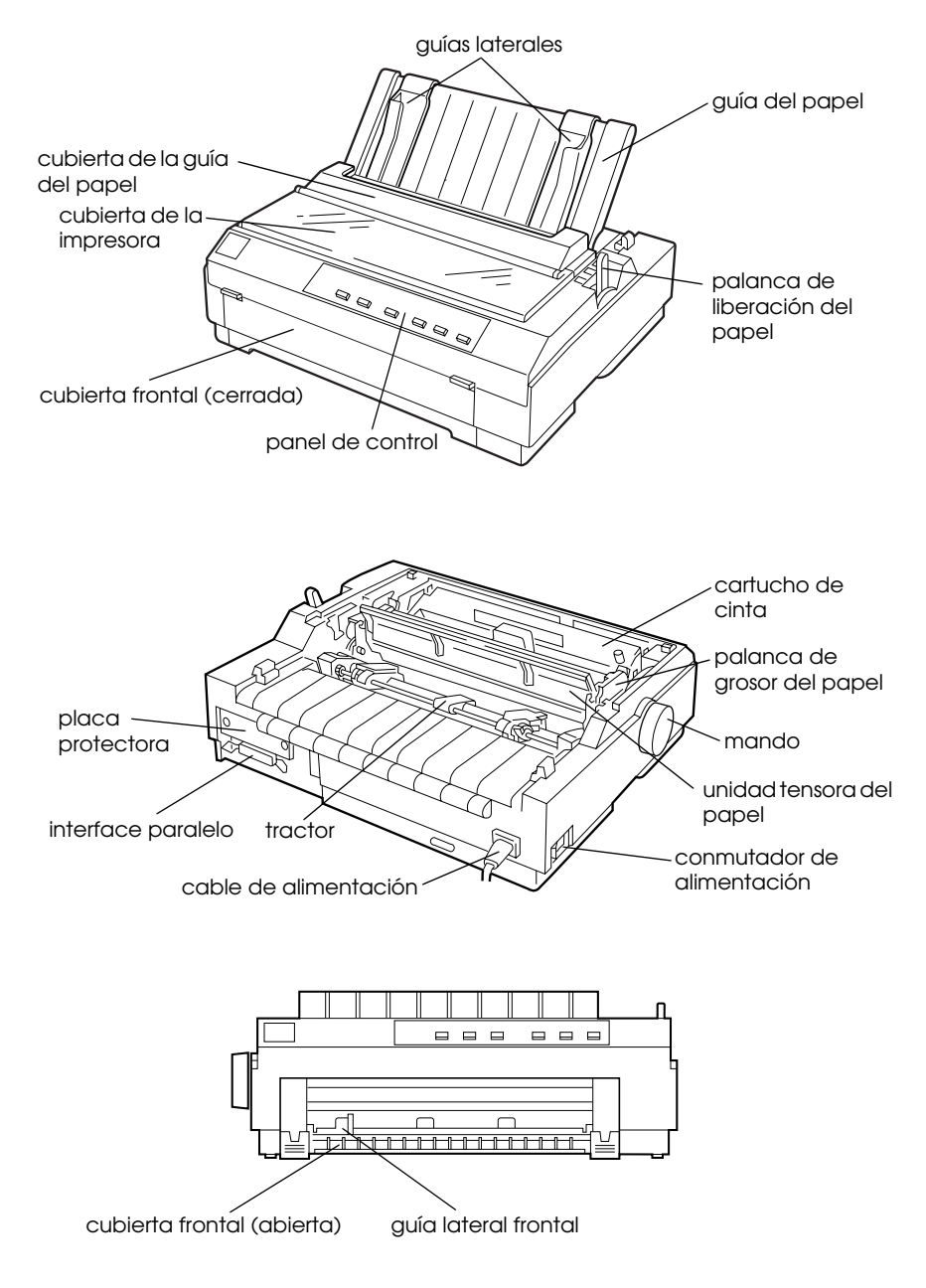

### *Botones e Indicadores del Panel de Control*

#### **Botón Font Botón Condensed Botón LF/FF Indicador Paper Out** Selecciona la Activa y desactiva el ● Si lo pulsa ● Se ilumina cuando no fuente. Consulte el modo Condensado. ligeramente, avanza hay papel en la Capítulo 5. el papel línea a línea. fuente de papel **Indicador**  ● Expulsa una hoja o seleccionada o **Indicadores Font Condensed** avanza el papel cuando no está Indican la fuente Se ilumina cuando el continuo hasta la cargado seleccionada. modo condensado siguiente posición de correctamente. está activado. corte si lo mantiene ● Parpadea cuando el pulsado. papel se ha expulsado por completo o cuando se ha atascado.  $\blacksquare$   $\blacksquare$   $\blacksquare$  Font Condensed **B** Tear Off/Bin F/FF Load/Eiect Paper Out **HID** Draft  $\begin{array}{cc} \Box & \Box \end{array}$ Tear Off  $\blacksquare$  <br>  $\blacksquare$   $\ddot{\bullet}$ Bin 1 **Pauce** Roman  $\blacksquare$  $\blacksquare$  $\blacksquare$   $\blacksquare$  $Bin 2$  $0 \blacksquare$  Courier n n Card **DED** Prestige  $\Box$   $\Box$   $\Box$ **DDD** Others Reset  $\overline{\bullet}$  Micro Adiust  $\overline{\bullet}$ ℡

#### **Botón Tear Off/Bin**

- Avanza el papel continuo a la posición de corte.
- Avanza el papel continuo de la posición de corte a la posición de inicio de página.
- Selecciona una bandeja del alimentador de hojas sueltas cuando éste está instalado.
- Entra en el modo de la tarjeta para imprimir postales o sobres. Consulte el Capítulo 3.

#### **Indicadores Tear Off/Bin**

- $\bullet$   $\Box$   $\Box$  cuando el papel continuo está en la posición de corte.
- $\blacksquare \sqcap$  cuando está seleccionada la bandeja 1 del alimentador de hojas sueltas opcional.
- $\bullet$   $\Box$   $\Box$  cuando está seleccionada la bandeja 2 del alimentador de hojas sueltas opcional.
- $\bullet \Box \Box$  cuando la impresora se encuentra en el modo tarjeta.

- □ = lluminado<br>□ = Intermitente
- $\blacksquare$  = Apagado

#### **Botón Load/Eject**

#### Carga una hoja.

- Si ha cargado papel, al pulsar este botón se expulsará una hoja.
- Carga papel continuo desde la posición de reposo.
- Retrocede el papel continuo a la posición de reposo.

#### **Botón Pause**

Interrumpe la impresión temporalmente, y la reanuda al pulsarlo de nuevo. Si lo pulsa durante tres segundos, se activará el modo de \*micro ajuste. Para desactivarlo, púlselo de nuevo.

#### **Indicador Pause**

- Se ilumina cuando la impresora está en pausa.
- Parpadea cuando la impresora está en el modo de \*micro ajuste.
- Parpadea cuando se calienta el cabezal de impresión.

#### **Modo \*Micro Adjust**

Si mantiene el botón Pause pulsado durante tres segundos, la impresora entra en el modo de micro ajuste. En este modo, puede pulsar los botones LF/FF+ y Load/Eject<sup>a</sup> para ajustar la posición de inicio de página y la de corte. Consulte el Capítulo 2.